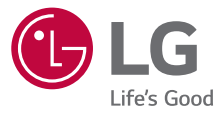

# **USER GUIDE LG-M320**

Copyright ©2017 LG Electronics, Inc. All rights reserved.

SIYONU HERANCAI  **[FRANÇAIS](#page-109-0)** [عربي](#page-1-0)

www.lg.com MFL70219701 (1.0)

### **حول دليل المستخدم هذا**

<span id="page-1-0"></span>ً شكرا لاختيارك هذا المنتج من LG. ونرجو منك قراءة دليل المستخدم هذا بعناية قبل استخدام الجهاز للمرة الأولى لضمان استخدامه بطريقة مناسبة وآمنة.

- استخدم ً دائما ملحقات LG الأصلية. ولقد ُصممت العناصر المرفقة لهذا الجهاز فقط وقد لا تكون متوافقة مع الأجهزة الأخرى.
- هذا الجهاز غير مناسب لمن يعاني من إعاقة بصرية حيث إن لوحة مفاتيحه ذات شاشة تعمل باللمس.
	- تعتمد الأوصاف على الإعدادات الافتراضية للجهاز.
- تخضع التطبيقات الافتراضية المتوفرة بهذا الجهاز للتحديث وقد يتم إلغاء دعمها دون إشعار سابق. وإذا كانت لديك أية استفسارات بشأن أي تطبيق متوفر بالجهاز، فيرجى الاتصال بمركز خدمة LG. أما فيما يتعلق بالتطبيقات المثبتة بواسطة المستخدم، يرجى الاتصال بمزود الخدمة المعني.
- قد يؤدي تعديل نظام تشغيل الجهاز أو تثبيت برامج من مصادر غير رسمية إلى إلحاق ضرر بالجهاز وتلف البيانات أو فقدانها. ومثل هذه الإجراءات قد يترتب عليها انتهاك اتفاقية ترخيص LG وإلغاء الضمان.
- قد تختلف بعض المحتويات والرسومات التوضيحية من جهاز لآخر ً تبعا للمنطقة أو مزود الخدمة أو إصدار البرامج أو إصدار نظام التشغيل، كما أنها تكون عرضة للتغيير دون إشعار سابق.
- البرامج والمقاطع الصوتية والخلفيات والصور وأية وسائط أخرى مرفقة بجهازك مرخصة للاستخدام المحدود؛ فإذا استخرجتها واستخدمتها لأغراض تجارية أو غيرها، فإنك بذلك تنتهك قوانين حقوق النشر . وبصفتك مستخدمًا، فإنك تتحمل المسؤولية كاملة عن الاستخدام غير القانوني للوسائط.
- يجوز فرض رسوم إضافية على خدمات البيانات، كالرسائل والتحميل والتنزيل والمزامنة التلقائية وخدمات تعيين المواقع. ولتجنب مثل هذه الرسوم، اختر خطة بيانات مناسبة لاحتياجاتك. واتصل بمزود الخدمة للاطلاع على مزيد من التفاصيل.

### **ملاحظات إرشادية**

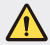

**تحذير**: الحالات التي قد تسبب إصابة للمستخدم أو أطراف أخرى.

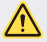

ت**نبيه**: الحالات التي قد تسبب إصبابة طفيفة أو تلفًا للجهاز .

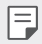

**ملاحظة**: ملاحظات أو معلومات إضافية.

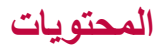

[5](#page-5-0) إرشادات [لاستخدام](#page-5-0) آمن وفعال

# [01](#page-11-0)

### **الميزات [المصممة](#page-11-0) لغرض خاص**

- [12](#page-12-0) كاميرا الزاوية [العريضة](#page-12-0)
	- [13](#page-13-0) [المشاركة](#page-13-0) السريعة
	- OuickMemo+ 14
		- [16](#page-16-0) ميزة تعدد [المهام](#page-16-0)
			- QSlide 17

# $()$

#### **الوظائف [الأساسية](#page-18-0)**

- [19](#page-19-0) مكونات المنتج [وملحقاته](#page-19-0) [20](#page-20-0) نظرة عامة على [الأجزاء](#page-20-0) [22](#page-22-0) [التشغيل](#page-22-0) أو إيقاف التشغيل [23](#page-23-0) تثبيت بطاقة [SIM](#page-23-0) [25](#page-25-0) إدخال بطاقة [الذاكرة](#page-25-0) [26](#page-26-0) إخراج بطاقة [الذاكرة](#page-26-0) [26](#page-26-0) شحن [البطارية](#page-26-0) [28](#page-28-0) شاشة [اللمس](#page-28-0) [31](#page-31-0) الشاشة [الرئيسية](#page-31-0) [38](#page-38-0) قفل [الشاشة](#page-38-0) [41](#page-41-0) تشفير بطاقة [الذاكرة](#page-41-0) [42](#page-42-0) أخذ [لقطات](#page-42-0) شاشة
	- [43](#page-43-0) [إدخال](#page-43-0) نص
	- [48](#page-48-0) عدم [الإزعاج](#page-48-0)

# [03](#page-49-0)

#### **[التطبيقات](#page-49-0) المفيدة**

- [50](#page-50-0) تثبيت [التطبيقات](#page-50-0) وإزالة تثبيتها
	- [51](#page-51-0) [تطبيقات](#page-51-0) تم إلغاء تثبيتها
		- [52](#page-52-0) [الهاتف](#page-52-0)
		- [56](#page-56-0) [الرسائل](#page-56-0)
		- [57](#page-57-0) [الكاميرا](#page-57-0)
		- [64](#page-64-0) [المعرض](#page-64-0)
		- [66](#page-66-0) [موسيقى](#page-66-0)
		- [67](#page-67-0) البريد [الإلكتروني](#page-67-0)
			- [68](#page-68-0) [التقويم](#page-68-0)
			- [69](#page-69-0) الآلة [الحاسبة](#page-69-0)
				- [70](#page-70-0) [الساعة](#page-70-0)
				- [71](#page-71-0) [التنزيلات](#page-71-0)
			- [71](#page-71-0) إدارة [الملفات](#page-71-0)
			- [72](#page-72-0) مسجل [الصوت](#page-72-0)
				- [72](#page-72-0) [راديو](#page-72-0) FM
				- [72](#page-72-0) بث [الشبكة](#page-72-0)
					- [73](#page-73-0) [الاسماء](#page-73-0)
		- LG SmartWorld 75
			- [75](#page-75-0) [مهام](#page-75-0)
			- LG Backup 76
	- RemoteCall Service 77
		- [77 Chrome](#page-77-0)
		- [77](#page-77-0) تطبيقات [Google](#page-77-0)

# [04](#page-80-0)

#### **[الإعدادات](#page-80-0)**

- [81](#page-81-0) [الإعدادات](#page-81-0)
- [81](#page-81-0) [الشبكات](#page-81-0)
- [90](#page-90-0) [الصوت](#page-90-0) و الإشعار
	- [91](#page-91-0) [إعدادات](#page-91-0) الشاشة
		- [92](#page-92-0) [عامة](#page-92-0)

# [05](#page-99-0)

### **[الملحق](#page-99-0)**

[100](#page-100-0) [إعدادات](#page-100-0) لغة LG LG Bridge 100 [101](#page-101-0) [تحديث](#page-101-0) برامج الهاتف [103](#page-103-0) الأسئلة [المتداولة](#page-103-0) [106](#page-106-0) دليل [مكافحة](#page-106-0) السرقة [107](#page-107-0) المزيد من [المعلومات](#page-107-0) [معلومات](#page-107-0) حول القواعد التنظيمية (رقم ّ معرف التنظيم، العلامات [الإلكترونية،](#page-107-0) [إلخ](#page-107-0))

<span id="page-5-0"></span>**إرشادات لاستخدام أمن وفعال**<br>يرجى قراءة هذه الإرشادات البسيطة<sub>.</sub> عدم التقيّد بهذه الإرشادات قد يكون أمراً خطراً أو غير قانوني. في حال حدوث خطأ، تم تضمين أداة برنامج في الجهاز من شأنها تجميع سجل الخطأ. تجمع هذه الأداة البيانات الخاصة بالخطأ فقط، مثل قوة الإشارة وموضع معرّف الخلية لدى انقطاع المكالمة المفاجئ والتطبيقات التي تم تحميلها. يستخدم السجل فقط للمساعدة في تحديد سبب الخطأ. تجدر الإشارة إلى أن هذه السجلات مشفرة ويمكن الوصول إليها من قبل مركز تصليح معتمد من LG فقط في حال احتجت إلى إعادة جهازك لتصليحه.

ا**لتتعرّ صْل لطاقة التردد اللاسلكي**<br>معلومات حول التعرّض للموجات اللاسلكية ومعدل الامتصاص المحدّد (SAR). ُصمم هذا الجهاز بحيث يفي بمتطلبات السلامة القابلة للتطبيق والتي تتعلق ّ بالتعرض للموجات اللاسلكية. وتستند هذه المتطلبات إلى إرشادات علمية ّ تتضمن هوامش سلامة ّ مصممة لضمان السلامة لكل الأشخاص، دون أخذ العمر والصحة بعين الاعتبار.

- تستخدم إرشادات التعرض للموجات اللاسلكية وحدة قياس معروفة بمعدل الامتصاص ّ المحدد أو SAR. وتجري اختبارات SAR باستخدام أساليب قياسية فيما ينفذ الجهاز عملية الإرسال بأعلى مستوى طاقة مسموح به في كل نطاقات التردد المستخدمة.
- ً ونظرا إلى إمكانية وجود فروقات في مستويات SAR بين مختلف طرازات الجهاز من LG، إلا أنها كلها مصممة بحيث تفي بالإرشادات المتعلقة ّ بالتعرض للموجات اللاسلكية.
	- حد SAR الذي توصي به اللجنة الدولية للحماية من الإشعاع غير المؤين International Commission on Non-Ionizing Radiation Protection (ICNIRP) هو 2 واط/كجم وهو حد مقسّم على نحو متناسب إلى 10 جرامات من النسيج العضوي.
		- تبلغ أعلى قيمة لـ SAR لهذا الطراز عند اختباره للاستخدام على الأذن 0.519 واط/كجم (10 جرامات) وعند الاستخدام على الجسم 1.360 واط/كجم (10 جرامات).
- يفي هذا الجهاز بإرشادات التعرض للتردد اللاسلكي (RF (عند استخدامه في موضع الاستخدام العادي على الأذن أو عند وضعه على بعد 5 مم على الأقل من الجسم. عند استخدام علبة حمل أو مشبك للحزام أو حامل لتشغيل الجهاز أثناء حمله على الجسم، يجب ألا تحتوي على أي معدن ويجب وضع المنتج على بعد 5 مم على الأقل من الجسم. ومن أجل إرسال ملفات البيانات أو الرسائل، يتطلّب هذا الجهاز اتصـالاً نوعيّاً عالي الجودة بالشبكة. في بعض الحالات، يجوز أن يتم تأخير إرسال ملفات البيانات أو الرسائل إلى أنّ يُصبح هذا الاتصال متاحاً. احرص على اتباع التعليمات المتعلّقة بالمسافات الفاصلة المشار إليها أعلاه إلى أنّ يتمّ اكتمال الإرسال.

**العناية بالمنتج وصيانته**

- استخدم الملحقات المتوفرة في العلبة فقط والتي تكون معتمدة من قبل LG. لا يغطي ضمان LG أي ضرر أو عطل ناتج من استخدام ملحقات الجهات الخارجية.
	- قد تختلف بعض المحتويات والصور عن جهازك من دون إشعار مسبق.
	- لا تقم بتفكيك الوحدة. اعمل على نقل الوحدة إلى تقني صيانة مؤهل عندما تكون بحاجة إلى إصلاحها.
- قد تتضمن الإصلاحات المشمولة بالكفالة، وفقاً لـ LG، لوحات أو قطع الغيار سواء كانت جديدةُ أو ً مجددة، على أن تتمتع بوظائف موازية لوظائف الأجزاء التي تم استبدالها.
	- ضع هذه الوحدة في مكان بعيد عن الأجهزة الإلكترونية مثل أجهزة التلفزيون، والراديو، وأجهزة الكمبيوتر الشخصي.
		- يجب إبقاء الوحدة بعيدة عن مصادر السخونة مثل أجهزة التدفئة أو الأفران المنزلية.
			- تجنب إسقاط الوحدة.
			- لا ّ تعرض هذه الوحدة للاهتزاز الميكانيكي أو الصدمات.
		- أوقف تشغيل الجهاز في أي منطقة تطلب منك قوانين خاصة القيام بذلك. على سبيل المثال، لا تستخدم الجهاز في المستشفيات إذ قد يؤثر ذلك في المعدات الطبية الحساسة.
- لا تمسك الجهاز عندما تكون يداك ر\_طبتَين أثناء شحنه. فقد يتسبّب ذلك بحدوث صدمة كهربائية أو إلحاق ضرر بالغ به.
- يجب عدم شحن الهاتف بالقرب من مواد قابلة للاشتعال إذ قد يصبح الهاتف ساخناً وقد يؤدي ذلك إلى اندلاع حريق.
- استخدم قطعة قماش جافة لتنظيف الوحدة من الخارج (لا تستخدم مواد مذيبة كالبنزين أو التينر أو الكحول).
	- لا تشحن الجهاز عندما يكون ً موضوعا على أثاث ناعم.
		- يجب شحن الجهاز في منطقة ذات تهوية جيدة.
		- لا ّ تعرض هذه الوحدة للدخان أو الغبار الزائد.
- لا تضع الجهاز بالقرب من بطاقات الائتمان أو تذاكر النقل؛ فقد يؤثر ذلك في المعلومات الموجودة على الأشرطة المغناطيسية.
	- لا تضغط على الشاشة بواسطة غرض حاد إذ قد يؤدي ذلك إلى إلحاق الضرر بالجهاز.
		- لا ّ تعرض الجهاز للسوائل أو الرطوبة.
	- استخدم الملحقات مثل سماعات الأذن بحذر. لا تلمس الهوائي من دون وجود سبب يدعوك إلى ذلك.
	- لا تستخدم الزجاج المكسور أو تلمسه أو تحاول إزالته أو إصلاحه إذا كان مكسورًا أو متحولاً إلى شظايا أو متحطمًا. لا تشمل الكفالة تلف الشاشة الز جاجية نتيجة سوء الاستخدام.
- هذا الجهاز عبارة عن جهاز إلكتروني يولّد الحر ارة أثناء الاستخدام العادي. قد تؤدي ملامسة الجهاز للبشرة مباشرة ولفترة طويلة في غياب التهوية المناسبة إلى عدم الشعور بالراحة أو التسبب بحروق طفيفة. لذا، استخدم الجهاز بعناية أثناء التشغيل أو بعده على الفور.
	- إذا تبلل الجهاز، فافصله ً فورا عن الطاقة ّ ليجف بشكل كامل. لا تحاول تسريع عملية التجفيف باستخدام مصدر حرارة خارجي مثل فرن أو مايكروويف أو مجفف شعر.
- برجى الحرِص على عدم ملامسة المنتج للمياه. لا تستخدم المنتج أو تشحنه وهو مبلّل عندما يصبح المنتج مبلّلاً، يتغيّر لون المؤشر الخاص بالضررر الذي يلحقه السائل بالمنتج تجدر الإشارة إلى أن ذلك سيمنعك من تلقي أي خدمة تصليح مجانية يتم توفيرها بموجب الكفالة.

**التشغيل الفعال للجهاز**

#### **الأجهزة الإلكترونية**

قد ّ تتعرض كل الأجهزة للتشويش، مما قد يؤثر في أدائها.

- لا تستخدم الجهاز بالقرب من الأجهزة الطبية من دون طلب إذن للقيام بذلك. يرجى استشارة طبيبك لمعرفة ما إذا كان تشغيل جهازك يؤدي إلى حدوث تشويش على الجهاز الطبي.
	- توصي الشركات ّ المصنعة لجهاز ضبط النبض بإبقاء مسافة 15 سم كحد أدنى بين أجهزة أخرى وجهاز ضبط النبض لتجنب أي تشويش محتمل مع هذا الأخير.
		- قد يصدر هذا الجهاز ً نورا ً ساطعا أو ً وامضا.
		- قد تتسبب بعض الأجهزة بإعاقة عمل الأدوات المساعدة للسمع.
		- قد يؤثر الحد الأدنى من التشويش على أجهزة التلفزيون والراديو والكمبيوتر الشخصي.
	- استخدم الجهاز في مكان تتراوح فيه درجة الحرارة بين 0 درجة مئوية و 40 درجة مئوية، إذا أمكن. فقد يؤدي تعريض الجهاز لدرجات حرارة مرتفعة أو منخفضة ًجدا إلى إلحاق الضرر به أو تعطله أو حتى إلى حدوث انفجار.

تحقق من القوانين والأنظمة المتعلقة باستخدام الأجهزة في المنطقة عند قيادة مركبة. **السلامة على الطرقات**

- لا تستخدم جهازًا محمولاً باليد أثناء القيادة.
- ً تركيز كامل الانتباه على القيادة. عليك دوما
- ّ توقف عند جانب الطريق قبل إجراء مكالمة أو الإجابة على المكالمة إذا كانت ظروف القيادة تستدعي ذلك.
- قد تؤثر طاقة RF على بعض الأنظمة الإلكترونية في المركبة مثل أجهزة الستيريو ومعدات السلامة في السيارة.
- عندما تكون المركبة مزودة بكيس هوائي، عليك عدم إعاقة عمله بواسطة تجهيزات لاسلكية مثبتة أو محمولة. فقد يبطل ذلك عمل الكيس الهوائي أو قد يتسبب ذلك بإصابات خطيرة بسبب أداء غير صحيح.

ً • إذا كنت تستمع إلى الموسيقى أثناء تِنقلك، فتأكِد من كون مستوى الصوت معقولاً بحيث تكون مدركاً لما يحيط بك. هذا الأمر يعتبر ملحاً خصوصاً بالقرب من الطرقات.

**ّ تجنب إلحاق الضرر بسمعك**

لادي إلى التفادي إلحاق الضرر بالسمع، لا تستمع إلى مستويات صوت عالية لفترات طويلة.<br>التاريخ

قد يؤدي ّ تعرضك إلى أصوات عالية لفترات وقت طويلة إلى إلحاق الضرر بسمعك. ونوصي بالتالي بألا تقوم بتشغيل الهاتف أو إيقافه عندما يكون قريباً من أذنك. كما نوصيي بضبط صوت الموسيقي والمكالمات على مستوى معقول.

• عند استخدام سماعات الرأس، اخفض مستوى الصوت إذا كنت لا تسمع الأشخاص الذين يتحدثون بالقرب منك أو في حالة تمكّن الشخص الجالس بجوارك من سماع ما تنصت إليه.

• قد يؤدي ضغط الصوت المرتفع من سماعات الأذن وسماعات الرأس إلى فقدان IF. السمع.

#### **القطع الزجاجية**

بعض أجزاء جهازك مصنوعة من الزجاج. وهذا الزجاج قد ينكسر إذا سقط الجهاز على سطح صلب أو تعرض لاصطدام شديد. في حال انكسر الزجاج، لا تلمسه أو تحاول إزالته. توقف عن استخدام الجهاز حتى يتم استبدال الزجاج بواسطة مزود خدمة معتمد.

#### **مناطق التفجير**

لا تستخدم الجهاز في الأماكن حيث تكون عمليات التفجير جارية. التزم بالقيود، واتبع الأنظمة أو القوانين.

## • لا تستخدم الجهاز في محطة لإعادة ّ التزود بالوقود. **مناطق ّتتسم أجواؤها بالقابلية للانفجار**

- 
- لا تستخدم الهاتف بالقرب من الوقود أو المواد الكيميائية.
- لا تنقل غازًا أو سائلاً قابلاً للاشتعال أو مواد متفجرة أو تخزّنها في الحجرة نفسها في المركبة حيث تضع الجهاز أو ملحقاته.

باستطاعة الأجهزة اللاسلكية أن ّ تتسبب بحدوث تشويش في الطائرة. **في الطائرة** • أوقف تشغيل الجهاز قبل الصعود على متن أي طائرة.

• لا تستعمله على الأرض من دون الحصول على إذن من ِقبل طاقم الطائرة.

الأ<mark>طفال</mark><br>ضع الجهاز في مكان آمن بعيدًا عن متناول الأطفال. فهو يحتوي على أجزاء صغيرة قد تنفصل عنه ّ وتتسبب بالاختناق.

#### **مكالمات الطوارئ**

قد لا تكون مكالمات الطوارئ ً متوفرة على كل شبكات الهاتف المحمول. وبالتالي عليك ألا تعتمد ً أبدا على جهازك فقط لإجراء مكالمات الطوارئ. راجع موفر الخدمة المحلي لديك لمزيد من المعلومات.

#### **معلومات حول البطارية والعناية بها**

- لست بحاجة إلى إفراغ البطارية بشكل كامل قبل إعادة شحنها. وبخلاف أنظمة البطاريات الأخرى، ليس هناك من تأثير للذاكرة من شأنه تخفيض أداء البطارية.
	- استخدم بطاريات وشواحن LG فقط. فشواحن LG ّ مصممة لإطالة فترة عمل البطارية.
		- لا تعمل على تفكيك البطارية أو تعريضها لحدوث تماس.
	- استبدل البطارية عندما يصبح أداؤها غير مقبول. فمن الممكن إعادة شحن حزمة البطارية مئات المرات قبل أن تصبح بحاجة إلى الاستبدال.
		- أعد شحن البطارية في حال عدم استخدامها لفترة طويلة وذلك لزيادة فترة صلاحية استخدامها.
		- لا ّ تعرض شاحن البطارية لنور الشمس المباشر أو لا تستخدمه في أماكن عالية الرطوبة، مثل الحمام.
		- لا تترك البطارية في الأماكن الساخنة أو الباردة، فقد يؤدي ذلك إلى تراجع في أداء البطارية.
			- هناك خطر الانفجار إذا ما ّتم استبدال البطارية بنوع خاطئ. يجب التخلص من البطاريات المستخدمة وفقًا للإرشادات.
	- قم دائماً بفصل الشاحن عن المقبس على الحائط بعد شحن الجهاز بالكامل لتفادي استهلاك الشاحن طاقة غير ضرورية.
	- إن عمر البطارية الفعلي يتوقف على تكوين الشبكة و إعدادات المنتج وأنماط الاستخدام والبطارية والأوضاع البيئية.
		- احرص على عدم احتكاك البطارية بأغراض ّحادة الأطراف كأنياب الحيوانات أو الأظافر. فقد .ً يسبب هذا الأمر حريقا

- تأكد من حماية معلوماتك الشخصية لمنع تسريب البيانات أو إساءة استخدام معلومات حساسة. **تأمين المعلومات الشخصية**
- احرص على نسخ البيانات المهمة ً احتياطيا ً دوما عند استخدام الجهاز. فشركة LG غير مسؤولة عن أي فقدان للبيانات.
	- تأكد من نسخ كل البيانات ً احتياطيا ومن إعادة ضبط الجهاز عند التخلص منه لمنع أي إساءة استخدام للمعلومات الحساسة.
		- اقرأ شاشة الأذونات بعناية أثناء تنزيل التطبيقات.
- احذر من استخدام التطبيقات التي يمكنها الوصول إلى وظائف متعددة أو إلى معلوماتك الشخصية.
- تحقق من حساباتك الشخصية بانتظام. إذا وجدت أي إشارة إلى إساءة استخدام معلوماتك الشخصية، فاطلب من موفر الخدمة لديك حذف معلومات حسابك أو تغييرها.
	- إذا فقدت جهازك أو تعرض للسرقة، فقم بتغيير كلمة مرور حسابك لتأمين معلوماتك الشخصية.
		- لا تستخدم تطبيقات من مصادر غير معروفة.

Λ

## • تم توفير ّ محول للشحن السريع يدعم الشحن بسرعة مع المنتج. **معلومات حول ّ محول الشحن السريع**

- 
- قد لا تعمل ميزة الشحن السريع في حال تم استخدام ّ محول للشحن السريع غير ّ المحول الأصلي المتوفر مع المنتج.

**إشعار لاستبدال البطارية** ِ • ل البطارية المثبتة في المنتج. إذا كنت بحاجة إلى استبدال البطارية، لسلامتك، لا تز فقم بأخذها إلى أقرب فرع للصيانة أو وكيل معتمد من Electronics LG للمساعدة.

- بطارية Ion-Li هي مكون خطر يمكن أن يتسبب في الإصابة.
- استبدال البطارية من قبل شخص غير مؤهل يمكن أن ُيسبب ًضررا على الجهاز الخاص بك.

<span id="page-11-0"></span>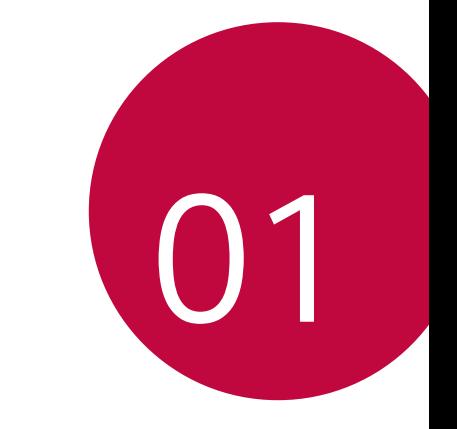

**الميزات المصممة لغرض خاص**

## **كاميرا الزاوية العريضة**

<span id="page-12-0"></span>يمكنك التقاط صور أو تسجيل مقاطع فيديو بنطاق أوسع من مجال البصر الفعلي باستخدام الكاميرا الأمامية ذات الزاوية المتسعة. قم بتشغيل تطبيق الكاميرا، ثم اضغط على / للتبديل بين الزاوية العريضة والزاوية القياسية.

**الكاميرا الأمامية**

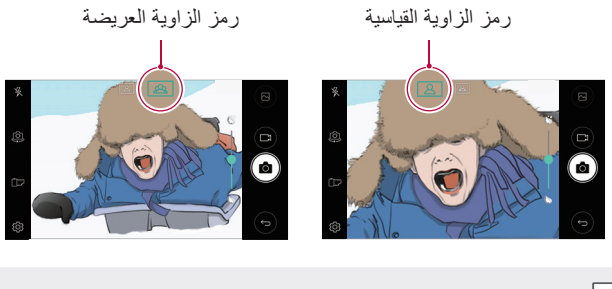

• انظر بدء تشغيل [الكاميرا](#page-57-1) للحصول على تفاصيل.

## **المشاركة السريعة**

<span id="page-13-0"></span>يمكنك مشاركة صورة أو فيديو باستخدام التطبيق الذي تريده مباشرةً بعد التقاط الصورة أو تسجيل الفيديو.

 1 المس لالتقاط صورة أو تسجيل فيديو. 2 المس أيقونة التطبيق التي تظهر على الشاشة للمشاركة باستخدام هذا التطبيق. ويمكنك ً أيضا سحب الأيقونة إلى الاتجاه المعاكس لرؤية التطبيقات الأخرى التي يمكنك استخدامها لمشاركة الصور ومقاطع الفيديو لديك.

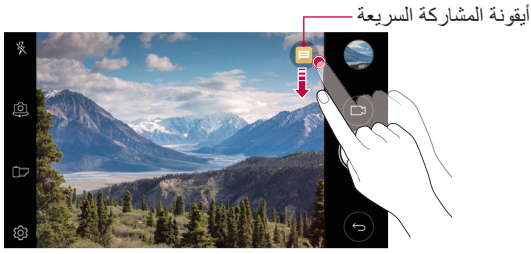

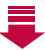

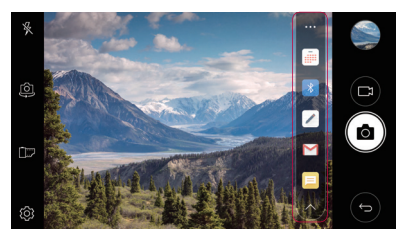

• قد يختلف التطبيق الذي تعرضه أيقونة المشاركة السريعة ً تبعا لنوع وتكرار الوصول إلى التطبيقات المثبتة على الجهاز.

F

## **+QuickMemo**

### **نظرة عامة على +QuickMemo**

<span id="page-14-0"></span>يمكنك تدوين ملاحظات مبتكرة باستخدام مجموعة متنوعة من الخيارات التي تخص هذه الميزة المتقدمة بالمفكرة، كإدارة الصور ولقطات الشاشة، والتي لا تكون مدعومة بالمفكرة التقليدية.

#### **إنشاء ملاحظة**

 1 المس **+QuickMemo**. • : لحفظ ملاحظة.<sup>2</sup> المس لتنشئ ملاحظة. • : للتراجع عن آخر إجراء. • : للرجوع إلى آخر إجراء لم تقم به. • : لإدخال ملاحظة باستخدام لوحة المفاتيح. • : لكتابة الملاحظات ً يدويا. • : لمسح الملاحظات المكتوبة بخط اليد. • : للتكبير أو التصغير، وتدوير أو محو أجزاء من الملاحظة المكتوبة بخط اليد. • : للوصول إلى الخيارات الإضافية، ً متضمنا ذلك مشاركة الملاحظات وقفلها، وتغيير نمط المفكرة وإدراج محتوى. 3 المس لحفظ الملاحظة.

### **كتابة ملاحظات على الصور**

#### 1 المس **+QuickMemo**.

- 7 المس <sub>2</sub>0 لالتقاط صورة، ثم المس **موافق**.<br>• يتم إرفاق الصورة تلقائيًا بالمفكرة.
- 3 المس ∏ أو ∕ لكتابة ملاحظات على الصورة.<br>• اكتب الملاحظات يدويًا على الصورة.
	- أدخل النص أسفل الصورة.
		- 4 المس لحفظ الملاحظة.

#### **كتابة ملاحظات على لقطة الشاشة**

- 1 أثناء عرض الشاشة التي تريد التقاط صورة لها، اسحب شريط الحالة لأسفل ثم المس . • تظهر لقطة الشاشة كخلفية للمفكرة. تظهر أدوات الذاكرة أعلى الشاشة. 7 يمكنك تدوين الملاحظات كيفما تشاء.<br>• اكتب الملاحظات يدويًا على الصور ة. • يمكنك عرض الملاحظات المحفوظة إما في **+QuickMemo** أو **المعرض**.<sup>3</sup> المس ثم احفظ الملاحظات في الموقع الذي تريده. • لحفظ الملاحظات بنفس المكان في كل مرة، حدد خانة الاختيار **استخدم الافتراضي** ًا. **لهذا الإجراء.** ثم اختر تطبيق **إدارة المجلدات** يمكنك عرض الملاحظات عن طريق تجميعها حسب نوع الملاحظات. 1 المس **+QuickMemo**. • **جميع المذكرات**: لعرض جميع الملاحظات المحفوظة في **+QuickMemo**.<sup>2</sup> في أعلى الشاشة، المس ثم حدد عنصر قائمة: • **مذكراتي**: لعرض الملاحظات المنشأة بواسطة **+QuickMemo**. • **صورة مذكرة**: لعرض الملاحظات المنشأة بواسطة . • **+Capture**: لعرض الملاحظات المنشأة بواسطة . • **المهملات**: لعرض الملاحظات المحذوفة. • **فئة جديدة**: لإضافة فئات. • : لإضافة فئات أو إعادة ترتيبها أو حذفها. ولتغيير اسم فئة، المس الفئة.
	- قد لا تظهر بعض المجلدات عند تشغيل +QuickMemo للمرة الأولى. ويتم تمكين 冃 المجلدات المعطلة وتظهر عندما تحتوي على ملاحظة واحدة مرتبطة على الأقل.

## **ميزة تعدد المهام**

**النوافذ المتعددة**

<span id="page-16-0"></span>يمكنك استخدام تطبيقين في نفس الوقت من خلال فصل الشاشة إلى نوافذ متعددة. بينما تستخدم أحد التطبيقات، المس مع الاستمرار من أزرار اللمس في الشاشة الرئيسية، ثم حدد تطبيقًا من قائمة التطبيقات المستخدمة حديثًا.

- يمكنك استخدام تطبيقين معروضين على الشاشة الرئيسية في الوقت نفسه.
	- لإيقاف ميزة النوافذ المتعددة، المس مع الاستمرار .

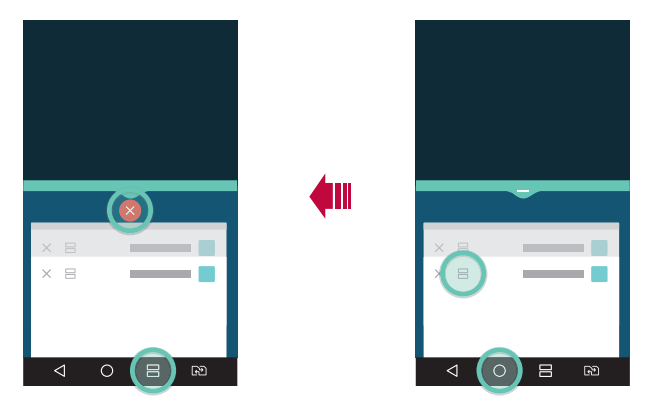

- يمكنك استخدام هذه الميزة في تطبيق يدعم ميزة النوافذ المتعددة.
- ميزة النوافذ المتعددة غير مدعومة من جانب بعض التطبيقات بما في ذلك التطبيقات التي تم تنزيلها.

F

#### **شاشة المعاينة**

<span id="page-17-0"></span>نوفر شاشة المعاينة لك معاينة لتطبيقاتك المستخدمة حديثًا. لعرض قائمة بالتطبيقات المستخدمة حديثًا، المس [ ] على الشاشة الرئيسية، ثم المس التطبيق المعروض.

• المس ً تطبيقا مع الاستمرار واسحبه إلى أعلى الشاشة لبدء تشغيله من خلال النوافذ المتعددة. يمكنك ً أيضا الضغط على في مقدمة كل تطبيق.

## **QSlide**

يمكنك بدء التطبيقات عن طريق QSlide لتتمكن من استخدامها أثناء تشغيل تطبيقات أخرى. على سبيل المثال، استخدم التقويم عند تشغيل فيديو. أثناء تشغيل أحد التطبيقات، المس **QSlide**.

> • قد لا يتم دعم هذه الميزة بواسطة بعض التطبيقات. 冃

- : لإيقاف تشغيل وضع QSlide للتبديل إلى وضع ملء الشاشة.
- : لضبط شفافية نافذة QSlide. وإذا كانت نافذة QSlide شفافة، فإنها لن تستجيب للإدخالات باللمس.
	- : لإغلاق نافذة QSlide.
	- : لضبط حجم نافذة QSlide.

<span id="page-18-0"></span>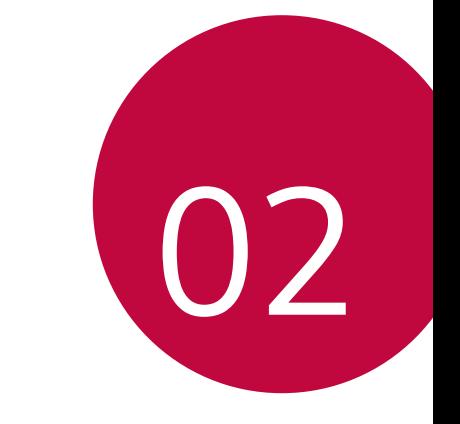

**الوظائف الأساسية**

# العناصر التالية مرفقة مع جهازك. **مكونات المنتج وملحقاته**

• الجهاز

⚠

- كيبل USB
- <span id="page-19-0"></span>• شاحن سريع • دليل البدء السريع
	- دبوس الإخراج
	- قد تكون العناصر المذكورة أعلاه اختيارية.
- قد تختلف العناصر المرفقة بالجهاز وأي ملحقات متوفرة ًوفقا للمنطقة ومزود الخدمة.
	- استخدم ً دائما ملحقات أصلية من إنتاج Electronics LG؛ فاستخدام ملحقات من ֧֖֖֖֖֖֖֖֖֚֚֚֚֚֚֚֚֚֚֚֚֚֚֚֚֚֚֚֚֝**֓** إنتاج جهات تصنيع أخرى قد يؤثر على أداء الجهاز من حيث الاتصال مسببًا خللاً ً وظيفيا. قد لا يتم تغطية هذا الأمر بواسطة خدمة الإصلاح الخاصة بشركة LG.
	- إذا فقدت ًأيا من هذه العناصر الأساسية، فاتصل بالوكيل الذي اشتريت منه جهازك. Ħ
		- لشراء عناصر أساسية إضافية، اتصل بمركز خدمة عملاء LG.
		- لشراء عناصر اختيارية، اتصل بمركز خدمة عملاء LG لمعرفة الموزعين الموجودين.
			- بعض العناصر في صندوق المنتج عرضة للتغيير دون إشعار.
				- مظهر الجهاز ومواصفاته عرضة للتغيير دون إشعار.
				- قد تتباين مواصفات الجهاز ً تبعا للمنطقة أو مزود الخدمة.
	- تأكد من استخدام ملحقات أصلية من إنتاج Electronics LG. فاستخدام ملحقات من إنتاج أطراف أخرى قد يتسبب في تلف الجهاز أو حدوث خلل وظيفي.

<span id="page-20-0"></span>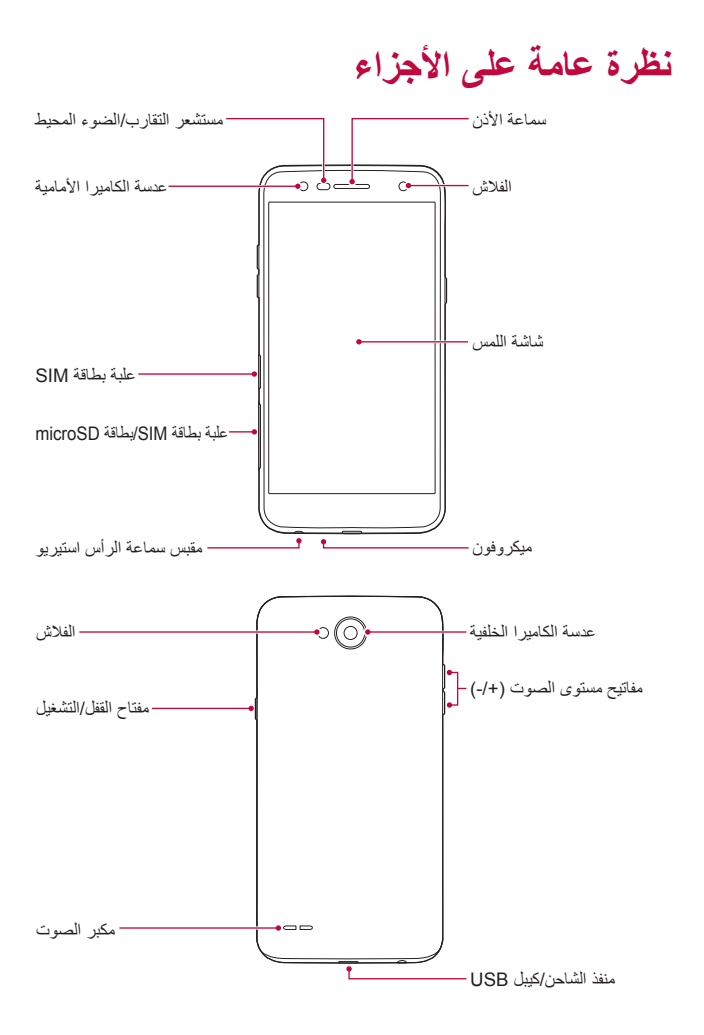

الوظائف الأساسية 21

F

冃

- مستشعر التقارب: أثناء إجراء مكالمة، يقوم مستشعر التقارب بإيقاف تشغيل الشاشة وتعطيل الوظائف التي تعمل باللمس عندما يكون الجهاز قريبًا من جسم بشري. ثم يعاود تشغيل الشاشة وتمكين وظائف اللمس عندما يكون الجهاز خارج نطاق معين. - مستشعر الضوء المحيط: يقوم مستشعر الضوء المحيط بتحليل كثافة الضوء المحيط
	- عند تشغيل وضع التحكم في السطوع التلقائي.
		- لضبط مستوى صوت نغمات الرنين أو المكالمات أو الإشعارات.

• مستشعر التقارب/الضوء المحيط

• مفاتيح مستوى الصوت

- أثناء استخدام الكاميرا، اضغط برفق على مفتاح مستوى الصوت لالتقاط صورة. ولالتقاط صورًا متتابعة، اضغط مع الاستمرار على مفتاح مستوى الصوت.
- اضغط على مفتاح خفض مستوى الصوت مرتين (-) لتشغيل تطبيق **الكاميرا** عندما تكون الشاشة مقفلة أو تم إيقاف تشغيلها. اضغط على مفتاح رفع مستوى الصوت (+) مرتين لتشغيل **+Capture**.
	- مفتاح القفل/التشغيل - اضغط لفترة وجيزة على المفتاح عندما تريد تشغيل الشاشة أو إيقاف تشغيلها.
	- اضغط مع الاستمرار على المفتاح عندما تريد تحديد خيار التحكم في الطاقة.
		- يحتوي جهازك على بطارية داخلية مدمجة. لا تحاول إزالة الغطاء الخلفي.
			- قد يتم تقييد الوصول إلى بعض الوظائف ً اعتمادا على مواصفات الجهاز.
	- لا تضع ً أجساما ثقيلة على الجهاز أو تجلس عليه. وقد يؤدي عدم الالتزام بذلك إلى تلف شاشة اللمس.
		- قد تتداخل الملحقات أو الغطاء الذي يقي الشاشة مع مستشعر التقارب.
		- إذا ابتل جهازك أو ُ استخدم في مكان رطب، فقد لا تعمل شاشة اللمس أو الأزرار بشكل مناسب.

## **التشغيل أو إيقاف التشغيل**

#### **التشغيل**

عند إيقاف التشغيل، اضغط مع الاستمرار على مفتاح القفل/التشغيل.

<span id="page-22-0"></span>• عند تشغيل الجهاز لأول مرة، فلابد من إجراء التكوين الأولي. وقد يستغرق التمهيد 同 المبدئي وقتًا أطول من المعتاد.

### **إيقاف التشغيل** اضغط مع الاستمرار على مفتاح القفل/التشغيل، ثم حدد **إيقاف التشغيل**.

#### **خيارات التحكم في الطاقة**

- اضغط مع الاستمرار على مفتاح القفل/التشغيل، ثم حدد ً خيارا. • **إيقاف التشغيل**: لإيقاف تشغيل الجهاز.
- **إيقاف تشغيل الطاقة وإعادة التشغيل**: لإعادة تشغيل الجهاز.
- **تشغيل وضع الرحلات الجوية**: لحظر الوظائف المرتبطة بالاتصالات عن ُبعد، بما في ذلك إجراء المكالمات الهاتفية والمراسلات وتصفح الإنترنت. ستظل الوظائف الأخرى متوفرة.

<span id="page-23-0"></span>ت**تثبييت بطاقة SIM**<br>ادخل بطاقة SIM المتوفرة من قبل موفّر خدمة الجهاز للبدء باستخدام الجهاز .

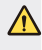

- توخ الحذر عند استخدام دبوس الإخراج لأنه يحتوي على طرف حاد.
- لا تدخل بطاقة ذاكرة في فتحة بطاقة SIM. في حال تم وضع بطاقة ذاكرة في فتحة بطاقة SIM، ُ فخذ الهاتف إلى مركز خدمة LG لإخراج بطاقة الذاكرة.
	- 1 أدخل دبوس الإخراج في الفتحة على علبة البطاقة.

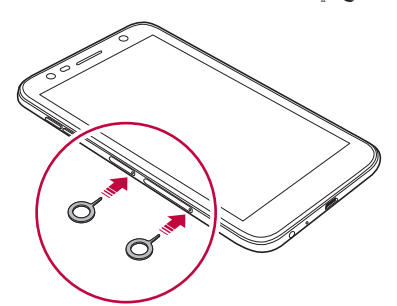

2 اسحب علبة البطاقة إلى الخارج.

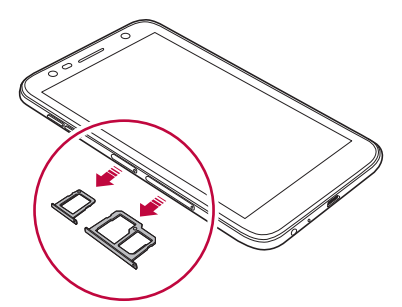

3 ضع بطاقة SIM على علبة البطاقة مع توجيه الملامسات الذهبية نحو الأسفل.

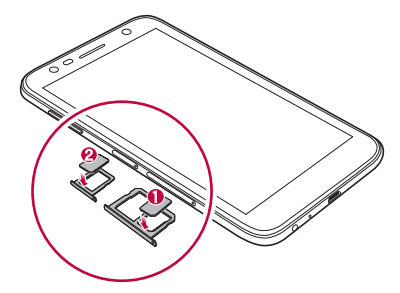

4 ِ أعد إدخال علبة البطاقة في الفتحة.

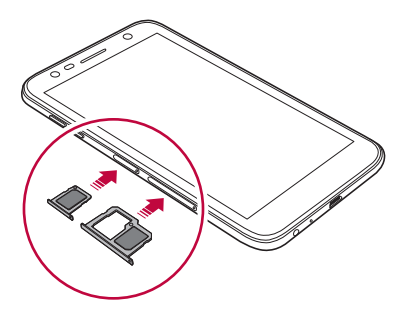

- يدعم هذا الجهاز بطاقات SIM Nano فقط.
- للحصول على أداء ٍخال من المشاكل، يوصى باستخدام الهاتف مع النوع المناسب من بطاقة SIM. استخدم دائمًا بطاقة SIM تم صنعها في الشركة المصنّعة ومتوفرة من قبل موفّر الخدمة.
- إذا أدخلت درج البطاقة في جهازك وهو مبلل، فقد يتسبب ذلك في تلف جهازك. تأكد ً دائما من أن درج البطاقة جاف.

Æ

#### **احتياطات عند استخدام بطاقة SIM**

- <span id="page-25-0"></span>• تجنب فقدان بطاقة SIM. فإن LG لا تتحمل أي مسؤولية عن الأضرار أو المشكلات الأخرى التي قد تحدث بسبب فقدان أو نقل بطاقة SIM.
	- توخ الحذر من إتلاف بطاقة SIM عند إدخالها أو إخراجها.

### **إدخال بطاقة الذاكرة**

يدعم الجهاز بطاقة microSD تصل سعتها إلى 2 تيرابايت. قد تكون بعض بطاقات الذاكرة غير متوافقة مع جهازك وذلك وفقًا للشركة المصنّعة لبطاقة الذاكرة ونوعها.

- يوصى باستخدام نظام الملفات exFAT عند استخدام ذاكرة خارجية بسعة تفوق 32 جيجابايت.
- قد لا تكون بعض بطاقات الذاكرة متوافقة بشكل كامل مع الجهاز. وقد يؤدي استخدام بطاقة غير متوافقة إلى إلحاق ضرر بالجهاز أو بطاقة الذاكرة أو إتلاف البيانات المخزنة على البطاقة.
	- 1 أدخل دبوس الإخراج في الفتحة على علبة البطاقة.
		- 2 اسحب علبة البطاقة إلى الخارج.
	- 3 ضع بطاقة الذاكرة على علبة البطاقة مع توجيه الملامسات الذهبية نحو الأسفل.

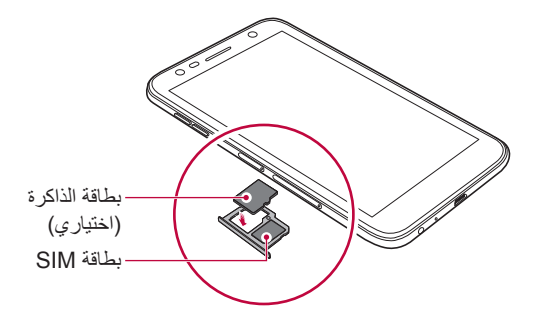

- إن بطاقة الذاكرة عنصر اختياري يتم بيعه بشكل منفصل.
- قد ّ تقصر عمليات الكتابة والمسح المتكررة للبيانات من عمر بطاقة الذاكرة.

4 ِ أعد إدخال علبة البطاقة في الفتحة.

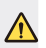

<span id="page-26-0"></span>• قد لا تكون بعض بطاقات الذاكرة متوافقة بصورة كاملة مع الجهاز. إذا استخدمت بطاقة غير متوافقة، فقد تؤدي لإتلاف الجهاز أو بطاقة الذاكرة، أو لإتلاف البيانات المخزنة عليها.

# <mark>إلحراج بطاقة الذاكرة</mark><br>قم بإلغاء تحميل بطاقة الذاكرة قبل إخراجها للحفاظ على سلامتها.

 1 المس **الإعدادات عامة التخزين** . 2 أدخل دبوس الإخراج في الفتحة الموجودة بدرج البطاقة. 3 اسحب درج البطاقة للخارج وقم بإخراج بطاقة الذاكرة.

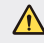

• لا تخرج بطاقة الذاكرة أثناء قيام الجهاز بنقل المعلومات أو الوصول إليها. قد يؤدي هذا الأمر إلى فقد البيانات أو تلفها، أو إلى الإضرار ببطاقة الذاكرة أو الجهاز. LG غير مسؤولة عن الخسائر الناتجة عن سوء الاستخدام أو الاستخدام غير الصحيح لبطاقات الذاكرة، والتي تتضمن فقد البيانات.

**شحن البطارية**<br>قبل استخدام الجهاز، اشحن البطارية تمامًا. قم بتوصيل أحد طرفي كيبل الشحن بالشاحن، وأدخل طرفه الآخر في المنفذ المخصص له، ثم قم بتوصيل الشاحن بمقبس كهربائي.

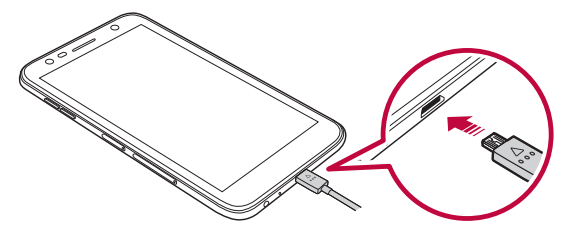

- تأكد من استخدام كيبل USB المرفق مع جهازك.
- تأكد من استخدام كيبل شحن وشاحن معتمد من إنتاج LG. وقد يؤدي شحن البطارية باستخدام شاحن من إنتاج طرف آخر إلى انفجارها أو تلف الجهاز.
	- قد يؤدي استخدام الجهاز أثناء شحنه إلى التعرض لصدمة كهربائية. ولاستخدام الجهاز، توقف عن شحنه.
		- يحتوي جهازك على بطارية داخلية مدمجة. لا تحاول إزالة الغطاء الخلفي.
	- افصل الشاحن عن المقبس الكهربائي بعد اكتمال شحن الجهاز. فهذا يحول دون استهلاك الطاقة بشكل غير ضروري.
- وقد يؤدي شحن البطارية باستخدام شاحن من إنتاج طرف آخر إلى انفجارها أو تلف الجهاز.
- وقد لا تعمل ميزة الشحن السريع في حالة استخدام محول شحن سريع بخلاف المحول الأصلي المزوَّد مع المنتج.
	- هناك طريقة أخرى لشحن البطارية وهي بتوصيل كيبل USB بين الجهاز رالكمبيوتر المكتبي أو الكمبيوتر المحمول. قد تستغرق هذه الطريقة وقتًا أطول من توصيل المحول بمقبس التيار الكهربائي الجداري.
		- لا تشحن البطارية باستخدام موزع USB غير قادر على الحفاظ على الفولتية المقدرة؛ فقد يفشل الشحن أو يتوقف دون قصد.

#### **احتياطات عند استخدام الجهاز**

- تأكد من عدم ملامسة أي جسم معدني أو مياه للمحيط الداخلي للجهاز.
- تأكد من استخدام كيبل USB المتوفر، ولا تستخدم شواحن أو كيبلات USB تابعة لجهات خارجية مع جهازك. ولا يشمل الضمان المحدود المقدم من شركة LG استخدام الملحقات التابعة لشركات أخرى.
- قد يؤدي عدم الالتزام بالإرشادات الواردة في هذا الدليل والاستخدام الصحيح إلى إتلاف الجهاز.

#### **استخدام البطارية بشكل فعال**

قد يقل عمر البطارية إذا احتفظت بالعديد من التطبيقات والوظائف قيد التشغيل في وقت واحد وباستمرار.

> قم بإلغاء العمليات التي تتم في الخلفية لزيادة عمر البطارية. لتقليل استهلاك البطارية، اتبع النصائح التالية:

- أوقف تشغيل<sup>R</sup> Bluetooth أو وظيفة شبكة Fi-Wi عند عدم استخدامهما.
	- اضبط مهلة الشاشة على أقصر وقت ممكن.

### ∕ዮ

F

<span id="page-28-0"></span>• قم بتقليل سطوع الشاشة. • قم بتعيين قفل الشاشة عند عدم استخدام الجهاز. • تحقق من تفاصيل استخدام البطارية وأغلق أي تطبيقات يتم تنزيلها تؤدي إلى استنزاف البطارية.

يمكنك الاطلاع على كيفية التحكم في جهازك باستخدام إيماءات شاشة اللمس. **شاشة اللمس**

#### **اللمس**

المس بطرف إصبعك برفق لتحديد تطبيق أو خيار أو تشغيله.

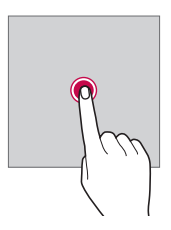

**اللمس مع الاستمرار** المس مع الاستمر ار لعدة ثوانٍ لعرض قائمة تتضمن خيارات متاحة.

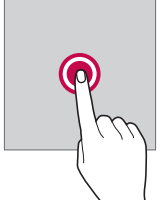

#### **الضغط المزدوج**

المس مرتين بسرعة لتصغير صفحة ويب أو خريطة أو تكبيرها.

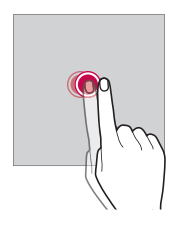

**سحب** المس عنصرًا مع الاستمرار، كتطبيق أو عنصر واجهة استخدام، ثم حرّك إصبعك بثبات إلى موقع آخر. ويمكنك استخدام هذه الإيماءة لنقل عنصر.

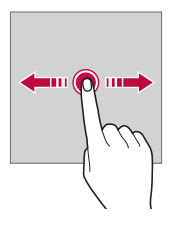

**السحب** المس الشاشة بإصبعك وحركها بسرعة دون إيقاف مؤقت. يمكنك استخدام هذه الإيماءة للتمرير عبر قائمة، وصفحة ويب، والصور، والشاشات، وغيرها.

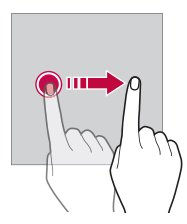

**ضم الإصبعين وفردهما** ضم إصبعيك لتصغير صورة أو خريطة. وللتكبير، قم بفردهما.

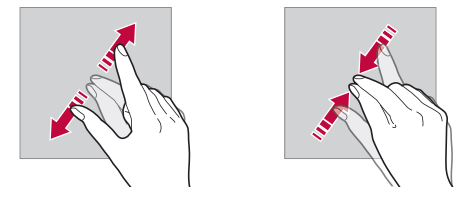

⚠

冃

• لا ِّ تعرض شاشة اللمس لصدمة مادية شديدة؛ فقد يتلف بسببها مستشعر اللمس.

- قد تتعطل شاشة اللمس إذا استخدمت الجهاز بالقرب من مواد موصلة أو معدنية أو ممغنطة.
- إذا استخدمت الجهاز في وجود أضواء ساطعة، كضوء الشمس المباشر، فقد لا تكون الشاشة مرئية تبعًا لموضَّعك. استخدم الجهاز في موقع به ظل أو مكان ذي إضاءة غير ساطعة جدًا أو ساطعة بمقدار يكفي لقراءة الكتب.
	- لا تضغط على الشاشة بشدة.
	- المس الخيار الذي تريده بطرف إصبعك برفق.
	- قد لا يعمل التحكم في اللمس بطريقة صحيحة عند لمس الشاشة أثناء ارتداء قفاز أو باستخدام طرف ظفرك.
		- قد لا يعمل التحكم في اللمس بشكل مناسب إذا كانت الشاشة رطبة أو مبتلة.
- قد لا تعمل شاشة اللمس بطريقة صحيحة إذا كان الغطاء الذي يقيها أو الملحق الذي تم شرائه من متجر عام عادي أو على الإنترنت متصلاً بالجهاز .
- قد يؤدي عرض صورة ثابتة لفترات زمنية طويلة إلى ظهور صور تلوية أو احتراق الصورة. أوقف تشغيل الشاشة عند عدم استخدام الجهاز لفترة طويلة.

## **الشاشة الرئيسية**

**نظرة عامة على الشاشة الرئيسية**

<span id="page-31-0"></span>الشاشة الرئيسية هي نقطة البداية التي من خلالها يمكنك الوصول إلى مختلف الوظائف والتطبيقات على جهازك. المس () على أي شاشة للانتقال مباشرةً إلى الشاشة الرئيسية. يمكنك إدارة جميع التطبيقات وعناصر واجهة الاستخدام من الشاشة الرئيسية. اسحب الشاشة ناحية اليسار أو اليمين لعرض جميع التطبيقات المثبتة في الحال.

**تخطيط الشاشة الرئيسية**

يمكنك عرض جميع التطبيقات وتنظيم عناصر واجهة الاستخدام والمجلدات في الشاشة الرئيسية.

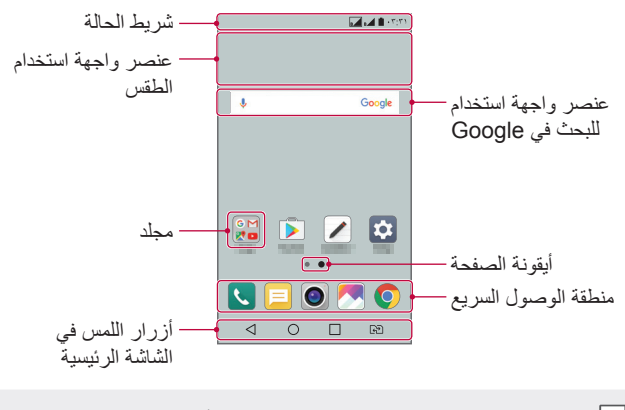

• قد تختلف الشاشة الرئيسية ً تبعا لاختلاف مزود الخدمة أو إصدار البرنامج.

- **شريط الحالة**: لعرض رموز الحالات والوقت ومستوى البطارية.
- **عنصر واجهة استخدام الطقس**: اعرض معلومات الطقس والوقت لمنطقة ّ معينة.
- تمكن من إجراء البحث في Google **عنصر واجهة استخدام للبحث في Google**: ّ عن طريق إدخال كلمات أساسية منطوقة أو مكتوبة.
	- **مجلد**: لإنشاء المجلدات وتجميع التطبيقات ًوفقا لتفضيلاتك.
- أ**يقونـة الصفحة**: اعرض العدد الإجمالي للّوحات الشاشة الرئيسية. المس أيقونـة الصفحة المطلوبة للانتقال إلى الصفحة التي حددتها. ويتم تمييز الأيقونة التي تعكس اللوحة الحالية.
	- **منطقة الوصول السريع**: لتثبيت التطبيقات الرئيسية أسفل الشاشة حتى يمكن الوصول إليها من أي صفحة من صفحات الشاشة الرئيسية.
		- **أزرار اللمس في الشاشة الرئيسية** - : للعودة إلى الشاشة السابقة. أغلق لوحة المفاتيح أو النوافذ المنبثقة.
	- : المسه للانتقال إلى الشاشة الرئيسية. لتشغيل البحث في Google، المس مع الاستمرار.
- $\Box$  : المس لعرض قائمة بالتطبيقات المستخدمة مؤخرًا أو لتشغيل تطبيق من القائمة. لحذف جميع التطبيقات المستخدمة ً مؤخرا، المس **مسح الكل**. لاستخدام تطبيقين في نفس الوقت من خلال ميزة النوافذ المتعددة، المس الأيقونة مع الاستمرار أثناء استخدام تطبيق.
	- : اختر بطاقة SIM التي سوف تستخدمها. اضغط مع الاستمرار لتكوين إعدادات بطاقة SIM ثنائية.

### **تحرير أزرار اللمس بالشاشة الرئيسية**

يمكنك إعادة ترتيب أزرار اللمس بالشاشة الرئيسية أو إضافة الوظائف متكررة الاستخدام إلى منطقة أزرار اللمس بالشاشة الرئيسية.

المس **الإعدادات إعدادات الشاشة أزرار اللمس في الشاشة الرئيسية مجموعة الأزرار** وقم بتخصيص الإعدادات.

• تتوفر العديد من الوظائف، مثل QSlide ولوحة إشعارات و +Capture. ويمكن إضافة خمسة عناصر كحد أقصى.

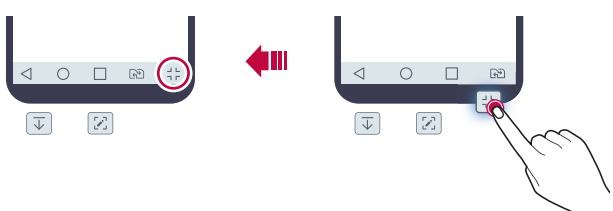

#### **رموز الحالة**

في حالة وجود إشعار لرسالة غير مقروءة أو حدث بالتقويم أو تنبيه، يعرض شريط الحالة رمز الإشعار المقابل. ويمكنك التحقق من حالة الجهاز عن طريق عرض رموز الإشعارات المعروضة على شريط الحالة.

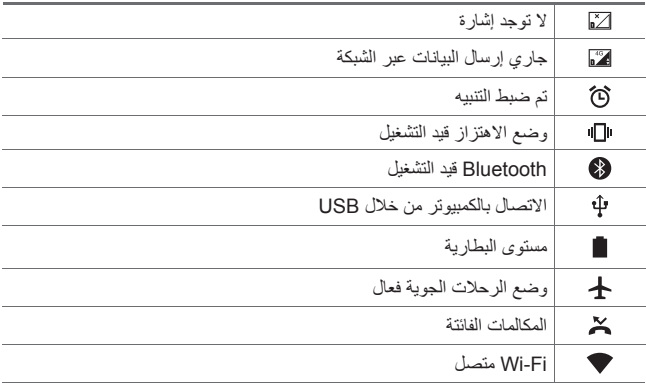

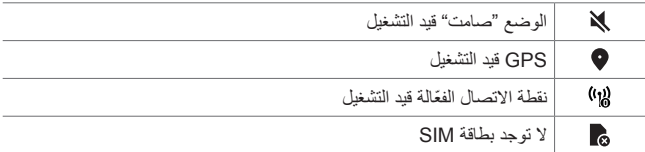

• قد تظهر بعض هذه الرموز بشكل مختلف أو لا تظهر على الإطلاق ً تبعا لحالة 冃 الجهاز ـ راجع الرموز وفقًا للبيئة الفعلية التي تستخدم بها الجهاز ـ • قد تختلف الرموز المعروضة ً تبعا للمنطقة أو مزودي الخدمات.

### **لوحة الإشعارات**

يمكنك فتح لوحة الإشعارات عن طريق سحب شريط الحالة لأسفل بالشاشة الرئيسية. • لفتح قائمة أيقونات الوصول السريع، اسحب لوحة الإشعارات لأسفل أو المس . • لإعادة ترتيب الأيقونات أو إضافتها أو إزالتها، المس **تحرير**.

• إذا لمست الرمز مع الاستمرار، فستظهر شاشة الإعدادات الخاصة بالوظيفة المقابلة.

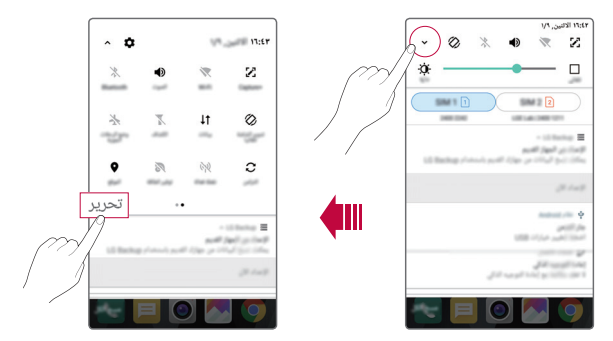

#### **تبديل اتجاه الشاشة**

بمكنك ضبط اتجاه الشاشة ليتغير تلقائيًا وفقًا للاتجاه الفعلي للجهاز . من لوحة الإشعارات، المس **تدوير الشاشة تلقائيا** من قائمة رموز الوصول السريع. ً من ذلك إلمس **الإعدادات إعدادات الشاشة** وقم بتنشيط **تدوير الشاشة** أو بدلا .**ً تلقائيا**

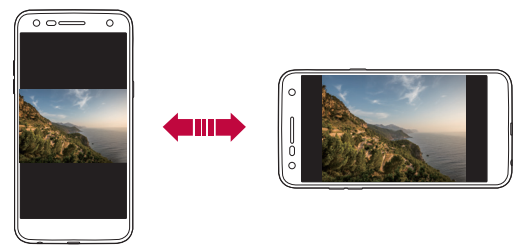

#### **تحرير الشاشة الرئيسية**

في الشاشة الرئيسية، المس مساحة فارغة مع الاستمرار، ثم حدد الإجراء المطلوب من بين الإجراءات أدناه.

- لإعادة ترتيب صفحات الشاشة الرئيسية، المس إحدى اللوحات مع الاستمرار ثم اسحبها إلى موضع آخر.
	- لإضافة عناصر واجهة استخدام إلى الشاشة الرئيسية، المس مع الاستمرار منطقة فارغة بالشاشة الرئيسية، ثم حدد **عناصر واجهة الاستخدام**.
	- لتغيير سمة، المس مع الاستمرار منطقة فارغة بالشاشة الرئيسية، ثم حدد **سمة**. ً من ذلك إلمس **الإعدادات إعدادات الشاشة سمة**، ثم حدد سمة أو بدلا تنطبق على الجهاز.
- لتكوين إعدادات الشاشة الرئيسية، المس مع الاستمرار منطقة فارغة بالشاشة الرئيسية، ثم حدد **إعدادات الشاشة الرئيسية**. انظر إعدادات الشاشة [الرئيسية](#page-37-0) لمعرفة التفاصيل.
- لعرض التطبيقات التي تم إلغاء تثبيتها أو إعادة تثبيتها، المس مع الاستمرار في اللمس أي موضع فارغ بالشاشة الرئيسية، ثم حدد **تطبيقات تم إلغاء تثبيتها**. راجع [تطبيقات](#page-51-1) تم إلغاء [تثبيتها](#page-51-1) لمعرفة التفاصيل.
#### **عرض الخلفية**

يمكنك عرض فقط صورة الخلفية عن طريق إخفاء التطبيقات وعناصر واجهة الاستخدام بالشاشة الرئيسية.

- افرد إصبعيك على الشاشة الرئيسية.
- للرجوع إلى الشاشة الأصلية التي تظهر بها التطبيقات وعناصر واجهة الاستخدام، قم بضم إصبعيك على الشاشة الرئيسية أو المس .

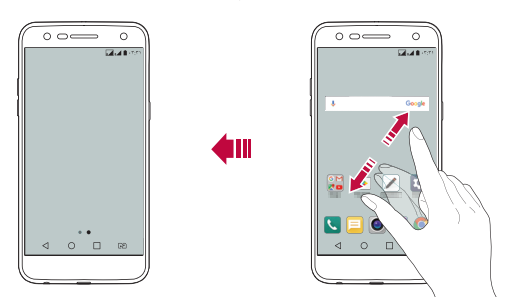

#### **تحريك التطبيقات على الشاشة الرئيسية**

على الشاشة الرئيسية، المس أحد التطبيقات مع الاستمرار ثم اسحبه إلى موضع آخر. • للاحتفاظ بالتطبيقات الأكثر ً استخداما أسفل الشاشة الرئيسية، المس أحد التطبيقات مع

- الاستمرار ثم اسحبه إلى قسم منطقة الوصول السريع الموجودة بالأسفل.
	- لإزالة رمز من منطقة الوصول السريع، اسحبه إلى الشاشة الرئيسية.

#### **استخدام المجلدات من الشاشة الرئيسية**

**إنشاء مجلدات** على الشاشة الرئيسية، المس أحد التطبيقات مع الاستمرار ثم اسحبه فوق تطبيق آخر. • يتم إنشاء مجلد جديد وإضافة التطبيقات إليه.

**تحرير المجلدات** في الشاشة الرئيسية، المس ً مجلدا ثم قم بأحد الإجراءات التالية. • لتحرير اسم المجلد ولونه، المس اسم المجلد. • لإضافة تطبيقات، المس ً تطبيقا مع الاستمرار، ثم اسحبه إلى المجلد وقم بتحريره. • لإزالة تطبيق من المجلد، المس التطبيق مع الاستمرار ثم اسحبه إلى خارج المجلد. إذا كان التطبيق الذي تم إزالته هو التطبيق الوحيد الموجود في المجلد، فيتم إزالة المجلد ً تلقائيا.

• يمكنك ً أيضا إضافة تطبيقات أو إزالتها بعد لمس في المجلد.

#### **إعدادات الشاشة الرئيسية**

يمكنك تخصيص إعدادات الشاشة الرئيسية.

- 1 المس **الإعدادات إعدادات الشاشة الشاشة الرئيسية**.
	- **تحديد الشاشة الرئيسية**: لتحديد وضع الشاشة الرئيسية.<sup>2</sup> قم بتخصيص الإعدادات التالية:
	- - **خلفية الشاشة**: لتغيير خلفية الشاشة الرئيسية.
- **تأثيرات الشاشة**: لتحديد تأثير لتطبيقه عند تغيير صفحة الشاشة الرئيسية.
- **فرز التطبيقات حسب**: لضبط كيفية فرز التطبيقات في الشاشة الرئيسية.
	- **الشبكة**: لتغيير وضع ترتيب التطبيقات بالشاشة الرئيسية.
- **إخفاء التطبيقات**: حدد التطبيقات التي تريد إخفاءها من الشاشة الرئيسية.

### **قفل الشاشة**

#### **نظرة عامة على قفل الشاشة**

تتوقف شاشة الجهاز عن التشغيل وتغلق نفسها إذا ضغطت على مفتاح القفل/التشغيل. ريحدث هذا أيضًا بعد ترك الجهاز خاملاً لفترة زمنية محددة. إذا ضغطت على مفتاح القفل/التشغيل عند عدم ضبط قفل الشاشة، فستظهر الشاشة الرئيسية ً تلقائيا.

لضمان الأمان ولمنع الوصول غير المرغوب فيه إلى جهازك، اضبط قفل الشاشة.

• يحول قفل الشاشة دون إدخال أية بيانات غير ضرورية بفعل لمس شاشة الجهاز؛ 同 نوصي بتنشيط قفل الشاشة عند عدم استخدام الجهاز.

#### **إعداد قفل الشاشة**

تتوفر العديد من الخيارات لتكوين إعدادات قفل الشاشة.

حدد الطريقة التي تفضلها.<sup>1</sup> المس **الإعدادات إعدادات الشاشة تأمين الشاشة إختر قفل الشاشة** ثم

## • **بلا**: لإلغاء تنشيط وظيفة قفل الشاشة.<sup>2</sup> قم بتخصيص الإعدادات التالية:

- 
- **مسح**: اسحب على الشاشة لفتح قفل الشاشة.
- • **Code Knock**: اضغط على مساحات الشاشة بنقش لإلغاء قفل الشاشة.
	- ً لفتح قفل الشاشة. **النقش**: ارسم نقشا
	- **رمز PIN**: أدخل كلمة مرور رقمية لفتح قفل الشاشة.
	- **كلمة المرور**: أدخل كلمة مرور رقمية أبجدية لفتح قفل الشاشة.

• إذا حاولت فتح قفل الجهاز بصورة غير صحيحة 5 مرات، فسيتم منع تشغيل الشاشة F لمدة 30 ثانية.

**إعدادات بدء تشغيل آمن**

عند تحديد Code Knock أو النقش أو رمز PIN أو كلمة المرور كطريقة قفل الشاشة، فيمكنك تكوين الجهاز ليتم قفله في أي وقت يتم فيه فتح الجهاز لغرض تأمين البيانات.

- ولا يمكنك استخدام أي وظيفة من وظائف الجهاز باستثناء الاتصال بخدمات الطوارئ حتى تقوم أنت بإلغاء قفل الجهاز.
- في حالة نسيان كلمة مرور فك التشفير، فلا يمكنك استعادة البيانات َّ المشفرة والمعلومات الشخصية.

#### **إعدادات قفل الشاشة**

يمكنك تخصيص إعدادات قفل الشاشة التالية.

- 1 المس **الإعدادات إعدادات الشاشة تأمين الشاشة**.
	-
	- **إختر قفل الشاشة**: لتحديد طريقة قفل الشاشة.<sup>2</sup> قم بتخصيص الإعدادات التالية:
- • **Lock Smart**: حدد عناصر موثوق بها وبالتالي في حالة حدوث واحد منها، يتم فتح قفل الجهاز ً تلقائيا.
	- **خلفية الشاشة**: قم بتغيير خلفية شاشة القفل.
	- **الساعة**: حدد نوع عرض الساعة المراد عرضه على الشاشة المقفلة.
	- **اختصارات**: لإضافة اختصار تطبيق ومن ّثم الوصول إليه مباشرة من شاشة القفل بعد سحب اختصار التطبيق بالشاشة.
- **معلومات الاتصال للهاتف المفقود**: لعرض معلومات جهة الاتصال بالطوارئ على شاشة القفل.
	- **مؤقت الاغلاق**: لتعيين الفترة الزمنية للخمول التي يتم بعدها قفل الجهاز ً تلقائيا.
	- **يقفل زر الطاقة على الفور**: لقفل الشاشة فور الضغط على مفتاح القفل/التشغيل.
		- قد تختلف عناصر الإعداد المتوفرة ً تبعا لطريقة قفل الشاشة المحددة.

#### **تشغيل الشاشة**

يمكنك تشغيل الشاشة أو إيقاف تشغيلها عن طريق لمسها مرتين.

- لا يتوفر هذا الخيار إلا على الشاشة الرئيسية التي تقدمها LG. وقد لا تعمل بشكل 冃 مناسب على مشغل مخصص أو على الشاشة الرئيسية المثبتة بواسطة المستخدم.
	- استخدم طرف إصبعك عند لمس الشاشة. ولا تستخدم ظفرك.
- لاستخدام ميزة تشغيل/ أيقاف الشاشة، تأكد من عدم حظر مستشعر التقارب/الضوء بملصق أو بأية مادة غريبة أخرى.

#### **تشغيل الشاشة**

المس الشاشة من المنتصف مرتين. • قد يؤدي لمس الجزء العلوي أو السفلي من الشاشة إلى خفض معدل التعرف.

#### **إيقاف تشغيل الشاشة**

اضغط مرتين على مساحة فارغة على الشاشة الرئيسية وشاشة القفل. بدلاً من ذلك، المس مرتين مساحة فارغة على شريط الحالة.

#### **Knock Code**

يمكنك فتح قفل الشاشة عن طريق إنشاء Code Knock الخاص بك. عندما تكون الشاشة متوقفة عن التشغيل، يمكنك الوصول مباشرةً إلى الشاشة الرئيسية من خلال الضغط على الشاشة بتسلسل محدد.

冃

• يمكنك استخدام Code Knock مع ميزة تشغيل/ أيقاف الشاشة.

• تأكد من استخدام طرف إصبعك عند لمس الشاشة.

#### **إنشاء Code Knock**

- **Code Knock**.<sup>1</sup> المس **الإعدادات إعدادات الشاشة تأمين الشاشة إختر قفل الشاشة**
- **التالي**.<sup>2</sup> المس المربعات الموجودة في نقش من اختيارك لإنشاء Code Knock ثم المس
	- 3 أدخل Code Knock ُ المنشئ مرة أخرى لإجراء التحقق، ثم المس **تأكيد**.

**فتح قفل الشاشة باستخدام Code Knock** افتح قفل الشاشة عن طريق إدخال Code Knock الذي أنشأته. أدخل Code Knock على شاشة اللمس عند إيقاف تشغيل الشاشة. • يمكن ً أيضا إدخال Code Knock عند تشغيل شاشة القفل.

### **تشفير بطاقة الذاكرة**

يمكنك تشفير البيانات المحفوظة على بطاقة الذاكرة وحمايتها. لا يمكن الوصول إلى البيانات المشفرة في بطاقة الذاكرة من جهاز آخر.

- 1 المس **الإعدادات عامة الحماية تشفير وحدة تخزين بطاقة SD**.
- **إستمرار** للمتابعة.<sup>2</sup> اقرأ النظرة العامة المعروضة على الشاشة والخاصة بتشفير بطاقة الذاكرة ثم المس
- **تشفير ملف جديد**: لتشفير البيانات المحفوظة على بطاقة الذاكرة فقط بعد تشفيرها.<sup>3</sup> حدد ً خيارا ثم المس **التشفير الآن**.
	- **التشفير الكامل** : لتشفير جميع البيانات المحفوظة ًحاليا على بطاقة الذاكرة.
- **استثناء ملفات الوسائط**: لتشفير جميع الملفات، باستثناء ملفات الوسائط كالموسيقى والصور ومقاطع الفيديو.
- لتشفير بطاقة الذاكرة، تأكد من تعيين قفل الشاشة باستخدام رمز PIN أو كلمة مرور.
	- بمجرد بدء تشفير بطاقة الذاكرة، تصبح بعض الوظائف غير متاحة.
	- إذا تم إيقاف تشغيل الجهاز أثناء تقدم التشفير، فستفشل عملية التشفير، وقد تتلف بعض البيانات. ولذلك، تحقق من أن مستوى طاقة البطارية ٍ كاف قبل بدء التشفير.
		- لا يمكن الوصول إلى الملفات المشفرة إلا من الجهاز الذي ُش َفرت به.
	- لا يمكن استخدام بطاقة الذاكرة المشفرة على جهاز آخر من إنتاج LG. قم بتهيئة بطاقة الذاكرة المشفرة لاستخدامها على هاتف محمول آخر.
- يمكنك تنشيط تشفير وحدة تخزين بطاقة SD حتى في حالة عدم تركيب بطاقة الذاكرة في الجهاز. أي بطاقة ذاكرة يتم تركيبها بعد تنفيذ عملية التشفير، سيتم تشفيرها ً تلقائيا.

# **أخذ لقطات شاشةً**<br>بمكنك التقاط صورًا للشاشة الحالية التي تستعرضها.

冃

**عبر اختصار** اضغط مع الاستمرار على مفتاح القفل/التشغيل ومفتاح خفض مستوى الصوت (-) في الوقت نفسه لمدة ثانيتين على الأقل.

• يمكن عرض لقطات الشاشة من مجلد **Screenshots** الموجود في **المعرض**.

#### **عبر +Capture**

في الشاشة حيث تريد أخذ لقطة شاشة، اسحب شريط الحالة لأسفل، ثم المس ( ).

- عند إيقاف تشغيل الشاشة أو قفلها، يمكنك الوصول إلى **+Capture** بالضغط 冃 على مفتاح رفع مستوى الصوت (+) مرتين. لاستخدام هذه الميزة، المس **الإعدادات عامة** ثم قم بتشغيل **مفتاح الاختصار**.
	- انظر كتابة [ملاحظات](#page-15-0) على لقطة الشاشة لمعرفة التفاصيل.

### **إدخال نص**

### **استخدام keyboard Smart**

يمكنك استخدام keyboard Smart لإدخال نص وتحريره.

يمكنك استخدام keyboard Smart لعرض نص أثناء الكتابة دون الحاجة إلى التبديل بين الشاشة ولوحة المفاتيح التقليدية. ويتيح لك هذا العثور على الأخطاء بسهولة وتصحيحها عند الكتابة.

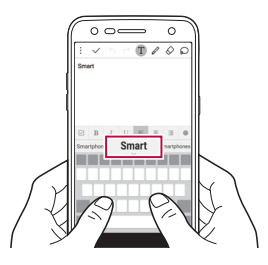

#### **نقل المؤشر**

يمكنك استخدام keyboard Smart لنقل المؤشر إلى الموضع الذي تريده. عند كتابة نص، المس مع الاستمرار مفتاح المسافة، ثم اسحب لليمين أو اليسار.

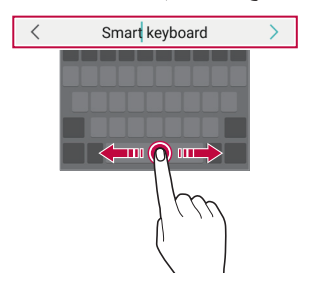

• لا يتوفر هذا الخيار إلا على لوحة مفاتيح QWERTY.

#### **اقتراح كلمات**

تقوم Smart keyboard تلقائيًا بتحليل أنماط الاستخدام لاقتراح الكلمات التي يتكرر استخدامها أثناء الكتابة. وكلما طال استخدامك للجهاز، كانت الاقتراحات أكثر دقة. أدخل ً نصا، ثم اضغط على كلمة مقترحة أو اسحب برفق الجهة اليسرى أو اليمنى من شريط لوحة المفاتيح نحو الأعلى.

• يتم إدخال الكلمة المحددة ً تلقائيا، ولذا فإنك لست بحاجة إلى كتابة كل حرف من الكلمة يدويًا.

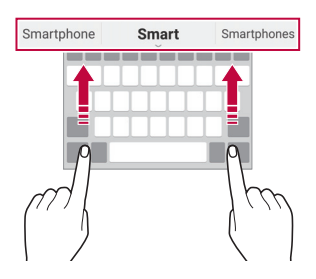

### **تغيير تخطيط لوحة مفاتيح QWERTY**

يمكنك إضافة مفاتيح أو حذفها أو إعادة ترتيبها بالصف السفلي من لوحة المفاتيح.

- **وتخطيط لوحة المفاتيح تخطيط لوحة مفاتيح QWERTY**.<sup>1</sup> المس **الإعدادات عامة اللغة ولوحة المفاتيح لوحة مفاتيح LG ارتفاع** ً من ذلك، المس على لوحة المفاتيح ثم المس **ارتفاع وتخطيط لوحة المفاتيح** بدلا **تخطيط لوحة مفاتيح QWERTY**.
	- 2 المس ً مفتاحا بالصف السفلي، ثم اسحبه إلى موضع آخر.

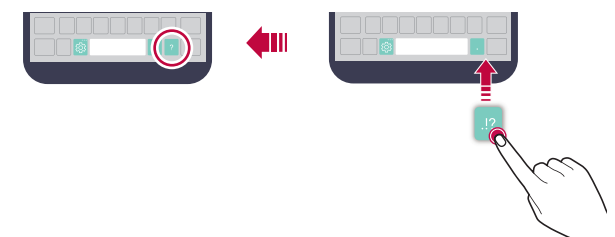

- لا يتوفر هذا الخيار إلا على لوحات مفاتيح QWERTY و QWERTZ و 冃 AZERTY.
	- قد لا يتم دعم هذه الوظيفة في بعض اللغات.

**تخصيص ارتفاع لوحة المفاتيح**

يمكنك تخصيص ارتفاع لوحة المفاتيح لإضفاء مزيد من الراحة على يديك أثناء الكتابة.

- **وتخطيط لوحة المفاتيح ارتفاع لوحة المفاتيح**.<sup>1</sup> المس **الإعدادات عامة اللغة ولوحة المفاتيح لوحة مفاتيح LG ارتفاع**
	- ً من ذلك، المس على لوحة المفاتيح ثم المس **ارتفاع وتخطيط لوحة المفاتيح** بدلا **ارتفاع لوحة المفاتيح**.
		- 2 اضبط ارتفاع لوحة المفاتيح.

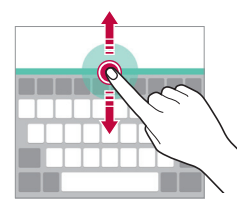

**تحديد وضع لوحة المفاتيح الأفقي**

يمكنك تحديد وضع لوحة المفاتيح الأفقي من بين العديد من الخيارات.

- ∫ المس () > الإعدادات > عامة > اللغة ولوحة المفاتيح > لوحة مفاتيح LG > ارتفاع<br>وتخطيط لوحة المفاتيح > نوع لوحة المفاتيح في العرض الأفقي. ً من ذلك، المس على لوحة المفاتيح ثم المس **ارتفاع وتخطيط لوحة المفاتيح نوع** بدلا
	- **لوحة المفاتيح في العرض الأفقي**.
		- 2 حدد وضع لوحة مفاتيح.

### **تقسيم لوحة المفاتيح**

يمكنك تقسيم لوحة المفاتيح إلى جزأين ووضع أحدهما على أحد جانبي الشاشة عندما تكون الشاشة في وضع أفقي. المس **الإعدادات عامة اللغة ولوحة المفاتيح لوحة مفاتيح LG ارتفاع وتخطيط لوحة المفاتيح تقسيم لوحة المفاتيح**. ً من ذلك، المس على لوحة المفاتيح ثم المس **ارتفاع وتخطيط لوحة المفاتيح** بدلا **تقسيم لوحة المفاتيح**.

• قم بتدوير الجهاز إلى الوضع الأفقي لتقسيم لوحة المفاتيح على الجانبين. لدمج أو فصل لوحة المفاتيح، ضم إصبعيك أو قم بفردهما على لوحة المفاتيح.

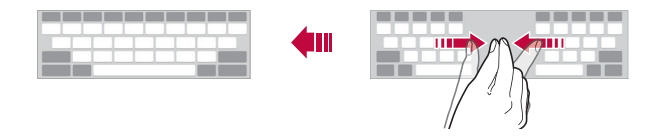

**وضع التشغيل بيد واحدة** يمكنك نقل لوحة المفاتيح إلى أحد جانبي الشاشة حتى يمكنك استخدامها بيد واحدة.

- **وتخطيط لوحة المفاتيح تشغيل بيد واحدة**.<sup>1</sup> المس **الإعدادات عامة اللغة ولوحة المفاتيح لوحة مفاتيح LG ارتفاع**
	- ً من ذلك، المس على لوحة المفاتيح ثم المس **ارتفاع وتخطيط لوحة المفاتيح** بدلا **تشغيل بيد واحدة**.
		- 2 اضغط على السهم المعروض بجوار لوحة المفاتيح لنقلها في الاتجاه الذي تريده.

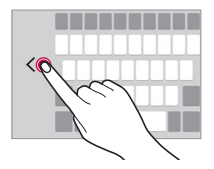

الوظائف الأساسية 46

**إدخال نص باستخدام صوت** في لوحة المفاتيح، المس مع الاستمرار ثم حدد .

- لتحسين التعرف على أوامر الصوت، تحدث بوضوح.
- لإدخال نص باستخدام الصوت، تأكد من أن جهازك متصل بشبكة.
- لتحديد اللغة المخصصة لميزة التعرف على الصوت، المس **اللغات** في شاشة التعرف على الصوت.
	- قد لا يتم دعم هذه الوظيفة، أو ربما تختلف اللغات المدعمة ًوفقا لمنطقة الخدمة.

#### **إضافة لغات إلى لوحة المفاتيح**

冃

يمكنك توفير لغات إضافية للإدخال في لوحة المفاتيح.

- **اللغات**.<sup>1</sup> المس **الإعدادات عامة اللغة ولوحة المفاتيح لوحة مفاتيح LG تحديد**
	- 2 حدد اللغات التي تريد جعلها متوفرة.

**النسخ واللصق** يمكنك قص أو نسخ نص من تطبيق، ثم تلصقه بعد ذلك في التطبيق نفسه. أو، يمكنك تشغيل تطبيقات أخرى ولصق النص فيها. 1 المس مع الاستمرار حول النص الذي تريد نسخه أو لصقه. 2 اسحب / لتحديد المنطقة المطلوب النسخ أو القص بها. • تتم إضافة النص المقصوص أو المنسوخ إلى الحافظة ً تلقائيا.<sup>3</sup> حدد إما **قص** أو **نسخ**. 4 المس مع الاستمرار نافذة إدخال النص، ثم حدد **إلصاق**. F • في حالة عدم وجود عنصر لقصه أو نسخه، لن يظهر خيار **إلصاق**.

### **Clip Tray**

إذا قمت بنسخ أو قص صورة أو نص، فسيتم حفظه تلقائيًا بـ Clip Tray ويمكن لصقه بمكان آخر في أي وقت.

- ً من ذلك، المس نافذة إدخال النص مع الاستمرار، ثم حدد **TRAY CLIP**.<sup>1</sup> في لوحة المفاتيح، المس مع الاستمرار ثم حدد . بدلا
	- 2 حدد ً عنصرا من Tray Clip ثم قم بلصقه.
	- يمكن حفظ 20 ً عنصرا كحد أقصى بـ Tray Clip.
- المس لقفل العناصر المحفوظة كي لا يتم حذفها حتى عند تجاوز الكمية القصوى. ويمكن قفل عشرة عناصر كحد أقصى. ولحذف العناصر المقفلة، افتح .ً قفلها أولا
	- المس لحذف العناصر المحفوظة بـ Tray Clip.

• قد لا يتم دعم tray clip بواسطة بعض التطبيقات التي يتم تنزيلها.

l=

**علام الإثر عاج**<br>يمكنك تحديد الإشعارات أو كتمها لتجنب الإز عاج لفترة زمنية محددة<sub>.</sub>

- لتنشيطه.<sup>1</sup> اضغط على **الإعدادات الصوت والإشعار عدم الإزعاج**، ثم اضغط على
	- 2 المس **الأصوات والاهتزازات** وحدد الوضع الذي تريده:
- **الأولوية فقط**: لتلقي إشعارات بالاهتزاز أو الصوت لتطبيقات محددة. حتى في حالة تشغيل **الأولوية فقط**، تظل التنبيهات مسموعة.
	- **الصمت التام**: لتعطيل كل من الصوت والاهتزاز.

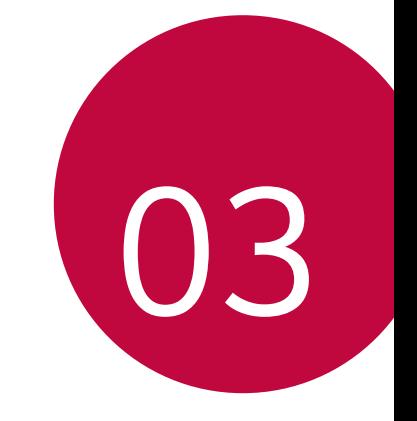

**التطبيقات المفيدة**

## **تثبيت التطبيقات وإزالة تثبيتها**

#### **تثبيت التطبيقات**

冃

يمكنك الوصول إلى متجر التطبيقات للبحث عن تطبيقات وتنزيلها.

- يمكنك استخدام **SmartWorld** أو **متجر Play** أو متجر التطبيقات المتوفر لدى مزود الخدمة.
	- قد تتطلب بعض متاجر التطبيقات أن يتم إنشاء حساب وتسجيل الدخول من خلاله.
		- قد تتطلب بعض التطبيقات دفع رسوم.
		- إذا استخدمت بيانات الهاتف المحمول، فقد يتم فرض رسوم على استخدامها ً تبعا لخطة التسعير.
			- قد لا يتم دعم **SmartWorld** ً تبعا للمنطقة أو مزود الخدمة.

**إزالة تثبيت التطبيقات** يمكنك إزالة تثبيت التطبيقات التي لم تعد بحاجة إلى استخدامها من جهازك.

**إزالة التثبيت بإيماءة اللمس مع الاستمرار** على الشاشة الرئيسية، المس التطبيق مع الاستمرار لإزالة تثبيته، ثم اسحبه فوق **إلغاء التثبيت** أعلى الشاشة. يمكنك ً أيضا لمس التطبيق مع الاستمرار، ثم لمس تطبيق أو عنصر واجهة استخدام متصل بـ لإلغاء التثبيت.

• إذا كان إلغاء تثبيت التطبيقات قد تم في غضون 24 ساعة ً بدءا من الآن، فيمكنك إعادة تثبيتها. راجع [تطبيقات](#page-51-0) تم إلغاء تثبيتها لمعرفة التفاصيل.

**إزالة التثبيت باستخدام قائمة الإعدادات** ًا، ثم المس **إلغاء التثبيت**. المس **الإعدادات عامة التطبيقات** وحدد تطبيق

**إزالة تثبيت التطبيقات من متجر التطبيقات** لإزالة تثبيت أحد التطبيقات، يمكنك الوصول إلى متجر التطبيقات الذي قمت بتنزيل التطبيق منه ثم إزالة تثبيته.

<span id="page-51-0"></span>冃

• لا يمكن إزالة تثبيت بعض التطبيقات بواسطة المستخدمون.

### **تطبيقات تم إلغاء تثبيتها**

يمكنك عرض التطبيقات التي تم إلغاء تثبيتها في الشاشة الرئيسية. يمكنك ً أيضا إعادة تثبيت التطبيقات التي تم إلغاء تثبيتها خلال 24 ساعة من الآن.

- 1 المس **تطبيقات تم إلغاء تثبيتها**.
	-
- **إعادة التثبيت**: لإعادة تثبيت التطبيق المحدد.<sup>2</sup> قم بتنشيط الوظيفة التي تريدها:
- : لإزالة التطبيقات التي تم إلغاء تثبيتها بصفة دائمة من الجهاز.
- يتم إزالة التطبيقات ً تلقائيا التي تم إلغاء تثبيتها من الجهاز بعد 24 ساعة من إلغاء 冃 تثبيتها. إذا أردت إعادة تثبيت التطبيقات التي تم إلغاء تثبيتها، يجب عليك تنزيلها مرة أخرى من متجر التطبيقات.
	- يتم تنشيط هذه الميزة في الشاشة الرئيسية الافتراضية فقط. إذا قمت بإلغاء تثبيت تطبيقات أثناء استخدام شاشة EasyHome أو مشغل تطبيقات آخر، يتم إزالتها على الفور وبصفة دائمة من الجهاز.

### **الهاتف**

#### **المكالمة الصوتية**

قم بإجراء مكالمة هاتفية باستخدام إحدى الطرق المتوفرة، كإدخال رقم هاتف ً يدويا وإجراء مكالمة من قائمة الأسماء أو قائمة المكالمات الأخيرة.

#### **إجراء مكالمة من لوحة الاتصال**

- 1 المس **اتصال**. • أدخل رقم هاتف ثم المس .<sup>2</sup> قم بإجراء مكالمة باستخدام طريقة من اختيارك: • المس رقم الاتصال السريع مع الاستمرار. • ابحث عن اسم عن طريق لمس الحرف الأول من الاسم الموجود في قائمة الاسماء،
- ثم المس .
	- لإدخال "+" عند إجراء مكالمة دولية، المس الرقم 0 مع الاستمرار. 冃 • انظر [إضافة](#page-73-0) اسماء لمعرفة تفاصيل كيفية إضافة أرقام الهاتف إلى قائمة الاتصال السريع.

#### **إجراء مكالمة من قائمة الاسماء**

- 1 المس **الاسماء**.
- 2 من قائمة الاسماء، حدد اسم ثم المس .

#### **الرد على مكالمة**

للرد على مكالمة، اسحب إلى خارج الدائرة على شاشة المكالمات الواردة.

- عندما تكون سماعة الرأس استيريو متصلة، يمكنك إجراء المكالمات باستخدام زر الاتصال/الإنهاء الموجود بسماعة الرأس.
- لإنهاء مكالمة بالضغط على مفتاح القفل/التشغيل، المس **الإعدادات الشبكات إعدادات المكالمات عام الرد على المكالمات وإنهائها**، ثم قم بتشغيل **إنهاء المكالمات باستخدام مفتاح التشغيل**.

#### **رفض مكالمة**

لرفض مكالمة واردة، اسحب عبر شاشة المكالمات الواردة.

- لإرسال رسالة رفض، اسحب خيار رسالة الرفض عبر الشاشة.
- لإضافة رسالة رفض أو تحريرها، المس **الإعدادات الشبكات إعدادات المكالمات عام حظر المكالمات و الرفض برسالة الرفض برسالة**.
- عند ورود مكالمة، اضغط على مفتاح رفع مستوى الصوت (+) أو خفض مستوى الصوت (-) أو القفل/التشغيل لكتم صوت نغمة الرنين أو الاهتزاز أو تحويل المكالمة لوضع الانتظار.

#### **عرض المكالمات الفائتة**

إذا فاتتك مكالمة، فسيقوم شريط الحالة الموجود أعلى الشاشة بعرض . لعرض تفاصيل مكالمة فائتة، اسحب شريط الحالة لأسفل وبدلاً من ذلك، المس **السجلات**. **الوظائف التي يمكن الوصول إليها أثناء إجراء مكالمة**

أثناء إجراء مكالمة، يمكنك الوصول إلى مجموعة متنوعة من الوظائف عن طريق لمس أزرار الشاشة:

- **الاسماء**: لعرض قائمة الاسماء أثناء إجراء مكالمة.
	- **إنهاء**: لإنهاء مكالمة. • **لوحة طلب**: لعرض لوحة الطلب أو إخفائها.
	- **مكبر الصوت**: لتشغيل وظيفة السماعة الخارجية.
- **كتم الصوت**: لكتم صوتك حتى لا يسمعه طرف آخر.
- • **Bluetooth**: لتحويل المكالمة إلى جهاز Bluetooth تم إقرانه وتوصيله بجهازك.
	- : للوصول إلى خيارات اتصال إضافية.

冃 • قد تتباين عناصر الإعدادات المتوفرة ً تبعا للمنطقة أو مزود الخدمة.

- **إجراء اتصال ثلاثي الاتجاهات** يمكنك الاتصال باسم آخر أثناء إجراء مكالمة. 1 المس **إضافة مكالمة** أثناء إجراء مكالمة. 2 أدخل رقم هاتف ثم المس . • تظهر المكالمتان على الشاشة في الوقت نفسه، وتوضع المكالمة الأولى قيد
	- 3 ولبدء مكالمة جماعية، المس **دمج المكالمات**.

الانتظار.

• قد يتم مطالبتك بدفع رسوم على كل مكالمة. استشر مزود الخدمة الخاص بك لمزيد 冃 من المعلومات.

#### **عرض سجلات المكالمات**

لعرض سجلات المكالمات الأخيرة، المس **السجلات**. ٍ وعندئذ يمكنك استخدام الوظائف التالية:

- لعرض سجلات تفاصيل المكالمات، حدد اسم. للاتصال بالاسم المحدد، المس .
	- لحذف سجلات المكالمات، المس **حذف**.
		- 冃
- قد تختلف مدة المكالمة المعروضة عن رسوم المكالمة. استشر مزود الخدمة الخاص بك لمزيد من المعلومات.

#### **تكوين خيارات الاتصال**

يمكنك تكوين خيارات الاتصال المختلفة.

- 1 المس **اتصال** أو **السجلات**.
- 2 المس **إعدادات المكالمات** ثم قم بتكوين الخيارات التي تلائم تفضيلاتك.

### **الرسائل**

#### **إرسال رسالة**

يمكنك إنشاء رسائل وإرسالها إلى الأسماء الموجودة لديك باستخدام تطبيق الرسائل.

• قد يتم فرض رسوم إضافية على إرسال الرسائل للخارج. استشر مزود الخدمة 同 الخاص بك لمزيد من المعلومات.

- 1 المس . ■< 0 2 المس . 3 حدد مستلمًا وأنشئ رسالة.<br>• لارفاق ملفات، المس ص. • للوصول إلى عناصر القائمة الاختيارية، المس .
	- 4 المس **إرسال** لإرسال الرسالة.

### **قراءة رسالة** بمكنك عرض الرسائل التي تم تبادلها مرتّبة حسب الاسم. 1 المس () > ■. 2 حدد سلسلة من قائمة السلاسل.

**تكوين إعدادات الرسائل** يمكنك تغيير إعدادات الرسائل لملائمة تفضيلاتك.  $\Box$  المس $\bigcirc$  | 2 المس **الإعدادات** من قائمة الرسائل.

### **الكاميرا**

冃

#### **بدء تشغيل الكاميرا**

يمكنك التقاط صورة أو تسجيل فيديو لإظهار التقدير لكل لحظاتك الثمينة.  $\bigcirc$  المس $\bigcirc$  .

- قبل التقاط صورة أو تسجيل فيديو، امسح عدسة الكاميرا بقطعة قماش ناعمة.
- وكن ً حريصا ألا تتعرض عدسة الكاميرا للتلطيخ من خلال أصابعك أو مادة غريبة أخرى.
	- إذا كان مستوى البطارية أقل من ،%5 فاشحنها قبل استخدام الكاميرا.
- قد تكون الصور المضمنة في دليل المستخدم هذا مختلفة عن تلك الموجودة في الجهاز الفعلي.
	- يمكن عرض الصور ومقاطع الفيديو أو تحريرها من **المعرض**. انظر [نظرة](#page-64-0) عامة على [المعرض](#page-64-0) لمعرفة التفاصيل.

#### **الوضع التلقائي**

يمكنك التقاط صورة أو تسجيل مقاطع فيديو بتحديد مجموعة متنوعة من أوضاع وخيارات التصوير.

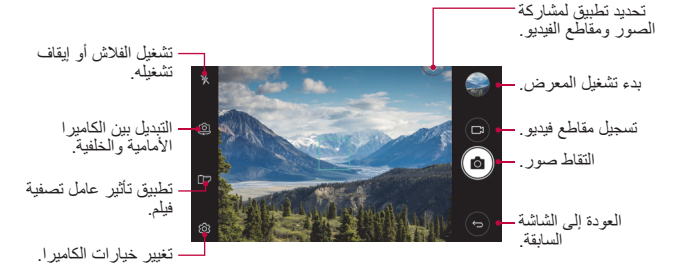

#### **التقاط صورة**

- 1 اضغط على الشيء المطلوب تركيز الكاميرا عليه.
	- 2 المس لالتقاط صورة.
- يمكنك ً أيضا الضغط على مفتاح خفض مستوى الصوت (-) أو رفع مستوى الصوت (+) لالتقاط صورة.
	- عند إيقاف تشغيل الشاشة أو قفلها، ابدأ تشغيل الكاميرا بالضغط على مفتاح خفض F مستوى الصوت (-) مرتين.لتنشيط هذه الوظيفة، اضغط على **الإعدادات عامة** وقم بتشغيل **مفتاح الاختصار**.

#### **تسجيل فيديو**

- 1 اضغط على الشيء المطلوب تركيز الكاميرا عليه. • لالتقاط صورة أثناء تسجيل الفيديو، المس .<sup>2</sup> المس .
	-
- لإيقاف تسجيل الفيديو مؤقتًا، المس [ ]. لاستئناف تسجيل الفيديو ، المس .
	- 3 المس لإنهاء تسجيل الفيديو.

#### **تخصيص خيارات الكاميرا**

يمكنك تخصيص مجموعة متنوعة من خيارات الكاميرا لملائمة تفضيلاتك. ما عليك سوى لمس على الشاشة.

<span id="page-58-0"></span>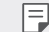

• تتباين الخيارات المتوفرة ً تبعا للكاميرا المحددة (الكاميرا الأمامية أو الخلفية) ووضع الكاميرا المحدد.

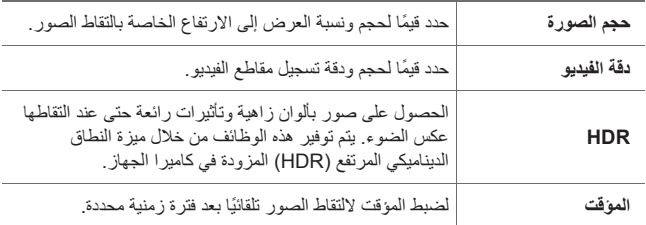

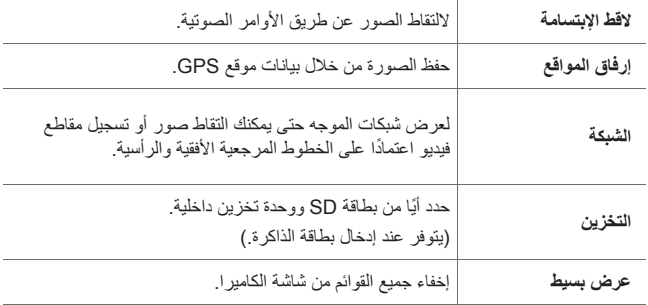

**خيارات إضافية بالكاميرا الأمامية**

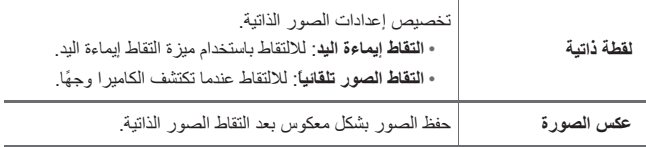

**ميزات مفيدة أخرى في تطبيق الكاميرا**

**صور متلاحقة** يمكنك أخذ لقطات متلاحقة لإنشاء صور متحركة. على شاشة الكاميرا، المس مع الاستمرار . • يتم أخذ لقطات متتالية بسرعة ثابتة أثناء الضغط المستمر على .

• يمكن التقاط عدد من الصور المتتابعة يصل إلى ثلاثين (30) صورة. 冃

**عرض بسيط** اضغط على **عرض بسيط** لإخفاء القوائم على شاشة الكاميرا. المس لعرضها.

#### **AE/AF** lock

يمكنك تثبيت مستوى التوهج الحالي وموضع التركيز بلمس شاشة الكاميرا مع الاستمرار. لإيقاف تشغيل الميزة، المس منطقة فارغة بالشاشة.

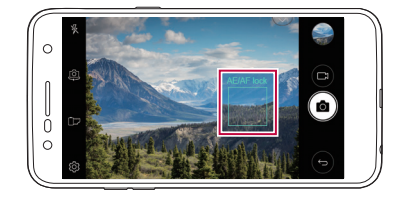

**التبديل بين الكاميرتين**

يمكنك التبديل بين الكاميرا الأمامية والخلفية لاختيار الكاميرا التي تلائم بيئتك. على شاشة الكاميرا، المس إِنَّ] أو اسحب الشاشة في أي اتجاه للتبديل بين الكاميرا الأمامية والخلفية.

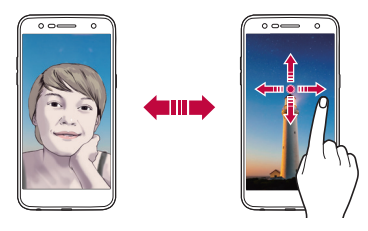

• استخدم الكاميرا الأمامية لالتقاط صور ذاتية. انظر لقطة [ذاتية](#page-61-0) للحصول على 冃 تفاصيل.

**التبديل بين عدسات الكاميرا ذات الزاوية القياسية وتلك ذات الزاوية العريضة**

التبديل بين عدسات الكاميرا ذات الزاوية القياسية وتلك ذات الزاوية العريضة في الكاميرا الأمامية لالتقاط الصور أو تسجيل مقاطع الفيديو لتلائم تفضيلاتك.

• المس / للتبديل بين الكاميرا القياسية والكاميرا عريضة الزاوية.

#### **التكبير أو التصغير**

يمكنك استخدام التكبير أو التصغير في شاشة الكاميرا أثناء التقاط صورة أو تسجيل فيديو. • على شاشة الكاميرا، قم بضم أو فرد إصبعيك على شاشة الكاميرا للتكبير أو التصغير، ثم استخدم شريط التمرير -/+ المعروض.

• لا تتوفر ميزة التكبير/التصغير عند استخدام الكاميرا الأمامية في وضع الصور الذاتية.

#### <span id="page-61-0"></span>**لقطة ذاتية**

يمكنك استخدام الكاميرا الأمامية لعرض وجهك على الشاشة والتقاط صورة ذاتية له.

#### **التقاط إيماءة اليد**

يمكنك التقاط صور ذاتية باستخدام الإيماءات. ما عليك سوى إظهار كف يدك أمام الكاميرا الأمامية ثم إطباق قبضتك. يمكنك أيضًا قبض يديك، ثم فتحها باتجاه الكامير ا الأمامية. • سيتم التقاط الصورة خلال ثلاث ثوانٍ.

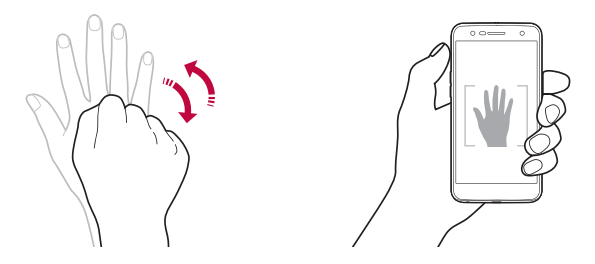

- لاستخدام هذه الميزة، قم بالتبديل إلى وضع الكاميرا الأمامية، ثم المس **لقطة ذاتية التقاط إيماءة اليد**.
- تأكد من أن راحة يدك وقبضتها موجودتان ضمن الخط المرجعي حتى يمكن للكاميرا اكتشافهما.
	- قد لا تتوفر هذه الميزة عند استخدام بعض ميزات الكاميرا.

|=J

**ً التقاط الصور تلقائيا**

يمكنك استخدام ميزة اكتشاف الوجه لالتقاط صور ذاتية بطريقة مريحة وسهلة. يمكنك ضبط الجهاز وبالتالي عندما تنظر إلى الشاشة، تكتشف الكاميرا الأمامية وجهك وتلتقط صورة ذاتية ً تلقائيا.

• عندما تكتشف الكاميرا الأمامية وجهك، يظهر إطار الدليل باللون الأبيض. وفي حالة توقف الهدف الموجود داخل إطار الدليل عن الحركة، فإن لون إطار الدليل يتحول إلى الأزرق، وبعدها تلتقط الكاميرا الصورة.

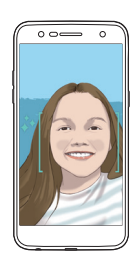

Ħ • المس ل**رَّجَ؟ > لقطة ذاتيةً > التقاط الصور. تلقائياً ل**تمكين ميز ة "التقاط الصور تلقائيًا".

#### **لقطات تسلسلية مع فواصل زمنية**

يمكنك التقاط لقطات تسلسلية مع فواصل زمنية للصور الذاتية. أثناء استخدام الكاميرا الأمامية، المس [6] مع الاستمرار . وبدلاً من ذلك، يمكنك إظهار كف يدك أمام الكامير ا الأمامية ثم إطباق قبضتك مرتين سريعًا.

• يتم التقاط أربع صور خلال فاصل زمني يصل إلى ثانيتين ً تقريبا بعد تأخير المؤقت لمدة ثلاث ثوا*نٍ.* 

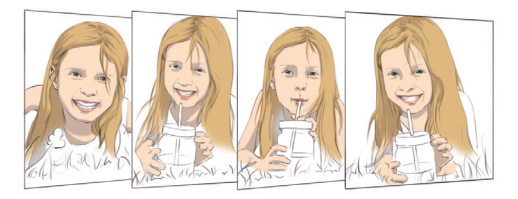

#### **عرض الإيماءة**

بعد التقاط صورة ذاتية باستخدام الكاميرا الأمامية، يمكنك معاينة الصورة الذاتية ً مباشرة عن طريق وضع الشاشة بالقرب من وجهك.

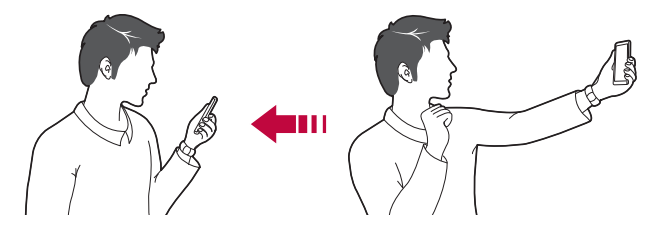

- اضغط على **عرض الإيماءة** لتمكين ميزة عرض الإيماءة.
	- يتم عرض معاينة واحدة فقط في كل مرة يتم فيها التقاط صورة.
- إذا قمت بتدوير الجهاز أثناء عرض شاشة المعاينة، تتبدل الشاشة إلى وضع الكاميرا.

#### **عكس الصورة**

IF.

قبل التقاط صورة باستخدام الكاميرا الأمامية، اضغط على **عكس الصورة**. يتم عكس الصورة ً أفقيا.

• عند استخدام الكاميرا الأمامية، يمكنك تغيير كيفية التقاط الصور الذاتية في خيارات الكاميرا. انظر [تخصيص](#page-58-0) خيارات الكاميرا لمعرفة التفاصيل.

### <span id="page-64-0"></span>**المعرض**

**نظرة عامة على المعرض** يمكنك عرض الصور والفيديوهات المحفوظة على جهازك وإدارتها. • يتم عرض الصور ومقاطع الفيديو المحفوظة حسب المجلد.<sup>1</sup> المس . 2 المس أحد المجلدات واختر ملفًا.<br>-• اعرض الملف المحدد في وضع ملء الشاشة. • أثناء عرض صورة، اسحب لليسار أو اليمين لعرض الصورة السابقة أو التالية. • أثناء عرض فيديو، اسحب لليسار أو اليمين لإرجاع فيديو أو التقديم السريع له. • قد لا يتم دعم بعض تنسيقات الملفات ً اعتمادا على البرامج المثبتة. 冃

- قد لا يتم فتح بعض الملفات بسبب الترميز.
- قد تتسبب الملفات التي تتجاوز الحد الأقصى للحجم في حدوث أخطاء.

#### **عرض الصور**

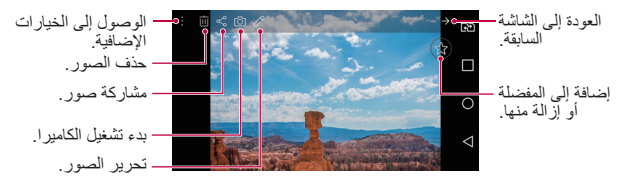

• لعرض عناصر القائمة، المس الشاشة برفق. لإخفاء عناصر القائمة، المس الشاشة 冃 مرة أخرى.

#### التطبيقات المفيدة 64 **تحرير الصور** 1 أثناء عرض صورة، المس . 2 استخدم مجموعة متنوعة من المؤثرات والأدوات لتحرير الصورة. 3 المس لتطبيق التغييرات. 4 المس **حفظ** لحفظ التغييرات.

• يتم كتابة التغييرات على الملف الأصلي. • لحفظ الصورة المحررة كملف آخر، المس **حفظ نسخة**.

#### **تشغيل فيديو**

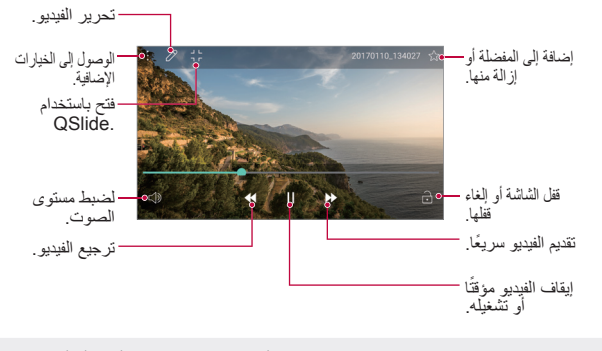

• لضبط مستوى الصوت، اسحب الجانب الأيمن من شاشة الفيديو لأعلى أو أسفل. 冃 • لضبط سطوع الشاشة، اسحب الجانب الأيسر من شاشة الفيديو لأعلى أو لأسفل.

#### **حذف الملفات**

يمكنك حذف ملفات باستخدام أحد الخيارات التالية:

- المس باستمرار أحد الملفات من قائمة الملفات، ثم المس **حذف**.
	- المس من قائمة الملفات، واحذف الملفات المطلوبة.
- تنتقل الملفات المحذوفة بصورة تلقائية إلى **المهملات** ويمكن استعادتها إلى المعرض خلال 7 أيام.
- في المعرض، المس **المهملات**. المس لحذف الملفات ً نهائيا. في هذه الحالة، لا يمكن استعادة الملفات.

#### **مشاركة الملفات**

يمكنك مشاركة ملفات باستخدام أحد الخيارات التالية:

- أثناء عرض صورة أو فيديو، اضغط على لمشاركة الملف بالطريقة التي تريدها.
- المس من قائمة الملفات لتحديد ملفات ومشاركتها باستخدام الطريقة التي تريدها.

التطبيقات المفيدة 65

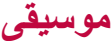

يمكنك تشغيل وإدارة الأغاني أو الألبومات الموسيقية. **موسيقى** 1 المس **LG موسيقى**.

- 2 حدد فئة.
- 3 حدد ملف موسيقى.

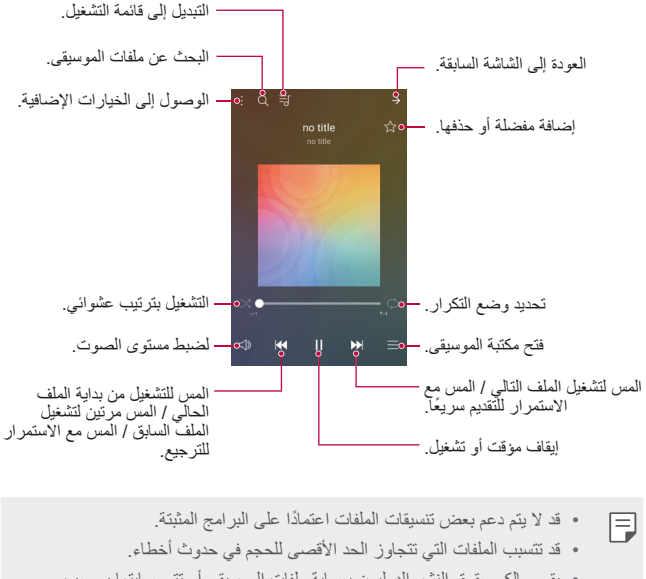

- يقوم مالكو حقوق النشر الدوليون بحماية ملفات الموسيقى أو تتم حمايتها بموجب قوانين حقوق النشر. لذا فإنه يلزمك الحصول على إذن قانوني قبل نسخ ملف موسيقي. ولتنزيل ملف موسيقى أو نسخه، ينبغي أولاً التحقق من قوانين حقوق النشر الخاصة بالبلد المعني.
- يدعم هذا الطراز تشغيل صوت Fi-Hi. وتعرض ملفات صوت Fi-Hi رمز Fi-Hi.

## **البريد الإلكتروني**

#### **نظرة عامة على البريد الإلكتروني**

يمكنك تسجيل حساب بريد إلكتروني بجهازك ثم التحقق من رسائل البريد الإلكتروني وإرسالها من جهازك.

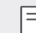

• إذا استخدمت بيانات الهاتف المحمول، فقد يتم فرض رسوم على استخدامها ً تبعا لخطة التسعير. استشر مزود الخدمة الخاص بك لمزيد من المعلومات.

#### **تسجيل حسابات البريد الإلكتروني**

عندما تستخدم تطبيق البريد الإلكتروني لأول مرة، قم بتسجيل حساب البريد الإلكتروني الخاص بك.

- 1 المس **البريد الإلكتروني**.
- 2 حدد مزود خدمة البريد الإلكتروني.
- 3 أدخل عنوان بريدك الإلكتروني وكلمة المرور ثم المس ا**لتالي** لتسجيل حسابك<br>· لتسجيل حساب بريد إلكتروني يدويًا، اضغط على **الإعداد اليدو**ي.
	-

**إدارة حسابات البريد الإلكتروني**

لعرض إعدادات حساب بريدك الإلكتروني أو تحريرها، المس **الإعدادات**. • لإضافة حساب، المس **إضافة حساب**. • لحذف حساب، المس **إزالة الحساب**.

**فتح حساب بريد إلكتروني آخر** في حالة تسجيل العديد من حسابات البريد الإلكتروني وكنت تريد عرض حساب آخر، فالمس ثم حدد ً حسابا آخر من قائمة الحسابات.

### **تحقق من البريد الإلكتروني**

 1 المس ثم حدد صندوق بريد. 7- حدد بر بدًا الكتر ونيًا من قائمة البريد الإلكتروني. • تظهر رسالة البريد الإلكتروني.

#### **إرسال بريد إلكتروني**

- 1 المس . 2 أدخل عنوان البريد الإلكتروني الخاص بالمستلم. 3 أدخل الموضوع والرسالة.<br>• لإرفاق ملفات، المس ح. • للوصول إلى عناصر القائمة الاختيارية، المس .
	- 4 المس لإرسال البريد الإلكتروني.

## **التقويم**

### **نظرة عامة على التقويم** يمكنك استخدام التقويم لإدارة الأحداث والمهام.

#### **إضافة أحداث**

- 1 المس **التقويم**.
- 2 حدد تاريخًا ثم المس .
- 3 أدخل تفاصيل الحدث، ثم المس **حفظ**.
- إذا لمست ً تاريخا من التقويم وكان التاريخ يحتوي على أحداث، فستظهر نافذة منبثقة تعرض قائمة بالأحداث. والمس حدثًا من النافذة المنبثقة لعرض التفاصيل الخاصة به.

#### **مزامنة الأحداث**

المس **التقويمات المطلوب مزامنتها**، وحدد التقويم الذي تريد مزامنته.

冃

• عند حفظ الأحداث الخاصة بك من الجهاز على حساب Google، يتم مزامنتها ً تلقائيا مع تقويم Google ً أيضا. بعد ذلك، يمكنك مزامنة أجهزة أخرى مع تقويم Google كي يكون لدى تلك الأجهزة الأحداث ذاتها الموجودة على جهازك وبالتالي يمكنك إدارة الأحداث على تلك الأجهزة.

#### **حافظة الأحداث**

يمكنك استخدام حافظة الأحداث لإنشاء أحداث. المس لفتح حافظة الأحداث ثم اسحب المحتوى إلى تاريخ في التقويم. • (@ : لإدارة الصور والنصوص والملاحظات والأحداث المحفوظة مؤقتًا. يمكنك أيضًا مشاركة النصوص والصور والملاحظات من تطبيق آخر وحفظها في الحافظة. وإذا لمست ا**لحافظة** عند إنشاء حدث، فسيتم حفظ الحدث مؤقتًا بالحافظة<sub>.</sub> • : لإدارة المهام التي ليس لها موعد نهائي، مثل الأحداث.

يمكنك استخدام نوعين من الحاسبات: الحاسبة البسيطة والحاسبة العلمية. **الآلة الحاسبة** 1 المس **الأدوات الآلة الحاسبة**. 2 استخدم لوحة المفاتيح لإجراء عملية حسابية. • لاستخدام الحاسبة العلمية، اسحب شريط التمرير باللون الأخضر والموجود في الجانب الأيمن من الشاشة إلى اليسار.

• لإعادة إجراء حساب، المس الزر **حذف** مع الاستمرار.

### **الساعة**

**التنبيه** يمكنك ضبط تنبيه لتشغيله في وقت محدد. 1 المس **الساعة التنبيه**. 2 المس لإضافة تنبيه جديد. 3 قم بتكوين إعدادات التنبيه ثم المس **حفظ**.

• إذا حددت ً تنبيها تم ضبطه ً مسبقا، فيمكنك تحريره. 冃 • لحذف تنبيه، المس  $\overline{1\overline{1\overline{1}}}$  بـأعلـي الشاشـة. وبدلاً من ذلك، المس التنبيه مـع الاستمر ار ـ

#### **الساعة العالمية**

يمكنك عرض الوقت الحالي لمدن عبر العالم. 1 المس **الساعة الساعة العالمية**. 2 المس لإضافة مدينة.

#### **المؤقت**

يمكنك ضبط المؤقت لتشغيل تنبيه بعد فترة زمنية محددة. 1 المس **الساعة المؤقت**. 2 اضبط الوقت ثم المس **بدء**. • لإيقاف تشغيل المؤقت ً مؤقتا، اضغط على **توقف**. لاستئناف المؤقت، اضغط على **استئناف**. • لإعادة ضبط إعدادات المؤقت، المس **إعادة ضبط**.

3 المس **إيقاف** لإيقاف تنبيه المؤقت.

#### **ساعة الإيقاف**

يمكنك استخدام ساعة الإيقاف لتسجيل وقت الدورة. 1 المس **الساعة ساعة الإيقاف**. • لتسجيل وقت الدورة، المس **الدورة**.<sup>2</sup> المس **بدء** لبدء ساعة الإيقاف. 3 اضغط على **توقف** لإيقاف ساعة الإيقاف مؤقتًا<sub>.</sub> • لاستئناف ساعة الإيقاف، المس **استئناف**. • لمسح كل السجلات وإعادة تشغيل ساعة الإيقاف، اضغط على **إعادة ضبط**.

ل**المتنز يبلات**<br>يمكنك عرض أو حذف أو مشاركة الملفات التي تم تنزيلها عبر الإنترنت أو التطبيقات<sub>.</sub> المس **الأدوات التنزيلات**.

يمكنك عرض الملفات المحفوظة على جهازك أو على Cloud وإدارتها. **إدارة الملفات** 1 المس **الأدوات إدارة الملفات**. 2 المس وحدد موقع التخزين المرغوب فيه.
# **مسجل الصوت**

يمكنك تسجيل وحفظ صوتك أو أصوات الآخرين من أحداث مهمة. ويمكن تشغيل الملفات الصوتية المسجلة أو مشاركتها.

- 1 المس **الأدوات مسجل الصوت**. • لإيقاف التسجيل ً مؤقتا، المس .<sup>2</sup> المس . • لحفظ تفاصيل موقع التسجيل، المس **الموقع**. • لمزامنة تفاصيل مدة الحدث التي أضفتها إلى التقويم وحفظها، اضغط على **حدث**. 3 المس ۞ لإنهاء التسجيل.<br>• يتم حفظ الملف تلقائيًا وتظهر شاشة ما قبل الاستماع.
	- - 4 المس لتشغيل الصوت المسجل.
- إذا لمست ، فستظهر الملفات الصوتية المسجلة. ويمكنك تشغيل الملفات الصوتية المسجلة من القائمة.

# **راديو FM**

يمكنك الاستماع إلى راديو FM. المس **الأدوات راديو FM**.

- 同
- لاستخدام هذا التطبيق، قم أولاً بتوصيل سماعة الرأس بالجهاز ؛ وعندئذٍ ستعمل السماعة بمثابة هوائي لاسلكي.
	- قد لا يتم دعم هذه الوظيفة ً تبعا للمنطقة.

# **بث الشبكة**

يمكنك عرض النصوص التي يتم بثها في الوقت الحقيقي في الحالات الطارئة، مثل الأعاصير والفيضانات والزلازل. اضغط على **الأدوات بث الشبكة**.

#### **الاسماء**

**نظرة عامة على الاسماء** يمكنك حفظ الاسماء وإدارتها. المس **LG الاسماء**.

#### **إضافة اسماء**

**إضافة اسماء جديدة** 1 في شاشة قائمة الاسماء، المس . 2 أدخل تفاصيل الاسم، ثم المس **حفظ**.

### **استيراد الاسماء**

يمكنك استيراد اسماء من جهاز تخزين آخر. في شاشة قائمة الأسماء، المس **التحكم في الاسماء استيراد**. حدد الموقعين المصدر والهدف للاسم التي تريد استيراده، ثم المس **موافق**. حدد الأسماء والمس **استيراد**.

> **إضافة اسماء إلى قائمة أرقام الاتصال السريع** في شاشة قائمة الاسماء، المس **الاتصال السريع**. المس **إضافة اسم** من أرقام الاتصال السريع. حدد اسم.

#### **البحث عن اسماء**

يمكنك البحث عن الاسماء باستخدام أحد الخيارات التالية: • على شاشة قائمة الاسماء، أدخل اسم في مربع البحث. • قم بالتمرير في قائمة الاسماء لأعلى أو لأسفل. • من فهرس شاشة قائمة الاسماء، المس الحرف الأول من الاسم.

#### **قائمة الاسماء**

#### **تحرير الاسماء**

 1 في شاشة قائمة الاسماء، حدد اسم. 2 على شاشة تفاصيل الاسماء، المس لتحرير التفاصيل. 3 المس **حفظ** لحفظ التغييرات.

#### **حذف الاسماء**

يمكنك حذف الأسماء باستخدام أحد الخيارات التالية: • في شاشة قائمة الأسماء، المس مع الاستمرار ً اسما تريد حذفه، ثم المس **حذف الاسم**. • المس **حذف** على شاشة قائمة الأسماء.

#### **إضافة مفضلة**

يمكنك تسجيل اسماء متكررة الاستخدام كمفضلة. 1 في شاشة قائمة الاسماء، حدد اسم. 2 على شاشة تفاصيل الاسماء، المس .

#### **إنشاء مجموعات**

 في شاشة قائمة الاسماء، المس **المجموعات مجموعة جديدة**. 7 أدخل اسمًا جديدًا للمجموعة. المس **إضافة أعضاء** لتحديد اسماء، ثم المس **إضافة**. المس **حفظ** لحفظ المجموعة الجديدة.

# **LG SmartWorld**

يمكنك تنزيل مجموعة متنوعة من الألعاب والمحتويات الصوتية والتطبيقات والخطوط التي توفرها Electronics LG. ما عليك سوى تخصيص جهازك ليلائم تفضيلاتك، وذلك باستخدام خلفيات الشاشة الرئيسية والخطوط.

- إذا استخدمت بيانات الهاتف المحمول، فقد يتم فرض رسوم على استخدامها ً تبعا 冃 لخطة التسعير.
	- قد لا يتم دعم هذه الميزة ً تبعا للمنطقة أو مزود الخدمة.
		- 1 المس **LG SmartWorld**.
		- 2 اضغط على **حساب LG**، ثم قم بتسجيل الدخول.
			- 3 حدد عناصر المحتوى لتنزيلها.

#### **تنزيل تطبيق SmartWorld**

إذا لم يتم تثبيت تطبيق **SmartWorld**، فاتبع الخطوات التالية لتنزيله.

- **التطبيق**.<sup>1</sup> المس **الإعدادات عامة حول الهاتف عام مركز التحديث تحديث**
	- 2 من القائمة، حدد **SmartWorld** ثم المس **تنزيل**.

يمكنك تسجيل المهام بجهازك لإدارة الجداول بسهولة. **مهام**

- 1 المس **LG مهام**.
- 2 المس لإضافة مهمة.
- 3 أدخل تفاصيل المهمة، ثم المس **حفظ**.

يمكنك نسخ البيانات المحفوظة على جهازك ً احتياطيا واستعادتها ونقلها. **Backup LG**

- 1 المس **الإدارة Backup LG**. ً من ذلك، المس **الإعدادات عامة نسخ إحتياطي وإعادة الضبط** بدلا **LG** Backup
- 2 اتبع الإرشادات التي تظهر على الشاشة لتحديد إذا كنت ستقوم بعمل نسخة احتياطية من البيانات في مجلد النسخ الاحتياطي المحدد مسبقًا على الجهاز أو نسخ البيانات إلى أجهزة أخرى.
	- قد تؤدي إعادة ضبط جهازك إلى حذف الملفات الاحتياطية المحفوظة في وحدة ∕∿ التخزين الداخلية. وللحد من فقدان البيانات، قم بنسخ الملفات الاحتياطية الهامة من مجلد Backup LG في وحدة التخزين الداخلية إلى كمبيوتر أو وحدة تخزين خارجية.
	- لن يتم نسخ البيانات الموجودة بحساب Google ً احتياطيا. وعندما تقوم بمزامنة حسابك على Google، يتم تخزين تطبيقات Google واسماء Google وتقويم Google وبيانات تطبيق مذكرة Google والتطبيقات التي تم تنزيلها من متجر Play على تطبيق Drive ً تلقائيا.
	- يتم حفظ الملفات الاحتياطية بالامتداد lbf. \*ضمن مجلد Backup LG على بطاقة الذاكرة أو التخزين الداخلي على الجهاز.
	- اشحن البطارية ً تماما قبل نسخ البيانات ً احتياطيا أو استعادتها لتجنب إيقاف التشغيل غير المقصود أثناء العملية.

<span id="page-76-0"></span>冃

# **RemoteCall Service**

يمكن تشخيص جهازك عن بُعد لحل المشكلات. أولاً، قم بإجراء مكالمة هاتفية مع مركز خدمة عملاء LG كما يلي:

冃

- لاستخدام هذه الوظيفة، يتعين عليك أولاً الموافقة على استخدامها. • إذا استخدمت بيانات الهاتف المحمول، فقد يتم فرض رسوم على استخدامها ً تبعا لخطة التسعير.
	- 1 المس **الإدارة Service RemoteCall**.
		- 2 اتصل بأحد مراكز خدمة عملاء LG.
- 3- بعد الاتصال، اتبع إرشادات مسؤول الخدمة لإدخال رقم وصول مؤلف من ستة أرقام.<br>• بتم الاتصال بجهاز ك عن يُعد وتبدأ خدمة الدعم عن يُعد

# **Chrome**

سجل الدخول إلى Chrome وقم باستيراد علامة التبويب المفتوحة والإشارات المرجعية وبيانات شريط العنوان من جهاز كمبيوتر إلى جهازك.

# **تطبيقات Google**

يمكنك استخدام تطبيقات Google عن طريق تعيين حساب Google. ٍ وعندئذ ستظهر نافذة تسجيل حساب Google ً تلقائيا عندما تستخدم تطبيق Google لأول مرة. وإذا لم يكن لديك حساب على Google، فأنشئ ً حسابا من جهازك. وللاطلاع على كيفية استخدام تطبيق، انظر المساعدة الواردة في التطبيق.

ا≕ا

• قد لا تعمل بعض التطبيقات ً تبعا للمنطقة أو مزود الخدمة.

#### **مستندات**

يمكنك إنشاء المستندات أو تحرير المستندات المنشأة عبر الإنترنت أو من أي جهاز آخر. كما يمكنك مشاركة المستندات مع آخرين وتحريرها.

#### **Drive**

يمكنك تحميل الملفات وحفظها وفتحها ومشاركتها وتنظيمها من جهازك. ويمكن الوصول إلى الملفات التي يمكن الوصول إليها من التطبيقات من أي مكان آخر سواء عند الاتصال بالإنترنت أو من دونه.

#### **Duo**

يمكنك تبادل الرسائل وإجراء مكالمة فيديو مع فرد أو مجموعة.

#### **Gmail**

سجل حساب بريدك الإلكتروني على Google بجهازك للتحقق من رسائل البريد الإلكتروني أو إرسالها.

#### **Google**

استخدم Google للبحث عن صفحات الويب والصور والأخبار والمزيد عن طريق إدخال كلمات أساسية أو نطقها.

#### **خرائط**

اكتشف موقعك أو موقع أحد الأماكن على الخريطة، واعرض المعلومات الجغرافية.

#### **الصور**

اعرض الصور أو الألبومات المحفوظة على جهازك وشاركها.

#### **أفلام وتليفزيون Play** استخدم حسابك على Google لاستئجار أفلام أو شرائها. ويمكنك شراء المحتوى وتشغيله من أي مكان.

#### **موسيقى Play**

ِ ملفات موسيقى من **متجر Play**. ويمكنك تشغيل ملفات الموسيقى المحفوظة على اشتر جهازك.

**جداول البيانات** يمكنك إنشاء جداول بيانات أو تحرير جداول البيانات المنشأة عبر الإنترنت أو من أي جهاز آخر. كما يمكنك مشاركة جداول البيانات مع آخرين وتحريرها.

#### **عروض تقديمية**

يمكنك إنشاء مواد عرض تقديمي أو تحرير مواد العرض التقديمي المنشأة عبر الإنترنت أو من أي جهاز آخر. كما يمكنك مشاركة هذه المواد مع آخرين وتحريرها.

#### **YouTube**

ابحث عن مقاطع فيديو وقم بتشغيلها. ويمكنك تحميل مقاطع فيديو على YouTube لمشاركتها مع أشخاص من أنحاء العالم.

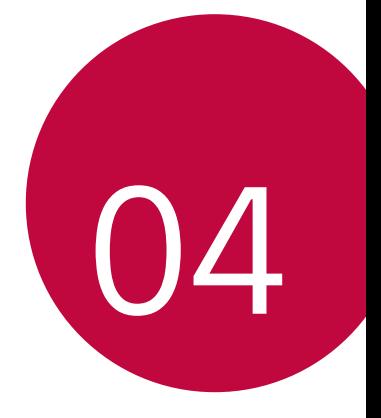

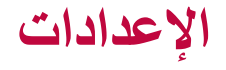

**الإعدادات**<br>بمكنك تخصيص إعدادات الجهاز وفقًا لتفضيلانك. المس **الإعدادات**.

• المس وأدخل كلمة أساسية في مربع البحث للوصول إلى عنصر الإعداد. F • المس لتغيير وضع العرض. يفترض دليل المستخدم هذا أنك تستخدم **عرض التبويب**.

# **الشبكات**

#### **بطاقة SIM ثنائية**

يمكنك تكوين إعدادات بطاقة SIM ثنائية.

- 1 على شاشة الإعدادات، المس **الشبكات بطاقة SIM ثنائية**.
	- 2 قم بتخصيص الوظائف التالية:
	- • **1 SIM**: قم بتغيير اسم وأيقونة بطاقة 1 SIM.
	- • **2 SIM**: قم بتغيير اسم وأيقونة بطاقة 2 SIM.
- **سمة لون بطاقة SIM**: قم بتغيير سمات اللون لبطاقات SIM.
- **ميزة تقليل التكلفة**: قم بتنشيط أو إلغاء تنشيط ميزة تقليل التكلفة. في ميزة تقليل التكلفة، إذا قمت بإجراء مكالمة لإحدى الاسماء التي يتم تعيين SIM محددة لها، فإن SIM هذه تستخدم لإجراء المكالمة حتى إذا كانت SIM الأخرى نشطة، على سبيل المثال، تستخدم "بيانات شبكة المحمول".
- **بيانات الهاتف المحمول**: حدد بطاقة SIM التي تريد استخدامها لخدمة بيانات شبكة المحمول. كما يمكنك ً أيضا إيقاف تشغيل هذه الوظيفة.
	- **بيانات التجوال**: حدد هذا الخيار لتمكين الجهاز من استخدام بيانات شبكة المحمول عند التجوال خارج منطقة الشبكة المنزلية الخاصة بك.

#### **Wi-Fi**

يمكنك الاتصال بالأجهزة القريبة عبر شبكة Fi-Wi.

#### **الاتصال بشبكة Fi-Wi**

1 على شاشة الإعدادات، المس **الشبكات Fi-Wi**.

- 
- تظهر شبكات Fi-Wi المتوفرة ً تلقائيا.<sup>2</sup> اسحب لتنشيطه.
	- 3 حدد شبكة.
- قد تحتاج إلى إدخال كلمة مرور للشبكة Fi-Wi.
- ويتخطى الجهاز هذه العملية لشبكات Fi-Wi التي سبق الوصول إليها. وإذا لم تكن تريد الاتصال بإحدى شبكات Fi-Wi ً تلقائيا، فالمسها مع الاستمرار ثم المس **نسيان الشبكة.**

#### **إعدادات شبكة Fi-Wi**

على شاشة الإعدادات، المس **الشبكات Fi-Wi**.

- **التحويل إلى بيانات الجوال**: إذا تم تنشيط وظيفة اتصال بيانات المحمول ولكن لا يستطيع الجهاز الاتصال بالإنترنت من خلال اتصال Fi-Wi، يتصل الجهاز بالإنترنت ً تلقائيا عن طريق الاتصال ببيانات المحمول.
	- : لتخصيص إعدادات شبكة Fi-Wi.

#### **Wi-Fi Direct**

يمكنك توصيل جهازك بأجهزة أخرى تدعم Direct Fi-Wi لمشاركة البيانات معها مباشرة. ولن تكون بحاجة إلى نقطة وصول. ويمكنك توصيل أكثر من جهازين باستخدام .Wi-Fi Direct

- **Direct Fi-Wi**.<sup>1</sup> على شاشة الإعدادات، المس **الشبكات Fi-Wi خيارات Fi-Wi المتقدمة**
	- تظهر الأجهزة القريبة التي تدعم Direct Fi-Wi ً تلقائيا.
		- 7 حدد جهازًا.
		- يتم الاتصال عندما يقبل الجهاز طلب الاتصال.

冃 تستنزف البطارية بصورة أسرع عند استخدام Direct Fi-Wi. • قد ُ

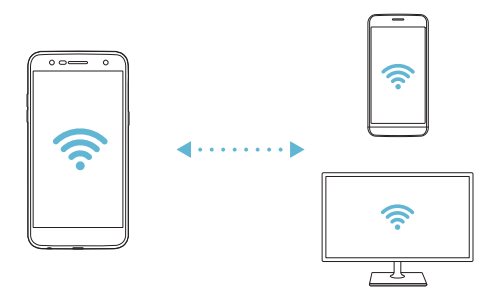

### **Bluetooth**

يمكنك توصيل جهازك بأجهزة قريبة تدعم Bluetooth لتبادل البيانات معها. فقط قم بتوصيل جهازك بسماعة Bluetooth ولوحة مفاتيح؛ فهذا يتيح لك التحكم في الجهاز بطريقة أكثر سهولة.

#### **الإقران مع جهاز آخر**

- 1 على شاشة الإعدادات، المس **الشبكات Bluetooth**.
	- 2 اسحب (ص التنشيطه.<br>• تظهر الأجهزة المتوفرة تلقائيًا.
	-
	- لتحديث قائمة الأجهزة، المس **بحث**.

• يتم عرض فقط الأجهزة ّ المعينة كمرئية بالقائمة. 冃

3 حدد جهازًا من القائمة.

4 اتبع الإرشادات التي تظهر على الشاشة لإجراء المصادقة.

• يتم تخطي هذه الخطوة بالنسبة للأجهزة التي سبق الوصول إليها. 冃

#### **إرسال البيانات عبر Bluetooth**

- 1 حدد ملفًا.<br>-
- يمكنك إرسال ملفات وسائط متعددة أو اسماء.
	- 2 المس **Bluetooth**.
		-
- 3 حدد جهاز هدف للملف.<br>• بتم إرسال الملف بمجر د قبول الجهاز الهدف له.

Ħ

• قد تختلف عمليات مشاركة الملفات ً تبعا للملف.

**بيانات الهاتف المحمول**

يمكنك تشغيل بيانات الهاتف المحمول أو إيقاف تشغيلها. كما يمكنك إدارة استخدامك لها.

# **تشغيل بيانات الهاتف المحمول.** 1 على شاشة الإعدادات، المس **الشبكات بيانات الهاتف المحمول**. 2 اسحب لتنشيطه.

#### **تخصيص إعدادات بيانات الهاتف المحمول**

- 1 على شاشة الإعدادات، المس **الشبكات بيانات الهاتف المحمول**.
	- 2 قم بتخصيص الإعدادات التالية:
- **بيانات الهاتف المحمول**: قم بتعيينه لاستخدام اتصالات البيانات على شبكات المحمول.
- **تحديد استخدام بيانات الجوال**: لتعيين حد لاستخدام بيانات الهاتف المحمول لحظرها إذا تم بلوغ الحد.
	- : لتخصيص إعدادات بيانات الهاتف المحمول.

#### **إعدادات المكالمات**

يمكنك تخصيص إعدادات الاتصال، كخيارات المكالمات الدولية والمكالمات الصوتية.

- قد لا يتم دعم بعض الميزات ً تبعا للمنطقة أو مزود الخدمة. 冃
- 1 على شاشة الإعدادات، المس **الشبكات إعدادات المكالمات**.
	- 2 قم بتخصيص الإعدادات.

#### **الربط**

#### **اتصال USB**

يمكنك توصيل الجهاز بجهاز آخر عبر USB ومشاركة بيانات الهاتف المحمول.

- 1 قم بتوصيل جهازك بالأجهزة الأخرى عبر كيبل USB.
- لتنشيطه.<sup>2</sup> في شاشة الإعدادات، المس **الشبكات الربط اتصال USB** ثم اسحب
- يستخدم هذا الخيار بيانات الهاتف المحمول، وقد يتم فرض رسوم على استخدامها ً تبعا 冃 لخطة التسعير. استشر مزود الخدمة الخاص بك لمزيد من المعلومات.
	- عند التوصيل بجهاز كمبيوتر، قم بتنزيل برنامج تشغيل USB من الموقع com.lg.www وتثبيته على جهاز الكمبيوتر.
- لا يمكنك إرسال أو تلقي الملفات بين جهازك والكمبيوتر أثناء تشغيل اتصال USB. لذا يتعين عليك إيقاف اتصال USB لإرسال أو استلام الملفات.
	- أنظمة التشغيل التي تدعم الربط هي XP Window أو أعلى أو Linux.

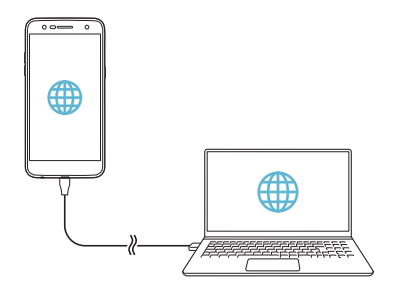

#### **نقطة Fi-Wi المحمولة**

يمكنك ضبط جهازك ليعمل كموجه لاسلكي بحيث يمكن للأجهزة الأخرى الاتصال بالإنترنت عبر استخدام بيانات هاتفك المحمول.

- لتنشيطه.<sup>1</sup> في شاشة الإعدادات، المس **الشبكات الربط نقطة Fi-Wi المحمولة** ثم اسحب
	- المرور.<sup>2</sup> المس **قم بضبط نقطة الاتصال Fi-Wi**، وأدخل معرف (SSID (Fi-Wi وكلمة
- 3 قم بتشغيل Fi-Wi على الجهاز الآخر ثم حدد اسم شبكة الجهاز من قائمة Fi-Wi.
	- 4 أدخل كلمة مرور الشبكة.
		- 冃
- يستخدم هذا الخيار بيانات الهاتف المحمول، وقد يتم فرض رسوم على استخدامها ً تبعا لخطة التسعير. استشر مزود الخدمة الخاص بك لمزيد من المعلومات.
	- تتوفر المزيد من المعلومات على موقع الويب التالي: http://www.android.com/tether#wifi

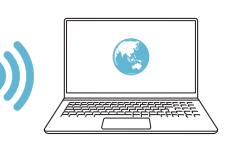

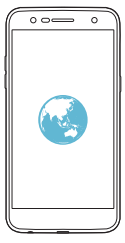

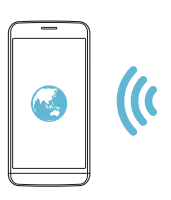

### **ربط Bluetooth**

يمكن لجهاز متصل عن طريق Bluetooth أن يقوم بالاتصال بالإنترنت عبر استخدام اتصال بيانات هاتفك المحمول.

- لتنشيطه.<sup>1</sup> في شاشة الإعدادات، المس **الشبكات الربط ربط Bluetooth** ثم اسحب
	- 2 قم بتشغيل Bluetooth على الجهازين لإقرانهما.
	- يستخدم هذا الخيار بيانات الهاتف المحمول، وقد يتم فرض رسوم على استخدامها ً تبعا 冃 لخطة التسعير. استشر مزود الخدمة الخاص بك لمزيد من المعلومات.
		- تتوفر المزيد من المعلومات على موقع الويب التالي: http://www.android.com/tether#Bluetooth\_tethering

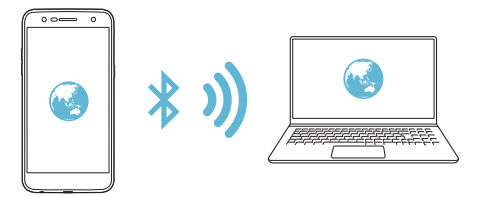

#### **مساعدة**

يمكنك عرض تعليمات عن استخدام الربط بالإنترنت ونقاط الاتصال. على شاشة الإعدادات، المس **الشبكات الربط مساعدة**.

#### **المزيد**

#### **وضع الرحلات الجوية**

يمكنك إيقاف وظائف بيانات الهاتف المحمول والمكالمة. وعندما يكون هذا الوضع قيد التشغيل، تظل الوظائف التي لا تتضمن بيانات، كتشغيل الموسيقي والألعاب، متاحة. 1 على شاشة الإعدادات، المس **الشبكات المزيد وضع الرحلات الجوية**. 2 المس **تشغيل** على شاشة التأكيد.

#### **شبكات الهاتف**

يمكنك تخصيص إعدادات بيانات الهاتف المحمول. 1 على شاشة الإعدادات، المس **الشبكات المزيد شبكات الهاتف**. • **وضع الشبكة**: لتحديد نوع شبكة.<sup>2</sup> قم بتخصيص الإعدادات التالية:

- **أسماء نقاط الوصول**: لعرض نقطة الوصول أو تغييرها لاستخدام خدمات بيانات الهاتف المحمول. ولتغيير نقطة الوصول، حدد ً خيارا من قائمة نقاط الوصول.
	- **مشغلو الشبكة**: للبحث عن مشغلي الشبكة والاتصال بالشبكة ً تلقائيا.

#### **VPN**

يمكنك الاتصال بشبكة ظاهرية آمنة، مثل intranet. كما يمكنك إدارة الشبكات الظاهرية الخاصة المتصلة.

- **إضافة شبكة ظاهرية خاصة (VPN(**
- 1 على شاشة الإعدادات، المس **الشبكات المزيد VPN**.

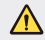

冃

• يجب مراعاة أنه في حالة فتح قفل الشاشة، فسيتم محو جميع معلومات الشبكة الظاهرية الخاصة (VPN (المحفوظة على الجهاز.

#### 2 المس **إضافة VPN**.

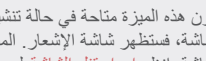

• تكون هذه الميزة متاحة في حالة تنشيط قفل الشاشة فقط. إذا تم إلغاء وظيفة قفل الشاشة، فستظهر شاشة الإشعار. المس **الاعدادات** من شاشة الإشعار لتنشيط قفل الشاشة. انظر إعداد قفل الشاشة لمعرفة التفاصيل.

3 أدخل تفاصيل الشبكة الظاهرية الخاصة (VPN(، والمس **حفظ**.

**تكوين إعدادات الشبكة الظاهرية الخاصة (VPN(** 1 حدد شبكة ظاهرية خاصة (VPN (من قائمة **شبكات VPN**. • لحفظ تفاصيل الحساب، حدد خانة الاختيار **حفظ معلومات الحساب**.<sup>2</sup> أدخل تفاصيل حساب مستخدم VPN ثم المس **اتصال**.

#### **طباعة**

冃

يمكنك توصيل جهازك بطابعة Bluetooth وطباعة الصور أو المستندات الموجودة على الجهاز.

1 على شاشة الإعدادات، المس **الشبكات المزيد طباعة**.

• إذا كانت الطابعة المطلوبة غير موجودة في القائمة، فقم بتثبيت برنامج تشغيل الطابعة من متجر التطبيقات.

 2 اسحب لتنشيطه. • لإضافة طابعة، المس **إضافة طابعة**.<sup>3</sup> حدد طابعة من شاشة قائمة الطابعات. • للبحث عن اسم طابعة، المس **بحث**. • المس **الإعدادات** من شاشة قائمة الطابعات. ً 4 ا ثم المس **طباعة**. حدد ملف • تتم طباعة المستند.

• إذا لم يكن لديك حساب على Google، فالمس **إضافة حساب** لإنشاء حساب.

**المصوت و الإشعار**<br>يمكنك تخصيص إعدادات الصوت والاهتزاز والإشعار. في شاشة الإعدادات، المس **الصوت و الإشعار** وقم بتخصيص الإعدادات التالية:

- **أوضاع الصوت**: قم بتغيير وضع الصوت إلى **الصوت** أو **اهتزاز فقط** أو **صامت**.
	- **مستوى الصوت**: لضبط مستوى الصوت لعناصر عديدة.
- **نغمة رنين 1SIM**/ **نغمة رنين 2SIM**: لتحديد نغمة رنين للمكالمات الواردة. ولإضافة نغمات رنين أو حذفها.
	- **معرف الرنين**: لإنشاء نغمة رنين للمكالمة الواردة من اسم معين.
	- **صوت مع اهتزاز**: لضبط الجهاز على الاهتزاز وتشغيل نغمة رنين في آن واحد.
	- **نوع اهتزاز 1SIM**/ **نوع اهتزاز 2SIM**: يمكنك تحديد نوع الاهتزاز أو إنشاء نمط الاهتزاز المخصص لك.
- **عدم الإزعاج**: لضبط الوقت والنطاق ونوع التطبيق لاستلام رسائل الإشعار. ويمكنك استلام رسائل الإشعار في أيام محددة من الأسبوع فقط.
- **تأمين الشاشة**: لعرض رسائل إشعار على شاشة القفل أو إخفائها. يمكنك ً أيضا إخفاء المعلومات الخاصة.
- **تطبيقات**: حدد التطبيقات التي يمكنها إظهار رسائل الإشعارات على الشاشة، وقم بتعيين أولويات تلك التطبيقات فيما يتعلق برسائل الإشعارات.
	- **المزيد صوت إشعار 1SIM** / **صوت إشعار 2SIM**: لتحديد نغمة رنين الإشعار. ولضبط الموسيقى المحفوظة على الجهاز كنغمة رنين للإشعار.
	- **المزيد تأثيرات الصوت**: لتحديد مؤثر صوتي لتشغيله عندما تلمس لوحة الطلب أو لوحة المفاتيح، أو لتحديد خيار أو قفل الشاشة أو فتح قفلها.
	- **المزيد إشعارات الرسائل/المكالمات الصوتية**: لضبط الجهاز على قراءة معلومات المتصل أو محتويات الرسالة عبر الكلام المنطوق.

**إ كذاذات الشّماشية**<br>يمكنك تخصيص الإعدادات التفصيلية لكل نوع من أنواع الشاشات<sub>.</sub> في شاشة الإعدادات، المس **إعدادات الشاشة** وقم بتخصيص الإعدادات التالية:

- **الشاشة الرئيسية**: لتخصيص إعدادات الشاشة الرئيسية. انظر إعدادات الشاشة [الرئيسية](#page-37-0) لمعرفة التفاصيل.
	- **تأمين الشاشة**: لتخصيص إعدادات شاشة القفل. انظر [إعدادات](#page-39-0) قفل الشاشة لمعرفة التفاصيل.
		- **سمة**: تحديد سمة شاشة لجهازك.
	- **أزرار اللمس في الشاشة الرئيسية**: لإعادة ترتيب أزرار اللمس بالشاشة الرئيسية أو لتغيير ألوان الخلفية.
		- **نوع الخط**: لتغيير الخط.
		- **حجم الخط**: لتغيير حجم الخط.
		- **نص عريض**: لجعل النص على الشاشة ً غامقا.
- **السطوع**: استخدم الشريط المنزلق لتغيير سطوع شاشة الجهاز. ولضبط سطوع الشاشة تلقائيًا وفقًا لشدة الضوء المحيط، المس المفتاح **تلقان***ي.*
- **تلقائي**: قم بتعيين الجهاز كي يتم ضبط سطوع الشاشة ً تلقائيا ًوفقا لشدة الضوء المحيط.
	- **عرض مريح**: قم بضبط الجهاز لتقليل كمية الضوء الأزرق الخارج من الشاشة لتقليل تعرض العين للإجهاد.
		- **تدوير الشاشة تلقانياً**: لتدوير الشاشة تلقائيًا وفقًا لاتجاه الجهاز <sub>.</sub>
- ً لفترة زمنية محددة. **مهلة الشاشة**: لإيقاف الشاشة ً تلقائيا عند ترك الجهاز خاملا
	- **المزيد حجم العرض**: تكبير الشاشة أو تصغيرها.
- **المزيد تشغيل الشاشة**: يمكنك تشغيل الشاشة أو إيقاف تشغيلها عن طريق لمسها مرتين.
- **المزيد شاشة التوقف**: لعرض شاشة توقف عند اتصال الجهاز بشاحن أو بحامل. حدد نوع شاشة التوقف لعرضها.
- **المزيد معايرة استشعار الحركة**: لتصحيح زاوية مستشعر الحركة وسرعته لتحسين دقة الإمالة وسرعة المستشعر.

عند ضبط مستشعر الحركة، تأكد من وضع الجهاز على سطح مستوٍ. قد يتسبب عدم 冃 الالتزام بذلك في حدوث خطأ يتعلق بوظائف مستشعر الحركة مثل تدوير الشاشة ً تلقائيا.

# **عامة**

**اللغة ولوحة المفاتيح** يمكنك تخصيص إعدادات اللغة ولوحة المفاتيح على جهازك. 1 على شاشة الإعدادات، المس **عامة اللغة ولوحة المفاتيح**. • **اللغة**: حدد اللغة التي سيتم تطبيقها على الجهاز.<sup>2</sup> قم بتخصيص الإعدادات التالية: • **لوحة المفاتيح الحالية**: لعرض لوحة المفاتيح المستخدمة ًحاليا. ويمكنك تحديد لوحة مفاتيح لاستخدامها عند إدخال نص. • **لوحة مفاتيح LG**: لتخصيص إعدادات لوحة مفاتيح LG. • **الكتابة بالصوت من Google**: لتكوين خيارات إملاء النصوص بواسطة Google. • **تحويل النص إلى الكلام**: لتكوين إعدادات مخرجات تحويل النص إلى كلام منطوق. • **سرعة المؤشر**: لضبط سرعة مؤشر الفأرة أو لوحة التتبع. • **عكس الأزرار**: لتبديل زر الفأرة الأيمن كي يقوم بتنفيذ إجراءات المعالجة المباشرة الرئيسية.

### **الموقع**

يمكنك تخصيص كيفية استخدام المعلومات الخاصة بموقعك من خلال تطبيقات معينة. 1 على شاشة الإعدادات، المس **عامة الموقع**. • **الوضع**: لتحديد طريقة لتقديم معلومات الموقع.<sup>2</sup> قم بتخصيص الإعدادات التالية:

- 
- **طلب الموقع الحديث** : لعرض التطبيقات التي طلبت معلومات الموقع ً مؤخرا.
	- **ّ المواقع في Google**: لتكوين إعدادات محفوظات موقع Google. **سجل**

#### **الحسابات والمزامنة**

يمكنك إضافة الحسابات أو إدارتها بما في ذلك حساب Google. كما يمكنك مزامنة تطبيقات معينة أو معلومات المستخدم ً تلقائيا.

1 على شاشة الإعدادات، المس **عامة الحسابات والمزامنة**.

- 
- 7 قم بتخصيص الإعدادات التالية:<br> **مزامنة البيانات <b>تلق**ائيا: لمزامنة جميع المعلومات المسجلة تلقائيًا.
- **الحسابات**: لعرض قائمة بالحسابات المسجلة. ولعرض تفاصيل حساب ما أو تغييرها، المس الحساب.
	- **إضافة حساب**: لإضافة حسابات.

#### **إمكانية الوصول**

يمكنك إدارة مكونات الوصول الإضافية المثبتة على جهازك. 1 على شاشة الإعدادات، المس **عامة إمكانية الوصول**.

- 2 قم بتخصيص الإعدادات التالية:
- **الرؤية TalkBack**: لضبط الجهاز بحيث يمكنه الإشعار بحالة الشاشة أو الإجراءات عبر الصوت.
- **الرؤية إشعارات الرسائل/المكالمات الصوتية**: لضبط الجهاز على قراءة معلومات المتصل أو محتويات الرسالة عبر الكلام المنطوق.
	- **الرؤية حجم الخط**: لتغيير حجم الخط.
	- **الرؤية نص عريض**: لجعل النص على الشاشة ً غامقا.
		- **الرؤية حجم العرض**: تكبير الشاشة أو تصغيرها.
	- **الرؤية التكبير/التصغير باللمس**: لتكبير الشاشة أو تصغيرها عن طريق لمسها ثلاث مرات.
- **الرؤية تكبير/تصغير النافذة**: تكبير جزء من الشاشة أو عكسه.
	- **الرؤية مؤشر فأرة كبير**: تكبير مؤشر الفأرة.
- **الرؤية شاشة التباين المرتفع**: قم بتبديل لون الخلفية إلى اللون الأسود للحصول على شاشة ذات تباين مرتفع.
- **الرؤية عكس لون الشاشة**: لزيادة تباين لون الشاشة للأشخاص الذين يعانون من ضعف البصر.
	- **الرؤية ضبط لون الشاشة**: لضبط لون الشاشة.
	- **الرؤية التدرج الرمادي**: لتبديل وضع الشاشة إلى وضع التدرج الرمادي.
	- **الرؤية إنهاء المكالمات باستخدام مفتاح التشغيل**: لإنهاء مكالمة بالضغط على مفتاح القفل/التشغيل.
	- **سماع الشرح**: لتشغيل خدمة الترجمة عند تشغيل مقاطع فيديو لضعاف السمع.
		- **سماع تنبيهات الفلاش**: ضبط الجهاز بحيث يمكنه إصدار وميض عند تلقي مكالمات واردة والرسائل ووجود تنبيهات.
		- **سماع إيقاف تشغيل جميع الأصوات**: لكتم جميع الأصوات وخفض مستوى الصوت على جهاز الاستقبال.
			- **سماع نوع الصوت**: لتحديد نوع الصوت.
	- **سماع ضبط اتزان الصوت**: لضبط توازن مخرجات الصوت. استخدم الشريط المنزلق لتغيير التوازن.
	- **الإعاقة الحركية والصعوبات المعرفية assistant Touch**: لتشغيل لوحة اللمس لتسهيل استخدام الأزرار والإيماءات.
	- **الإعاقة الحركية والصعوبات المعرفية الإدخال باللمس**: أدخل النص عن طريق لمس الشاشة مع الاستمرار أو قم بتعديله من خلال لمس الشاشة فقط.
		- **الإعاقة الحركية والصعوبات المعرفية لوحة المفاتيح المادية**: لتخصيص إعدادات لوحة المفاتيح.
- **ً على الفأرة**: النقر ً تلقائيا على **الإعاقة الحركية والصعوبات المعرفية النقر تلقائيا** مؤشر الفأرة في حالة عدم وجود حركة.
- **الإعاقة الحركية والصعوبات المعرفية المس باستمرار من أجل المكالمات**: للرد على المكالمات أو رفضها عن طريق اللمس المستمر لزر الاتصال بدلاً من سحبه.
- **الإعاقة الحركية والصعوبات المعرفية مهلة الشاشة**: لإيقاف الشاشة ً تلقائيا عند ترك الجهاز خاملاً لفترة زمنية محددة.
- **الإعاقة الحركية والصعوبات المعرفية لمس مناطق التحكم**: لتحديد منطقة اللمس بحيث يمكن التحكم في جزء معين من الشاشة عن طريق الإدخال باللمس.
	- **اختصار لمزايا إمكانية الوصول**: للوصول ً سريعا إلى الوظائف التي يتكرر استخدامها عن طريق لمس ثلاث مرات.
	- **تدوير الشاشة تلقائياً**: لتغيير اتجاه الشاشة تلقائيًا وفقًا للوضع الفعلي للجهاز .
	- **الوصول عبر مفتاح التحويل**: لإنشاء مجموعات مفاتيح للتحكم في جهازك.

#### **مفتاح الاختصار**

يمكنك استخدام مفتاحي مستوى الصوت لتشغيل التطبيقات مباشرة عند إيقاف تشغيل الشاشة أو قفلها.

- 1 على شاشة الإعدادات، المس **عامة مفتاح الاختصار**.
	-
- • **+Capture**: اضغط مرتين على مفتاح رفع مستوى الصوت.<sup>2</sup> اسحب لتنشيطه.
	- **الكاميرا**: اضغط مرتين على مفتاح خفض الصوت.

### **خدمات Google**

يمكنك استخدام إعدادات Google لإدارة إعدادات تطبيقات وحساب Google الخاصة بك.

على شاشة الإعدادات، المس **عامة خدمات Google**.

#### **الحماية**

- 1 على شاشة الإعدادات، المس **عامة الحماية**.
	-
- **قفل المحتويات**: لتعيين طريقة قفل الملفات في **+QuickMemo**.<sup>2</sup> قم بتخصيص الإعدادات التالية:
- **تشفير وحدة تخزين بطاقة SD**: لتشفير بطاقة الذاكرة لمنع استخدامها على جهاز آخر. انظر تشفير بطاقة [الذاكرة](#page-41-0) لمعرفة التفاصيل.
- **بدء تشغيل آمن**: يتيح حماية جهازك باستخدام قفل عند تشغيله. انظر [إعدادات](#page-39-1) بدء [تشغيل](#page-39-1) آمن لمعرفة التفاصيل.
	- **إعداد قفل بطاقة SIM**: لقفل بطاقة USIM أو فتح قفلها أو لتغيير كلمة المرور  $(PIN)$ .
		- **كتابة كلمة المرور مرئية**: لعرض كلمة المرور أثناء إدخالها.
- **مديرو الهاتف**: للسماح بامتيازات تقييد التحكم في الجهاز أو استخدامه على تطبيقات خاصة.
	- **مصادر غير معروفة**: للسماح بتثبيت تطبيقات من بين تطبيقات غير تابعة لمتجر Play.
		- **حماية بيانات الاعتماد**: لعرض نوع المخزن الذي سيتم حفظ شهادة الأمان به.
			- **إدارة الشهادة**: لإدارة شهادة الأمان المحفوظة بالجهاز.
			- • **agents Trust**: لعرض التطبيقات العميلة الموثوقة المثبتة على الجهاز.
	- **تثبيت الشاشة**: لتثبيت شاشة التطبيقات بحيث يمكن استخدام التطبيق النشط ًحاليا فقط.
		- **الوصول إلى الاستخدام**: لعرض تفاصيل استخدام التطبيقات على الجهاز.

### **التاريخ والوقت**

يمكنك تخصيص إعدادات التاريخ والوقت على جهازك. 1 على شاشة الإعدادات، المس **عامة التاريخ والوقت**.

2 قم بتخصيص الإعدادات.

#### **التخزين**

يمكنك عرض وإدارة التخزين الداخلي على الجهاز أو مساحة التخزين على بطاقة الذاكرة. 1 على شاشة الإعدادات، المس **عامة التخزين**.

- 2 قم بتخصيص الإعدادات التالية:
- **تخزين الجهاز**: لعرض إجمالي مساحة التخزين والمساحة المتوفرة في التخزين الداخلي على الجهاز. ويمكنك عرض قائمة بالتطبيقات قيد الاستخدام وبسعة التخزين الخاصة بكل تطبيق.
- **وحدة تخزين نقالة**: لعرض إجمالي مساحة التخزين والمساحة المتوفرة ببطاقة الذاكرة. يظهر هذا الخيار فقط عند إدخال بطاقة الذاكرة. ولإخراج بطاقة الذاكرة، المس .

#### **البطارية وتوفير الطاقة**

يمكنك عرض معلومات البطارية الحالية أو تشغيل وضع توفير الطاقة. 1 على شاشة الإعدادات، المس **عامة البطارية وتوفير الطاقة**. 2 قم بتخصيص الإعدادات التالية:

- **استخدام البطارية**: لعرض تفاصيل استخدام البطارية. ولعرض مزيد من التفاصيل، حدد عنصرًا محددًا.
- **النسبة المئوية للبطارية موجودة على شريط الحالة**: لعرض مستوى طاقة البطارية المتبقية كنسبة مئوية على شريط الحالة.
	- **توفير الطاقة**: لتقليل استهلاك طاقة البطارية عن طريق خفض إعدادات الجهاز كسطوع الشاشة والسرعة وشدة الاهتزاز. يعرض شريط الحالة عندما يكون وضع توفير الطاقة قيد التشغيل.

#### **الذاكرة**

يمكنك عرض متوسط استخدام الذاكرة خلال فترة زمنية معينة عندما تكون الذاكرة قيد التشغيل بواسطة تطبيق.

- 1 على شاشة الإعدادات، المس **عامة الذاكرة**.
- 2 المس لضبط فترة الوقت لاسترداد البيانات.

#### **التطبيقات**

يمكنك عرض قائمة بالتطبيقات المثبتة. أوقف تشغيل التطبيقات أوقم بحذفها، إذا لزم الأمر. 1 على شاشة الإعدادات، المس **عامة التطبيقات**. 2 ً حدد تطبيقًا وقم بتنفيذ الإجراءات.

#### **نسخ إحتياطي وإعادة الضبط**

يمكنك نسخ البيانات المحفوظة على جهازك إلى حساب أو جهاز آخر احتياطيًا؛ فأعد ضبط الجهاز إذا لزم الأمر.

- 1 على شاشة الإعدادات، المس **عامة نسخ إحتياطي وإعادة الضبط**.
	- 2 قم بتخصيص الإعدادات التالية:
- • **Backup LG**: النسخ الاحتياطي لقائمة المرسلين المحظورين والرسائل والصور والشاشات الرئيسية والبيانات الأخرى الموجودة على الجهاز، أو استعادتها. انظر [Backup LG](#page-76-0) لمعرفة التفاصيل.
- **نسخ احتياطي لبياناتي**: لنسخ بيانات التطبيق وكلمة مرور Fi-Wi والإعدادات الأخرى إلى خادم Google ً احتياطيا.
	- **الحساب الاحتياطي**: لعرض الحساب الاحتياطي الحالي قيد الاستخدام.
- **استعادة تلقائية**: لاستعادة الإعدادات والبيانات الاحتياطية ً تلقائيا عند إعادة تثبيت التطبيق.
	- **إعادة ضبط إعدادات الشبكة**: لإعادة ضبط Fi-Wi وBluetooth وإعدادات الشبكة الأخرى.
	- **إعادة ضبط بيانات الشركة المصنعة**: لإعادة ضبط جميع الإعدادات الخاصة بالجهاز وحذف البيانات.

• ستؤدي إعادة ضبط جهازك إلى حذف جميع البيانات الموجودة به. ما عليك سوى إدخال اسم جهازك وحساب Google والمعلومات الأولية الأخرى مرة ثانية.

#### **حول الهاتف**

冃

يمكنك عرض المعلومات المتعلقة بجهازك كالاسم والحالة وتفاصيل البرنامج والمعلومات القانو نية. على شاشة الإعدادات، المس **عامة حول الهاتف** لعرض المعلومات.

**التنظيم والسلامة**

يمكنك عرض العلامات التنظيمية والمعلومات المتعلقة بها على جهازك. على شاشة الإعدادات، المس **عامة التنظيم والسلامة**.

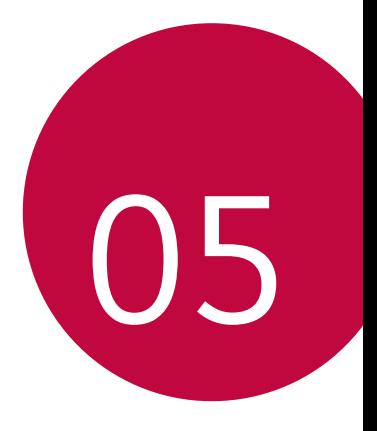

**الملحق**

# حدد اللغة التي ترغب في استخدامها على جهازك. **إعدادات لغة LG**

- المس **الإعدادات عامة اللغة ولوحة المفاتيح اللغة إضافة لغة**، وحدد لغة.
- المس مع الاستمرار واسحبها إلى أعلى قائمة اللغات لتعيينها كلغة افتراضية.

# **LG** Bridge

# **نظرة عامة على Bridge LG**

 Bridge LG هو تطبيق يساعدك على إدارة الصور والموسيقى ومقاطع الفيديو والمستندات المحفوظة على هاتف LG الذكي من الكمبيوتر الخاص بك بطريقة مريحة. يمكنك عمل نسخة احتياطية من الاسماء والصور وغيرها من البيانات على كمبيوتر أو تحديث برامج الجهاز.

- انظر تعليمات Bridge LG لمعرفة التفاصيل.
	- قد تختلف الميزات المدعومة ًوفقا للجهاز.
- برنامج تشغيل USB LG هو برنامج ضروري لتوصيل هاتف LG الذكي بالكمبيوتر ويتم تثبيته عندما تقوم بتثبيت Bridge LG.

#### **وظائف Bridge LG**

- يمكنك إدارة الملفات الموجودة على الجهاز من الكمبيوتر عبر اتصال Fi-Wi أو اتصال بيانات المحمول.
- يمكنك عمل نسخة احتياطية للبيانات على كمبيوتر أو استعادة البيانات من كمبيوتر إلى الجهاز عبر اتصال كيبل USB.
	- يمكنك تحديث برامج الجهاز من كمبيوتر عبر اتصال كيبل USB.

冃

# **تثبيت Bridge LG على كمبيوتر**

- 1 انتقل إلى موقع com.lg.www من الكمبيوتر الخاص بك.
	- 2 تحديد المنطقة.
	- 3 انقر فوق **الدعم البرمجيات والتحديثات**.
		- 4 أدخل اسم جهازك. أو حدد بحسب فئة المنتج.
- 5 انتقل إلى **مزامنة الكمبيوتر الشخصي Bridge LG** لتنزيل ملف الإعداد.
- انتقل إلى **تفاصيل** لعرض الحد الأدنى من متطلبات تثبيت تطبيق Bridge LG.

# **تحديث برامج الهاتف**

# **تحديث برنامج هاتف LG المحمول من الإنترنت.**

لمزيد من المعلومات حول استخدام هذه الوظيفة، يرجى زيارة jsp.index/common/com.lg.www://http وتحديد بلدك ولغتك. تتيح هذه الميزة تحديث البرامج الثابتة على هاتفك بشكل ملائم إلى إصدارات أحدث من الإنترنت دون الحاجة إلى زيارة مركز الخدمة. ولا تتوفر هذه الميزة إلا عندما تتيح LG إصدارات أحدث من البرامج الثابتة لجهازك. لأن تحديث برامج الهاتف المحمول الثابتة يتطلب عناية كاملة من المستخدم بشأن مدة عملية التحديث، يرجى منك فحص جميع الإرشادات والملاحظات التي تظهر مع كل خطوة قبل المتابعة. ويرجى ً أيضا العلم بأن إزالة كيبل USB أثناء الترقية قد يحدث بسببه تلف خطير لهاتفك المحمول.

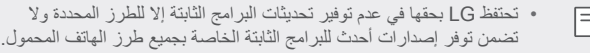

#### **تحديث برنامج هاتف LG المحمول عبر البث الهوائي (OTA(**

تتيح هذه الميزة لك تحديث برامج الهاتف بطريقة مريحة إلى إصدار أحدث عبر OTA دون الحاجة إلى توصيل كيبل USB. ولا تتوفر هذه الميزة إلا عندما تتيح LG إصدارات أحدث من البرامج الثابتة لجهازك.

لتحديث برنامج الهاتف، اضغط على **الإعدادات عامة حول الهاتف عام مركز التحديث تحديث البرنامج تحقق الآن من التحديث**.

- قد يتم فقدان بياناتك الشخصية بما في ذلك معلومات حساب Google وأية 冃 حسابات أخرى، وبيانات التطبيق/النظام وإعداداته، وأية تطبيقات تم تنزيلها، وترخيص DRM - الموجودة بمخزن الهاتف الداخلي أثناء عملية تحديث برامج الهاتف. ومن ثم فإن LG توصيك بنسخ بياناتك الشخصية ً احتياطيا قبل تحديث برامج هاتفك. ولا تتحمل LG أية مسؤولية عن فقدان بياناتك الشخصية.
	- تعتمد هذه الميزة على المنطقة أو مزود الخدمة.

# **الأسئلة المتداولة**

يسرد هذا الفصل بعض المشكلات التي قد تواجهها عند استخدام هاتفك. وقد تتطلب بعض هذه المشكلات الاتصال بمزود الخدمة لأن ذلك سيكون أفضل من أن تقوم بحلها بنفسك.

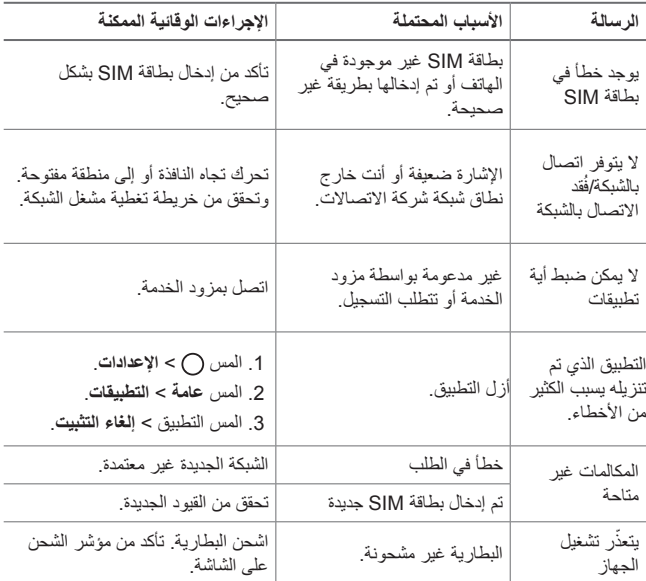

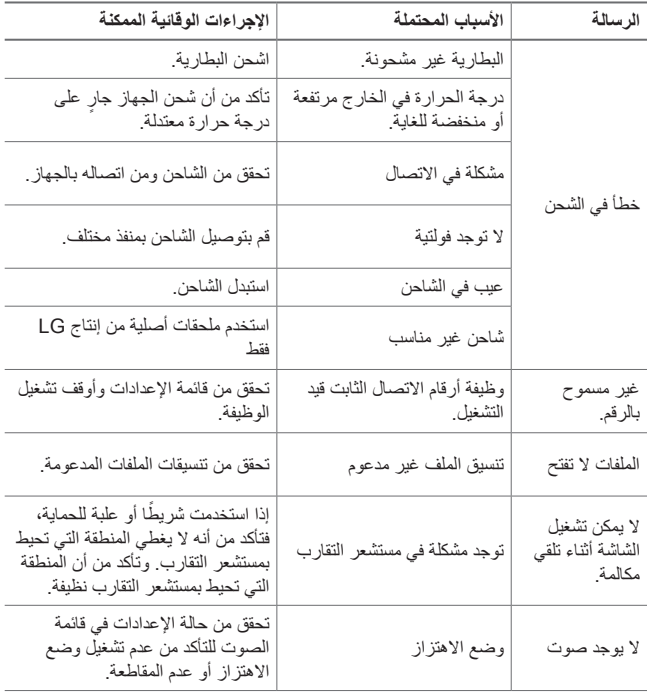

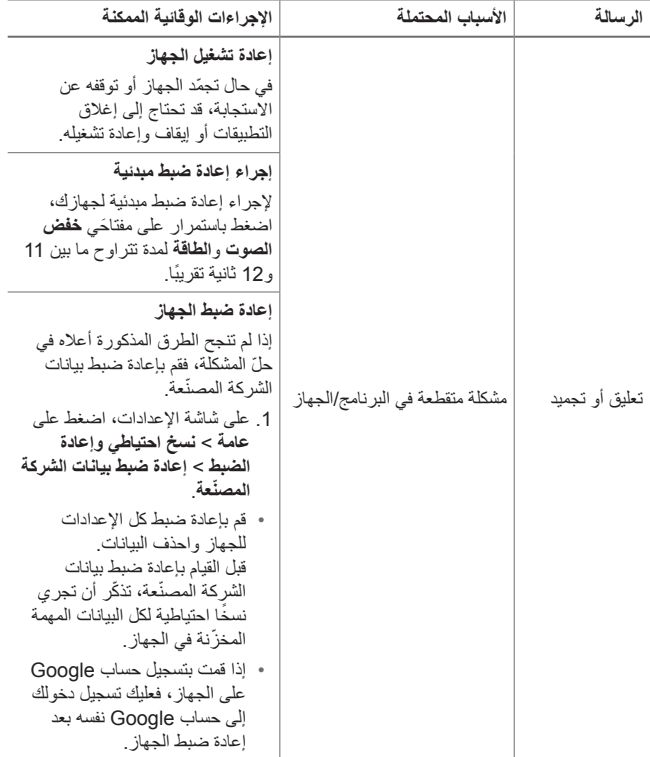

# **دليل مكافحة السرقة**

قم بإعداد جهازك لمنع الأشخاص الآخرين من استخدامه إذا كان قد تمت إعادة ضبطه على الإعدادات الافتر اضية للمصنع دون إذن منك. فعلى سبيل المثال، إذا سُرق جهازك أو فَقد أو ُمسحت بياناته، فإنه يمكن لأي شخص يعرف حسابك على Google أو معلومات شاشة القفل أن يستخدمه.

وكل ما تحتاج إليه لتتأكد أن جهازك محمي هو:

- ضبط قفل الشاشة: إذا فَقد جهازك أو سُرق لكنك كنت قد ضبطت قفل الشاشة، فإنه لا يمكن مسح بيانات الجهاز باستخدام قائمة الإعدادات إلا في حالة فتح قفل الشاشة.
- إضافة حساب Google على جهازك: إذا تم مسح بيانات جهازك لكن حسابك على Google موجود به، فلا يمكن للجهاز إنهاء عملية الإعداد حتى يتم إدخال معلومات حساب Google مرة أخرى.

بعد حماية جهازك، سيتعين عليك فتح قفل الشاشة أو إدخال كلمة مرور Google إذا كنت بحاجة إلى إعادة ضبط بيانات الشركة المصنعة ويضمن لك هذا أن تقوم أو يقوم شخص تثق به بعملية إعادة الضبط.

• لا َ تنس حسابك على Google وكلمة المرور التي أضفتها إلى جهازك قبل إعادة 冃 ضبط إعدادات الشركة المصنعة. وإذا لم تستطع توفير معلومات الحساب أثناء عملية الإعداد، فلن تكون قادرًا على استخدام الجهاز مطلقاً بعد إعادة ضبط بيانات الشركة المصنعة

# **المزيد من المعلومات**

**معلومات حول إشعار البرامج المفتوحة المصدر**

للحصول على التعليمات البرمجية المصدر بموجب GPL و LGPL و MPL وتراخيص مفتوحة المصدر أخرى يتضمنها هذا المنتج، يرجى زيارة الموقع .http://opensource.lge.com بالإضافة إلى التعليمات البرمجية المصدر، تتوفر كل أحكام الترخيص وإشعارات إخلاء المسؤولية وإشعارات حقوق النشر للتنزيل. ستوفر Electronics LG ً أيضا التعليمات البرمجية المصدر على قرص مضغوط بتكلفة تغطي هذا التوزيع (مثل تكلفة الوسائط والشحن والاستخدام) عند طلبها بإرسال بريد إلكتروني إلى com.lge@opensource. إن هذا العرض صالح لمدة ثلاث (3) سنوات ً اعتبارا من تاريخ شراء المنتج.

### **معلومات حول القواعد التنظيمية (رقم ّ معرف التنظيم، العلامات الإلكترونية، إلخ)**

للحصول على تفاصيل حول القواعد التنظيمية، انتقل إلى **الإعدادات** > **عامة** > **التنظيم والسلامة**.

#### **علامات تجارية**

- حقوق النشر © لعام 2017 مملوكة لشركة Inc ,Electronics LG. جميع الحقوق محفوظة. LG وشعار LG هما علامتان تجاريتان مسجلتان لشركة Group LG والكيانات التابعة لها.
	- Google™ و Google Maps™ و Gmail™ و YouTube™ وTwo™ وTMPlay Google ومتجر TMPlay Google هي علامات تجارية لشركة .Google, Inc.
	- ®Bluetooth ® هي علامة تجارية مسجلة لشركة .Bluetooth SIG, Inc عالميًا.
		- R Fi-Wi وشعار Fi-Wi هما علامتان تجاريتان مسجلتان لـ Alliance Fi-Wi.
			- جميع العلامات التجارية وحقوق النشر ملك لأصحابها المعنيين.
#### **بيان التوافق**

تعلن **Electronics LG** بموجبه أن المنتج **320M-LG** يتوافق مع المتطلبات الأساسية والأحكام الأخرى ذات الصلة الخاصة بالتوجيه **EU 53/** .**2014/** يمكن العثور على نسخة من إعلان التوافق على العنوان التالي http://www.lg.com/global/declaration

## A propos de ce quide de l'utilisateur

Merci d'avoir choisi LG. Pour une utilisation sûre et adéquate, veuillez lire attentivement ce quide de l'utilisateur avant d'utiliser cet appareil pour la première fois.

- Utilisez toujours des accessoires d'origine LG. Les éléments fournis sont conçus uniquement pour ce téléphone et peuvent ne pas être compatibles avec d'autres appareils.
- · Dans la mesure où son écran tactile est utilisé comme clavier, cet appareil n'est pas recommandé pour les personnes malvoyantes.
- Les descriptions sont basées sur les paramètres par défaut de l'appareil.
- Les applications installées par défaut sur l'appareil sont sujettes à des mises à jour et à une prise en charge qui peuvent être supprimées sans préavis. Si vous avez des questions à propos d'une application fournie avec l'appareil, veuillez contacter un Centre de service LG. Pour les applications installées par l'utilisateur, veuillez contacter le fournisseur de ce service.
- La modification du système d'exploitation de l'appareil ou l'installation de logiciels de sources non officielles peut endommager l'appareil et entraîner la corruption ou la perte de données. Ces actions enfreignent votre contrat de licence LG et annulent votre garantie.
- Certains contenus et illustrations peuvent différer de votre appareil en fonction de la région, de l'opérateur de téléphonie, de la version logicielle ou de la version du système d'exploitation, et sont sujets à modification sans préavis.
- « Les logiciels, les sons, les fonds d'écran, les images et les autres éléments multimédias fournis avec votre appareil font l'objet d'une licence d'utilisation limitée. Si vous recopiez et utilisez ces éléments à des fins commerciales ou toute autre, vous pouvez enfreindre les droits d'auteur. En tant qu'utilisateur, vous êtes entièrement responsable en cas d'utilisation illégale d'éléments multimédias.
- Des frais supplémentaires peuvent s'appliquer pour les services de données comme la messagerie, le chargement et le téléchargement,

la synchronisation automatique ou les services de localisation. Pour éviter l'application de frais supplémentaires, choisissez un abonnement adapté à vos besoins. Contactez votre opérateur pour plus d'informations.

#### **instructives Remarques**

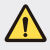

**AVERTISSEMENT** : Situations susceptibles de causer des blessures à l'utilisateur et à des tiers.

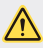

**AVERTISSEMENT** : Situations susceptibles de causer des blessures légères ou d'endommager l'appareil.

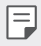

REMARQUE : Remarques et informations complémentaires.

## **Sommaire**

5 Recommandations pour une utilisation sûre et efficace

# [01](#page-121-0)

#### **[Fonctionnalités](#page-121-0) [personnalisées](#page-121-0)**

- 14 Caméra grand angle
- 15 quick share
- 16 OuickMemo+
- 19 Fonction multitâches
- abil20 00

# [02](#page-129-0)

#### **Fonctions** de base

- 22 Composants du produit et [accessoires](#page-130-0)
- 23 Présentation des pièces
- 25 Mise en marche / Arrêt du [téléphone](#page-133-0)
- 26 Installation de la carte SIM
- 28 Insertion de la carte mémoire
- 29 Extraction de la carte mémoire
- 30 Chargement de la batterie
- 32 Écran tactile
- 36 Écran d'accueil
- 44 Verrouillage de l'écran
- 48 Cryptage de la carte mémoire
- 49 Captures d'écran
- 50 Saisie de texte
- 57 Ne pas déranger

# [03](#page-166-0)

#### **Applications** utiles

- 59 Installation et désinstallation d'applications
- 60 Applications désinstallées
- 61 Téléphone
- 65 Messagerie
- [Photo 66](#page-174-0)
- [Galerie 74](#page-182-0)
- 77 Musique
- 78 Fmail
- 80 Agenda
- 81 Calculatrice
- 82 Horloge
- [Téléchargements 83](#page-191-0)
- 83 Gest, de fichiers
- 84 Dictaphone
- Radio FM
- 85 Message de diffusion
- 85 Répertoire
- 87 LG SmartWorld
- [Tâches 88](#page-196-0)
- 88 LG Backup
- 89 RemoteCall Service
- 90 Chrome
- 90 Applications Google

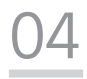

#### **[Paramètres](#page-200-0)**

- [Paramètres 93](#page-201-0)
- [Réseaux 93](#page-201-0)
- 103 Son et Notification
- 104 Écran
- [Général 106](#page-214-0)

# [05](#page-222-0)

#### **[Annexe](#page-222-0)**

- 115 Paramètres de langue LG
- 115 LG Bridge
- 116 Mise à jour du logiciel du [téléphone](#page-224-0)
- [FAQ 118](#page-226-0)
- 121 Guide contre le vol
- 122 En savoir plus Infos réglementaires (numéro d'identification réglementaire, étiquetage électronique, etc.)

## <span id="page-113-0"></span>**Recommandations pour une utilisation sûre et efficace**

Veuillez lire ces recommandations. Leur non-respect peut s'avérer dangereux, voire .illégal

En cas de panne, un outil logiciel intégré à votre appareil crée un historique des pannes. Cet outil recueille uniquement les données spécifiques à la panne, comme l'intensité du signal, la position de l'ID de cellule lors d'une perte d'appel soudaine, et les applications chargées. L'historique n'est utilisé que pour déterminer la raison de la panne. Ces historiques sont chiffrés et, si vous devez retourner l'appareil pour réparation, ne peuvent être consultés que par un centre de réparation agréé LG.

## **Exposition aux radiofréquences**

Informations sur l'exposition aux ondes radio et sur le débit d'absorption spécifique (SAR, Specific Absorption Rate).

Cet appareil est conforme aux exigences de sécurité relatives à l'exposition aux ondes radio. Ces exigences sont basées sur des recommandations scientifiques qui comprennent des marges de sécurité destinées à garantir la sécurité de toutes les personnes, quels que soient leur âge et leur condition physique.

- Les recommandations relatives à l'exposition aux ondes radio utilisent une unité de mesure connue sous le nom de débit d'absorption spécifique (DAS). Les tests de mesure du DAS sont effectués à l'aide de méthodes normalisées en utilisant le niveau de puissance certifié le plus élevé de l'appareil, dans toutes les bandes de fréquence utilisées.
- Même si tous les modèles d'appareils LG ne présentent pas les mêmes niveaux de DAS, ils sont tous conformes aux recommandations appropriées en matière d'exposition aux ondes radio.
- La limite de DAS recommandée par l'ICNIRP (Commission internationale de protection contre les rayonnements non ionisants) est de 2 W/kg en moyenne sur 10 grammes de tissu humain.
- « La valeur DAS la plus élevée pour ce modèle a été mesurée à 0,519 W/kg (10 g) pour une utilisation à l'oreille et à 1.360 W/kg (10 g) quand il est porté au niveau du corps.

· Cet appareil est conforme aux directives en matière d'exposition aux fréquences radioélectriques lorsqu'il est utilisé soit dans sa position normale contre l'oreille, soit à une distance minimale de 5 mm du corps. Lorsqu'un étui, un clip ceinture ou un support est utilisé à des fins de transport, il ne doit pas contenir de parties métalliques et doit garantir une distance minimale de 5 mm entre le produit et le corps. Pour pouvoir transmettre des fichiers de données ou des messages, cet appareil requiert une connexion de qualité au réseau. Dans certains cas, la transmission de fichiers de données ou de messages peut être retardée jusqu'à ce qu'une telle connexion soit possible. Veillez à bien suivre les instructions relatives à la distance de séparation pour l'établissement de la .transmission

#### **Entretien et réparation**

- Utilisez uniquement les accessoires fournis dans l'emballage, car ils sont autorisés par LG. LG n'offre aucune garantie en cas de dommage ou de défaillance causée par des accessoires fournis par un tiers.
- Certains contenus et illustrations peuvent différer de votre appareil sans qu'aucun avis préalable ne soit nécessaire.
- \* Ne démontez pas le téléphone. Si une réparation s'avère nécessaire, confiez-le à un technicien qualifié.
- · Les réparations couvertes par cette garantie peuvent inclure, à la discrétion de LG, des pièces ou circuits de remplacement neufs ou reconditionnés, sous réserve que leurs fonctionnalités soient équivalentes à celles des pièces .remplacées
- · Tenez votre téléphone éloigné des appareils électriques, tels que téléviseurs, postes radio et ordinateurs personnels.
- · Ne placez pas votre téléphone à proximité de sources de chaleur, telles qu'un radiateur ou une cuisinière
- · Ne le faites nas tomber
- . Ne soumettez pas votre téléphone à des vibrations mécaniques ou à des chocs.
- Éteignez votre appareil dans les zones où des règlements spéciaux l'exigent. Par exemple, n'utilisez pas votre appareil dans les hôpitaux, car celui-ci pourrait perturber le bon fonctionnement des équipements médicaux sensibles.
- Si vos mains sont humides, ne manipulez pas l'appareil lorsqu'il est en cours de charge. Ceci peut provoquer une décharge électrique et endommager gravement votre appareil.
- · Ne mettez pas un téléphone en charge à proximité de matières inflammables car il pourrait chauffer et déclencher un incendie.
- · Pour nettover l'extérieur du combiné, utilisez un chiffon sec. N'utilisez pas de solvant, tel que du benzène, un diluant ou de l'alcool.
- . Ne rechargez pas l'appareil lorsqu'il est posé sur du tissu.
- · Rechargez l'appareil dans une zone bien ventilée.
- « N'exposez pas le téléphone à de la fumée ou de la poussière en quantité excessive.
- Ne placez pas votre appareil à proximité de cartes de crédit ou de titres de transport, car il pourrait altérer les données des bandes magnétiques.
- Ne touchez pas l'écran avec un objet pointu qui risquerait d'endommager l'appareil.
- . Ne mettez pas l'appareil en contact avec des liquides ou des éléments humides.
- Utilisez les accessoires tels que les oreillettes avec précaution. Ne manipulez pas l'antenne inutilement
- + Évitez d'utiliser, de toucher ou de tenter de retirer ou de réparer du verre cassé, ébréché ou fissuré. Un endommagement de l'écran en verre causé par une utilisation abusive ou incorrecte n'est pas couvert par la garantie.
- « Votre appareil est un appareil électronique qui génère de la chaleur en fonctionnement normal. Lors d'une utilisation prolongée dans un environnement mal ventilé, le contact direct avec la peau peut provoquer une gêne ou des brûlures bénignes. Manipulez dès lors votre appareil avec précaution lors de son fonctionnement ou immédiatement après utilisation.
- · Si votre appareil est mouillé, débranchez-le immédiatement et laissez-le sécher totalement. Ne tentez pas d'accélérer le séchage avec une source de chaleur externe (four classique ou micro-ondes, sèche-cheveux...).
- Assurez-vous que le produit n'entre pas en contact avec de l'eau. Vous ne devez pas utiliser ou charger le produit s'il est mouillé. Lorsque le produit a été mouillé, l'indicateur de dommage causé par un liquide change de couleur. Cela annule les services de réparation gratuits dans le cadre de la garantie.

#### **Fonctionnement optimal de l'appareil**

#### **électroniques Appareils**

Tous les appareils portables peuvent être soumis à des interférences pouvant affecter leurs performances.

- N'utilisez pas votre appareil à proximité d'équipements médicaux sans autorisation. Demandez l'avis de votre médecin afin de déterminer si le fonctionnement de votre appareil est susceptible d'interférer avec le fonctionnement de votre appareil médical.
- + Les fabricants de stimulateurs cardiaques recommandent de maintenir une distance minimale de 15 cm entre un stimulateur cardiaque et tout autre appareil afin de prévenir toute interférence.
- . Cet appareil peut produire une lumière forte ou clignotante.
- Les appareils peuvent nuire au bon fonctionnement de certaines prothèses .auditives
- Des interférences mineures peuvent perturber le bon fonctionnement des téléviseurs, radios, ordinateurs, etc.
- Utilisez si possible votre appareil dans une plage de températures comprise entre 0 °C et 40 °C. Exposer votre appareil à des températures extrêmement basses ou hautes peut l'endommager ou provoquer des dysfonctionnements, voire le faire exploser.

#### **Sécurité** au volant

Vérifiez les lois et règlements en vigueur en matière d'utilisation des appareils dans la zone où vous conduisez.

- N'utilisez pas d'appareil portatif en conduisant.
- . Concentrez toute votre attention sur la conduite.
- Si les conditions de conduite le permettent, quittez la route et garez-vous avant d'émettre ou de recevoir un appel.
- Les radiofréquences peuvent affecter certains systèmes électroniques de votre véhicule motorisé, tels que le système audio stéréo ou les équipements de .sécurité
- Lorsque votre véhicule est équipé d'un airbag, ne gênez pas son déclenchement avec un équipement sans fil portable ou fixe. Il risquerait de l'empêcher de s'ouvrir ou provoquer de graves blessures en raison de performances inadéquates.
- · Lorsque vous écoutez de la musique en extérieur, veuillez vous assurer que le volume n'est pas trop élevé de façon à bien entendre ce qu'il se passe autour de vous. Ceci est particulièrement important lorsque vous vous trouvez à proximité d'une route

#### **Évitez toute nuisance auditive**

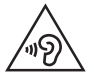

Afin d'éviter des dommages auditifs éventuels, ne pas écouter à un niveau sonore élevé pendant une longue durée.

Afin de protéger vos capacités auditives, n'exposez pas votre ouïe à de hauts volumes sonores pendant de longues périodes. Nous vous recommandons de ne pas allumer ou éteindre votre téléphone près de votre oreille. Pendant les communications ou lorsque vous écoutez de la musique, réglez le volume à un niveau raisonnable.

- Lorsque vous utilisez le kit main libre, baissez le volume si vous ne pouvez pas entendre les gens parler autour de vous ou si la personne à côté de vous peut entendre ce que vous écoutez.
- Un volume sonore trop élevé provenant des vos écouteurs (oreillettes, 冃 casques) pourrait entraîner d'éventuels dommages auditifs.

#### **Parties** en verre

Certaines parties de votre dispositif sont en verre. Ce verre pourrait se briser en cas de chute sur une surface dure ou d'impact violent. Dans ce cas, évitez de toucher ou de retirer le verre brisé. N'utilisez plus votre dispositif jusqu'à ce que ce verre soit remplacé par un fournisseur de service agréé.

#### **Zone de déminage**

N'utilisez pas l'appareil lorsque des opérations de dynamitage sont en cours. Respectez les restrictions, les règlements et les lois en viqueur.

### **Zones à atmosphère explosive**

- N'utilisez pas votre appareil dans une station-service.
- N'utilisez pas votre téléphone à proximité de carburant ou de produits .chimiques
- Ne transportez pas ou ne stockez pas des produits dangereux, des liquides ou des gaz inflammables dans le même compartiment de votre voiture que votre appareil ou ses accessoires.

#### **avion En**

Les appareils sans fil peuvent générer des interférences dans les avions.

- Éteignez votre appareil avant d'embarquer dans un avion.
- Ne l'utilisez pas au sol sans autorisation de l'équipage.

## **Enfants**

Conservez l'appareil dans un endroit sûr. hors de portée des enfants. En effet, un enfant risquerait de s'étouffer avec les petites pièces.

## **Appels d'urgence**

Il est possible que les numéros d'urgence ne soient pas disponibles sur tous les réseaux de téléphonie mobile. Vous ne devez donc pas dépendre uniquement de votre appareil pour passer un appel d'urgence. Renseignez-vous auprès de votre .opérateur

## **Informations sur la batterie et précautions usage'd**

- · Il n'est pas nécessaire de décharger complètement la batterie avant de la recharger. Contrairement aux autres batteries, elle n'a pas d'effet mémoire pouvant compromettre ses performances.
- « Utilisez uniquement les batteries et chargeurs LG. Les chargeurs LG sont concus pour optimiser la durée de vie de votre batterie.
- · Ne démontez pas et ne courtcircuitez pas la batterie.
- « Procédez au remplacement de la batterie lorsque celle-ci n'offre plus des performances acceptables. La batterie peut être rechargée des centaines de fois avant qu'un remplacement ne soit nécessaire.
- Rechargez la batterie en cas de non-utilisation prolongée afin d'optimiser sa durée d'utilisation
- · N'exposez pas le chargeur de la batterie au rayonnement direct du soleil.
- N'exposez pas l'appareil à des températures élevées ou basses, cela pourrait affecter les performances de la batterie.
- . La batterie risque d'exploser si vous la remplacez par un modèle inadéquat. Mettez la batterie au rebut conformément aux instructions
- Débranchez systématiquement le chargeur de la prise murale lorsque l'appareil est complètement chargé pour éviter toute consommation d'énergie inutile.
- · La durée de vie réelle de la batterie dépend de la configuration du réseau. des paramètres du produit, de l'utilisation, de la batterie et des conditions .extérieures
- « Tenez la batterie hors de portée des animaux et de leurs crocs ou griffes, ainsi que des objets pointus en général. Le non-respect de cette consigne peut entraîner un incendie

## **Sécurisation des informations personnelles**

- · Assurez-vous de protéger vos informations personnelles afin d'éviter les fuites de données ou une utilisation abusive des informations confidentielles.
- Effectuez toujours une copie de sauvegarde des données importantes lorsque vous utilisez l'appareil. LG n'est pas responsable de la perte de données.
- · Assurez-vous de sauvegarder toutes les données et de réinitialiser l'appareil lors de l'élimination de l'appareil afin d'éviter toute utilisation abusive des informations confidentielles
- Lisez attentivement l'écran d'autorisation lors du téléchargement des .applications
- Soyez prudent lorsque vous utilisez des applications qui ont accès à plusieurs fonctions ou à vos informations personnelles.
- · Vérifiez réqulièrement vos comptes personnels. Si vous détectez le moindre signe d'une utilisation abusive de vos informations personnelles, demandez à votre fournisseur de services de supprimer ou de modifier les informations de votre compte.
- « Si votre appareil est perdu ou volé, changez le mot de passe de votre compte afin de sécuriser vos informations personnelles
- N'utilisez pas d'applications provenant de sources inconnues.

Recommandations pour une utilisation sûre et efficace et expansions and the manufacturer of the number of the

### **Informations sur l'adaptateur de recharge rapide**

- Un adaptateur de charge compatible avec la recharge rapide est inclus avec le produit.
- La fonctionnalité de recharge rapide peut ne pas fonctionner si vous utilisez un adaptateur de recharge rapide autre que l'adaptateur d'origine fourni avec le produit.

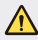

#### **Instructions relatives au remplacement de la batterie**

- . Pour votre sécurité, veuillez ne pas ôter la batterie intégrée au produit. Si vous devez remplacer la batterie, veuillez la rapporter au service après-vente ou au revendeur LG Electronics agréé le plus proche.
- Les batteries Li-lon sont des composants dangereux qui peuvent provoquer des blessures.
- Le remplacement de la batterie par un professionnel non qualifié peut endommager votre appareil.

<span id="page-121-0"></span>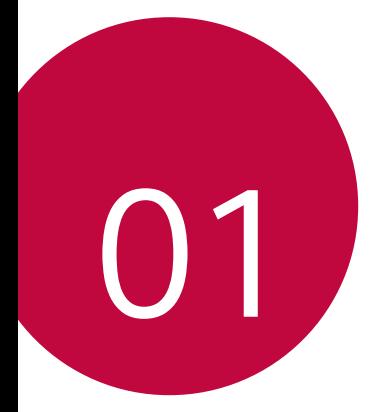

# **Fonctionnalités personnalisées**

# <span id="page-122-0"></span>**Caméra grand angle**

Vous pouvez prendre des photos ou enregistrer des vidéos avec un angle plus étendu que votre champ de vision grâce à l'objectif grand-angle de l'appareil photo frontal.

Démarrez l'application Appareil photo, puis appuyez sur  $\sqrt{2}$  /  $\sqrt{2}$  pour passer de la caméra standard au grand angle.

#### **frontale Caméra**

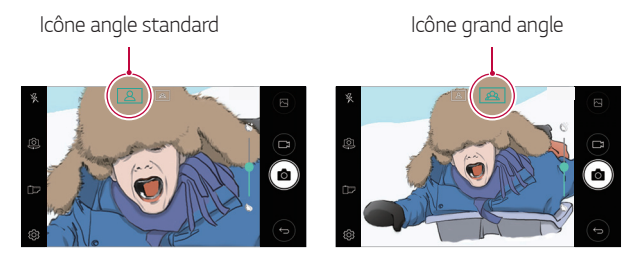

冃 Référez-vous à Ouverture de l'appareil photo pour plus de détails.

## <span id="page-123-0"></span>**share quick**

Vous pouvez partager une photo ou une vidéo dans l'application de votre choix juste après l'avoir prise.

- 1 Appuyez sur  $O$  >  $\odot$ , puis prenez une photo ou enregistrez une vidéo.
- 2 Appuyez sur l'icône d'application apparaissant sur l'écran pour partager votre contenu depuis l'application. Vous pouvez également faire glisser l'icône dans la direction opposée afin de voir les autres applications utilisables pour partager vos photos .vidéos ou

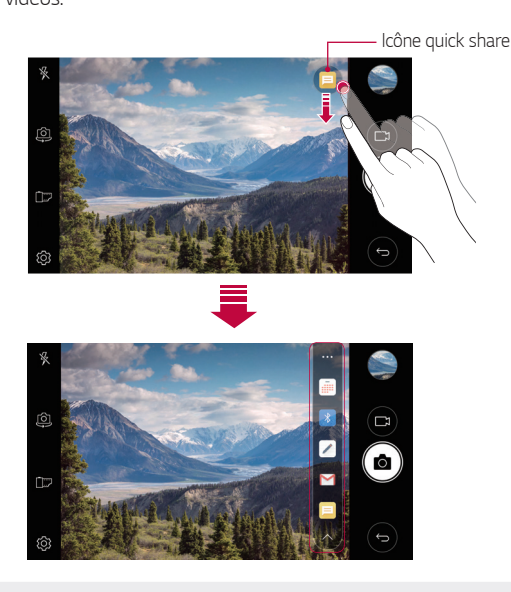

- 同
- L'application apparaissant sur l'icône quick share peut varier en fonction du type et de la fréquence d'accès aux applications installées sur l'appareil.

## <span id="page-124-0"></span>**+QuickMemo**

### **Présentation de QuickMemo+**

Vous pouvez concevoir des notes créatives à l'aide de nombreuses options sur ce bloc-note aux fonctions avancées, comme la gestion des images et captures d'écran, qui ne sont pas prises en charge par le bloc-note .conventionnel

## **Création d'une note**

- 1 Appuyez sur () > QuickMemo+.
- 2 Appuyez sur + pour créer une note.
	- . v : Enregistrement d'une note.
	- .  $\leftrightarrow$ : Annulation de la dernière action.
	- $\leftrightarrow$  : Rétablissement de la dernière action annulée.
	- $\cdot$   $\top$ : Rédaction d'une note à l'aide du clavier.
	- $\mathcal{P}$ : Rédaction de notes à la main.
	- $\cdot$   $\diamondsuit$ : Effacement des notes manuscrites.
	- p : Faire un zoom arrière ou avant, pivoter ou effacer les parties d'une note manuscrite
	- : Accès à d'autres options, comme partager et verrouiller des notes, changer le style du bloc-notes et insérer du contenu.
- 3 Appuyez sur  $\swarrow$  pour enregistrer la note.

### **Annotation d'une photo**

- 1 Appuyez sur ○> QuickMemo+.
- 2 Appuyez sur [6] pour prendre une photo, puis appuyez sur OK.
	- La photo est alors automatiquement jointe dans le bloc-notes.
- 3 Appuyez sur  $\top$  ou  $\mathcal{D}$  pour ajouter des notes à une photo.
	- Écrivez à la main sur la photo.
	- · Entrez du texte en légende de la photo.
- 4 Appuyez sur  $\swarrow$  pour enregistrer la note.

#### Annotation d'une capture d'écran

- 1 Tout en affichant l'écran que vous souhaitez capturer, faites glisser la barre d'état vers le bas, puis appuyez sur  $\sum$ 
	- notes. Les outils de mémo apparaissent en haut de l'écran. • La capture d'écran apparaît comme thème d'arrière-plan du bloc-
- 7 Prenez des notes comme vous le souhaitez.
	- Écrivez à la main sur la photo.
- $3$  Appuyez sur  $\swarrow$  et enregistrez les notes à l'emplacement de votre .choix
	- Les notes enregistrées peuvent être visualisées soit dans **QuickMemo**+ soit dans Galerie.
	- Pour toujours enregistrer les notes au même emplacement, sélectionnez la case à cocher Utiliser cette application par défaut pour cette action et choisissez une application.

### **dossiers des Gestion**

Vous pouvez consulter des notes regroupées en fonction du type de .notes

- 1 Appuyez sur ○> QuickMemo+.
- 2 En haut de l'écran, appuyez sur = et sélectionnez un élément du menu:
	- Tous les mémos : Affichage de toutes les notes enregistrées dans **+**.**QuickMemo**
	- **Mes mémos** : Affichage des notes créées par QuickMemo+.
	- . Mémo photo : Affichage des notes créées par [6].
	- . **Capturer** : Affichage des notes créées par  $\vec{r}$ .
	- **· Corbeille** : Affichage des notes supprimées.
	- · Nouvelle catégorie : Ajout de catégories.
	- $R<sub>2</sub>$  : Réorganisation, ajout ou suppression des catégories. Pour renommer une catégorie, appuyez sur la catégorie en question.
	- Certains dossiers n'apparaissent pas lors du premier démarrage de 冃 QuickMemo+. Les dossiers désactivés sont activés et apparaissent lorsqu'ils contiennent au moins une note annexe.

# <span id="page-127-0"></span>**multitâches Fonction**

## **multiples Fenêtres**

Vous pouvez utiliser deux applications à la fois en séparant votre écran en plusieurs fenêtres

Lorsque vous utilisez une application, restez appuyé sur  $\Box$  situé dans la barre de touches tactiles puis sélectionnez une application depuis la liste des applications récemment utilisées.

- Vous pouvez vous servir de deux applications affichées sur l'écran principal en même temps.
- $\cdot$  Pour mettre fin au mode Fenêtres multiples, restez appuyé sur  $\boxminus$

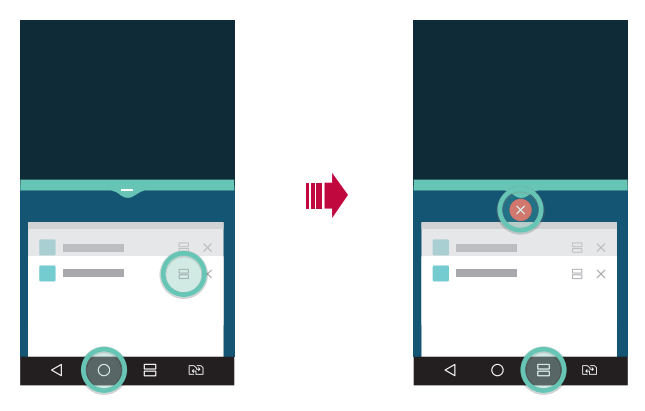

- Vous pouvez utiliser cette fonction dans une application qui supporte le mode Fenêtres multiples.
- Le mode Fenêtres multiples n'est pas supporté par certaines applications, incluant les applications téléchargées.

冃

## <span id="page-128-0"></span>**récents Écrans**

Les écrans récents vous fournissent un aperçu des applications récemment utilisées.

Afin de voir la liste des applications récemment utilisées, appuyez sur sur l'accueil, puis appuyez sur l'application affichée.

• Restez appuyé sur une application puis faites la glisser vers le haut de l'écran pour la lancer en mode Fenêtres multiples. Vous pouvez  $éqalement appuyer sur  $\bigoplus$  en haut de chaque application.$ 

# **QSlide**

Vous pouvez démarrer des applications avec QSlide pour les utiliser pendant l'exécution d'autre applications. Par exemple, utiliser la calculatrice ou le calendrier pendant la lecture d'une vidéo.

Lorsqu'une application est en cours d'exécution, appuyez sur  $\cdot$  > QSlide.

- Cette fonctionnalité peut ne pas être prise en charge par certaines .applications
- . F<sub>i</sub>: Désactivation du mode QSlide pour passer en mode plein écran.
- $\epsilon$   $\equiv$   $\cap$  : Réglage de l'opacité de la fenêtre QSlide. La fenêtre QSlide ne répondra pas aux gestes lorsqu'elle est transparente.
- $\cdot$   $\times$  : Fermeture de la fenêtre QSlide.
- A : Ajustement de la taille de la fenêtre OSlide.

<span id="page-129-0"></span>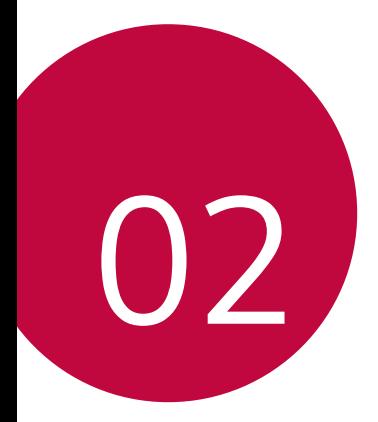

# **Fonctions de base**

## <span id="page-130-0"></span>**Composants du produit et accessoires**

Les accessoires suivants sont inclus avec votre appareil.

- Appareil
- Chargeur rapide
- $C<sub>3</sub>$ ble IISB
- Guide de démarrage rapide

- Outil d'éiection
	- · Les éléments décrits ci-dessus peuvent être en option.
		- Les éléments fournis avec l'appareil et les éventuels accessoires disponibles peuvent varier en fonction de la région et de l'opérateur de téléphonie.
		- Utilisez toujours des accessoires d'origine LG Electronics. L'utilisation d'accessoires d'autres fabricants peut avoir une incidence sur la performance d'appel de votre appareil et causer des dysfonctionnements. Cela peut être couvert par le service de réparation  $de|G$
	- endeur le contactez le vendeur le contactez en en leur de l'un de ces éléments de base, contactez le vendeur auprès duquel vous avez acheté l'appareil.
		- Pour acheter d'autres accessoires de base, contactez un centre de service client LG.
		- Pour acheter des accessoires en option, contactez un centre de service client LG pour connaître les distributeurs disponibles.
		- Certains éléments de la boîte du produit peuvent changer sans préavis.
		- « L'apparence et les spécifications de votre appareil peuvent être changées sans préavis.
		- · Les spécifications de l'appareil peuvent varier en fonction de la région et de l'opérateur de téléphonie.
		- Assurez-vous de n'utiliser que des accessoires d'origine fournis par LG Electronics. L'utilisation d'accessoires provenant d'autres fabricants peut endommager l'appareil ou causer des dysfonctionnements.

# <span id="page-131-0"></span>**Présentation des pièces**

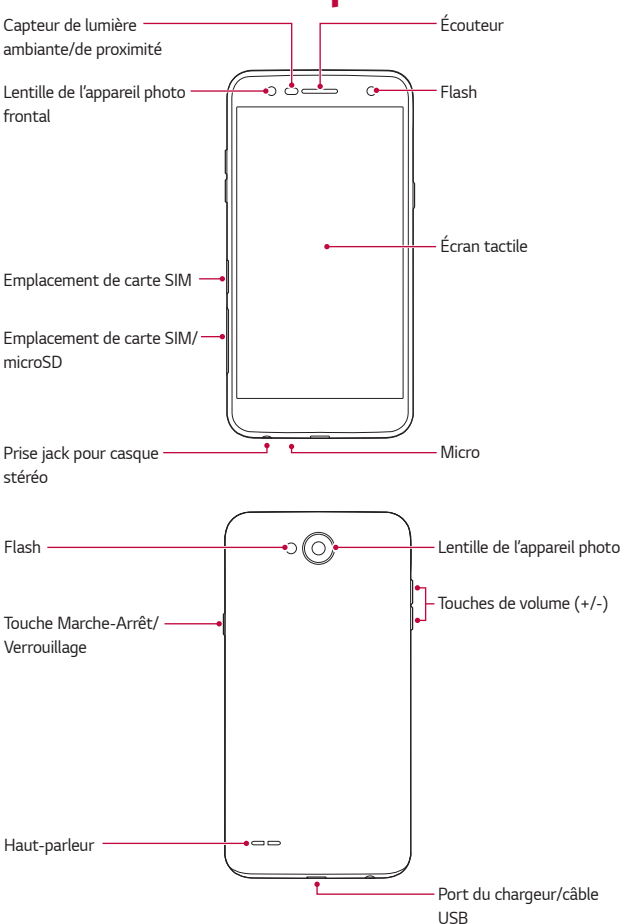

- Capteur de lumière ambiante/de proximité
	- Capteur de proximité : Pendant un appel, le capteur de proximité éteint l'écran et désactive les fonctions tactiles lorsque l'appareil est à proximité du corps humain. Il rallume l'écran et réactive les fonctions tactiles lorsque l'appareil se trouve à une distance spécifique.
	- Capteur de lumière ambiante : Le capteur de lumière ambiante analyse l'intensité de la lumière ambiante lorsque le mode de réglage automatique de la luminosité est activé.
- Touches de volume
	- Régler le volume des sonneries, appels ou notifications.
	- Appuyez légèrement sur une touche de volume pour prendre une photo lorsque vous utilisez la caméra. Pour des prises de vue en continu, appuyez de manière prolongée sur la touche de volume.
	- Appuyez deux fois sur la touche Diminuer le volume (-) pour ouvrir l'application **Appareil photo** lorsque l'écran est verrouillé ou éteint. Appuyez deux fois sur la touche Augmenter le volume (+) pour ouvrir **Capturer** +.
- Touche Marche-Arrêt/Verrouillage
	- Appuyez brièvement sur la touche lorsque vous souhaitez activer ou désactiver l'écran
	- Appuyez de manière prolongée sur la touche lorsque vous souhaitez sélectionner une option de contrôle de l'alimentation.
- 冃
- La batterie de cet appareil n'est pas amovible. N'essayez pas de retirer le cache arrière.
- L'accès à certaines fonctions peut être restreint en fonction des spécifications de l'appareil.
- <span id="page-133-0"></span>• Ne posez pas d'objets lourds et ne vous asseyez pas sur l'appareil. Cela 冃 pourrait endommager l'écran tactile.
	- · Le film de protection de l'écran ou des accessoires peuvent gêner le capteur de proximité.
	- L'écran tactile ou les boutons peuvent ne pas fonctionner correctement si votre appareil est mouillé ou utilisé dans un lieu humide.

# **Mise en marche / Arrêt du téléphone**

### **Mise en marche du téléphone**

Alors que l'appareil est hors tension, appuyez de manière prolongée sur la touche Marche-Arrêt/Verrouillage.

 $\cdot$  La configuration initiale s'effectue lors de la première mise en marche 冃 de l'appareil. Le premier démarrage du smartphone peut être plus long que d'ordinaire.

### **Arrêt du téléphone**

Maintenez la touche Marche-Arrêt/Verrouillage enfoncée, puis sélectionnez **Eteindre** 

### **Options de contrôle de l'alimentation**

Maintenez le doigt appuyé sur la touche Marche-Arrêt/Verrouillage, puis sélectionnez une option.

- **· Eteindre** : Arrêt de l'appareil.
- · Redémarrer : Redémarrage de l'appareil.
- Activer le mode avion : Blocage des fonctions de télécommunication, y compris les appels, la messagerie et la navigation Internet. Les autres fonctions restent disponibles.

## <span id="page-134-0"></span>**Installation de la carte SIM**

Insérez la carte SIM remise par l'opérateur mobile pour commencer à utiliser votre téléphone.

- · Faites attention à l'outil d'éjection car il est muni d'un bord tranchant.
	- · N'insérez pas de carte mémoire dans l'emplacement de la carte SIM. Si une carte mémoire est introduite dans l'emplacement de la carte SIM, apportez l'appareil dans un centre de services LG pour la faire retirer.
- 1 Insérez la broche d'injection dans le support de carte.

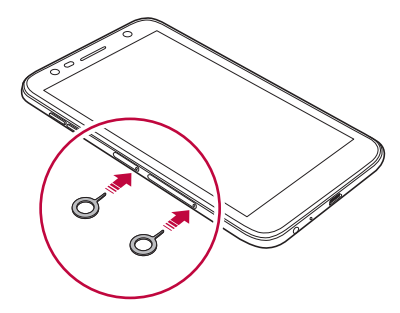

2 Retirez le support de carte.

∕∿

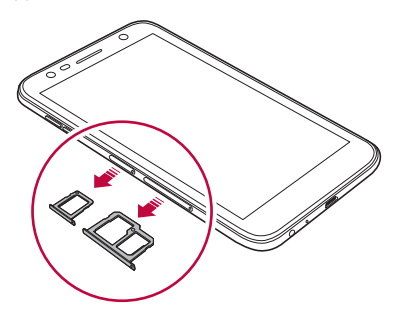

3 Placez la carte SIM sur le support de carte avec les zones de contact dorées orientées vers le bas

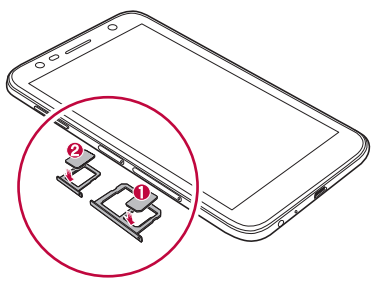

4 Réinsérez le support de carte dans son emplacement.

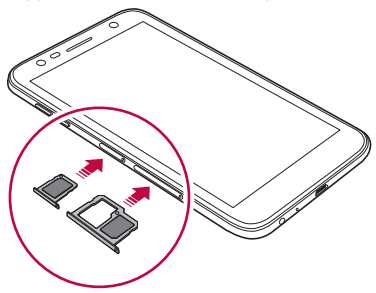

- · Ce téléphone prend en charge uniquement les cartes SIM Nano.
	- Pour des performances optimales, il est recommandé d'utiliser le téléphone avec le type de carte SIM approprié. Utilisez toujours une carte SIM originale fournie par votre opérateur.
	- · Si vous insérez le support de carte dans votre appareil alors que le support de carte est mouillé, votre appareil risque d'être endommagé. Assurez-vous toujours que le support de carte est sec.

冃

#### <span id="page-136-0"></span>Précautions à prendre lors de l'utilisation de cartes **SIM**

- Ne perdez pas votre carte SIM. LG ne peut être tenu responsable des dommages et autres problèmes causés par la perte ou le transfert d'une carte SIM
- Veillez à ne pas endommager la carte SIM lorsque vous l'insérez ou la .retirez

# **Insertion de la carte mémoire**

Le téléphone prend en charge des cartes microSD jusqu'à 2 To. En fonction de leur type et de leur fabricant, certaines cartes mémoire peuvent ne pas être compatibles avec votre téléphone.

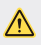

- **A** · Il est recommandé d'utiliser le système de fichiers exFAT avec une carte mémoire externe de plus de 32 Go.
	- Certaines cartes mémoire peuvent ne pas être pleinement compatibles avec le téléphone. Si vous utilisez une carte incompatible, vous risquez d'endommager le téléphone ou la carte mémoire, voire encore corrompre les données enregistrées sur la carte.
- Insérez la broche d'injection dans le support de carte.
- 2 Retirez le support de carte.
- 3 Placez la carte mémoire sur le support de carte avec les zones de contact dorées orientées vers le bas

<span id="page-137-0"></span>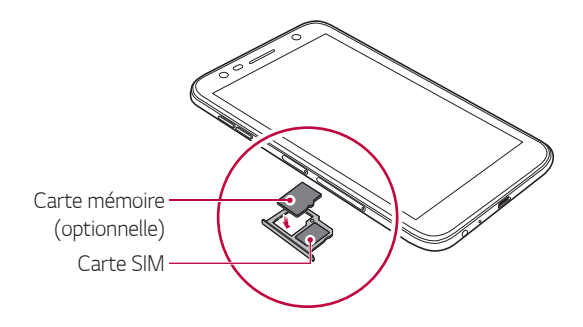

- La carte mémoire est un élément en option et est vendue séparément.
	- · Si vous écrivez et effacez fréquemment des données, vous risquez de raccourcir la durée de vie de la carte mémoire
- 4 Réinsérez le support de carte dans son emplacement.
	- Certaines cartes mémoire peuvent ne pas être pleinement compatibles avec l'appareil. Si vous utilisez une carte incompatible, vous risquez d'endommager l'appareil ou la carte mémoire, voire encore corrompre les données qui sont dessus.

## **Extraction de la carte mémoire**

Pour plus de sécurité, démontez la carte mémoire avant de l'extraire.

- 1 Appuyez sur  $\bigcap$  **Paramètres** > Général > Stockage >  $\triangle$ .
- 2 Insérez la broche d'injection dans le support de carte.
- 3 Tirez le support de carte, puis retirez la carte mémoire.

冃

<span id="page-138-0"></span>N'extravez pas la carte mémoire alors que l'appareil est en train de transférer ou d'accéder aux informations. Cela pourrait provoquer la perte ou la corruption des données, voire endommager la carte mémoire ou l'appareil. LG ne saurait être tenu responsable des pertes résultant de l'abus ou de l'utilisation impropre des cartes mémoire, y compris la perte de données.

## **Chargement de la batterie**

Chargez entièrement la batterie avant d'utiliser votre téléphone pour la première fois.

Branchez une extrémité du câble de chargement sur le chargeur, insérez l'autre extrémité dans la prise de câble puis branchez le chargeur sur une prise de courant.

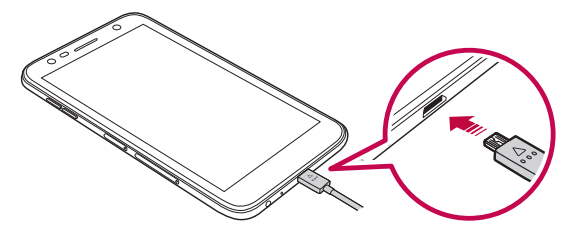

- 
- · Utilisez le câble USB fourni avec votre appareil.
- . Veillez à utiliser un chargeur et un câble de chargement agréés par LG. L'utilisation d'un chargeur provenant d'autres fabricants pour recharger la batterie présente un risque d'explosion ou d'endommagement de l'appareil
- L'utilisation de l'appareil en cours de charge peut provoquer un choc électrique. Arrêtez le chargement pour utiliser l'appareil.
- La batterie de cet appareil n'est pas amovible. N'essayez pas de retirer le .arrière cache
- Débranchez le chargeur de la prise d'alimentation lorsque l'appareil est entièrement chargé. Cela évite toute consommation d'électricité inutile.
	- Un adaptateur de charge compatible avec la recharge rapide est inclus avec le produit
	- La fonction de chargement rapide peut ne pas fonctionner si un autre adaptateur de chargement rapide que l'adaptateur d'origine fourni avec le produit est utilisé.
	- · Il est également possible de recharger la batterie en branchant l'appareil sur un ordinateur de bureau portable au moyen d'un câble USB. Cela peut durer plus longtemps que de brancher l'adaptateur sur une prise .murale
	- Ne chargez pas la batterie avec un concentrateur USB incapable de maintenir la tension nominale. Le chargement pourrait échouer ou s'arrêter involontairement

#### Précautions d'utilisation de l'appareil

- · Assurez-vous que l'intérieur de l'appareil n'entre pas en contact avec un objet métallique ou de l'eau.
- Assurez-vous d'utiliser le câble USB fourni ; n'utilisez pas de câbles USB ou de chargeurs d'autres fabricants avec votre appareil. La garantie limitée de LG ne couvre pas l'utilisation d'accessoires d'autres .fabricants
- « Si vous ne respectez pas les consignes figurant dans le quide, une mauvaise manipulation risque d'endommager l'appareil.

#### **Utilisation optimale de la batterie**

La durée de vie de la batterie peut diminuer si vous faites fonctionner simultanément un grand nombre d'applications et de fonctionnalités logicielles de manière continue.

Annulez les tâches d'arrière-plan pour prolonger l'autonomie de la .batterie

Suivez les conseils ci-dessous pour limiter la consommation de la batterie:

· Désactivez le Bluetooth® ou le réseau Wi-Fi lorsque vous ne les utilisez .pas

Fonctions de base 31

冃

- <span id="page-140-0"></span>· Paramétrez un délai de mise en veille de l'écran le plus court possible.
- « Réduisez la luminosité de l'écran
- « Réglez le verrouillage de l'écran lorsque l'appareil n'est pas utilisé.
- Vérifiez les détails de consommation de la batterie et fermez toute application téléchargée en train de consommer de l'énergie.

# **Écran tactile**

Vous pouvez vous familiariser avec les commandes tactiles de votre .appareil

#### **Appuyer**

Appuyez légèrement avec le bout du doigt pour sélectionner ou exécuter une application ou une option.

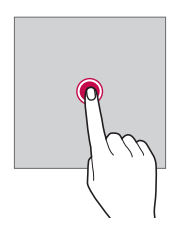

#### Appui de façon prolongée

Restez appuyé sur l'écran pendant plusieurs secondes pour afficher un menu contenant plusieurs options.

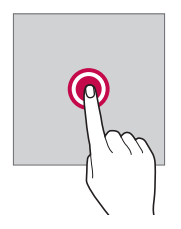

#### **fois deux Appuyer**

Appuyez deux fois rapidement pour faire un zoom avant ou arrière sur une page Web ou une carte.

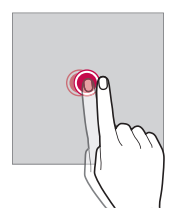

#### **Faire** glisser

Maintenez le doigt appuyé sur un élément, comme une application ou un widget, puis faites glisser votre doigt vers un autre emplacement dans un mouvement contrôlé. Vous pouvez utiliser ce geste pour déplacer un .élément

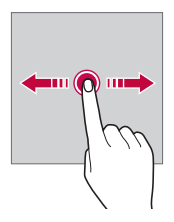

#### **Glisser**

Touchez l'écran avec votre doigt et déplacez-le rapidement, sans faire de pause. Vous pouvez utiliser ce geste pour parcourir une liste, une page Web, des photos, des écrans, etc.

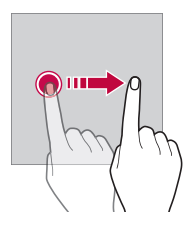

#### **écarter/Rapprocher**

Rapprochez deux doigts pour faire un zoom arrière, sur une photo ou une carte. Pour faire un zoom avant, écartez les doigts.

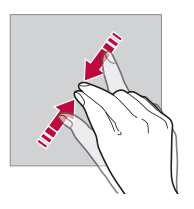

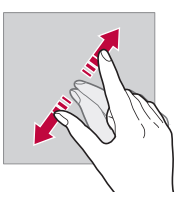

Évitez d'exposer l'écran tactile à tout choc excessif. Cela pourrait endommager le capteur tactile.

 $\bigwedge$ 

- L'écran tactile peut ne pas fonctionner si vous utilisez l'appareil à proximité d'un matériau magnétique, métallique ou conducteur.
- L'écran peut ne pas être visible en fonction de votre position si vous utilisez l'appareil dans des conditions de forte luminosité, comme sous les rayons directs du soleil. Utilisez l'appareil à l'ombre ou dans un endroit où la lumière ambiante n'est pas trop lumineuse, mais suffisamment pour la lecture.
- N'appuyez pas trop fort sur l'écran.

冃

- Appuyez légèrement du bout du doigt sur l'option de votre choix.
- Les commandes tactiles peuvent ne pas fonctionner correctement si vous portez des gants ou tapez avec vos ongles.
- Les commandes tactiles peuvent ne pas fonctionner correctement si l'écran est humide ou mouillé
- L'écran tactile peut ne pas fonctionner correctement s'il est recouvert d'un film de protection ou si le téléphone est équipé d'accessoires achetés dans une boutique en ligne ou un point de vente.
- L'affichage d'une image statique pendant de longues périodes de temps peut provoquer l'apparition d'images rémanentes, ou une brûlure d'écran. L'écran doit être éteint si vous n'utilisez pas le téléphone pendant une période prolongée.
# **Écran d'accueil**

## Présentation de l'écran d'accueil

L'écran d'accueil est le point de départ de nombreuses applications et fonctions. Appuyez sur  $\bigcap$  sur n'importe quel écran, pour yous rendre directement sur l'écran d'accueil

Vous pouvez gérer toutes les applications et tous les widgets sur l'écran d'accueil. Faites glisser l'écran vers la gauche ou la droite pour voir toutes les applications installées en un coup d'œil.

## **Disposition de l'écran d'accueil**

Affichez toutes les applications et organisez les widgets et les dossiers sur l'écran d'accueil

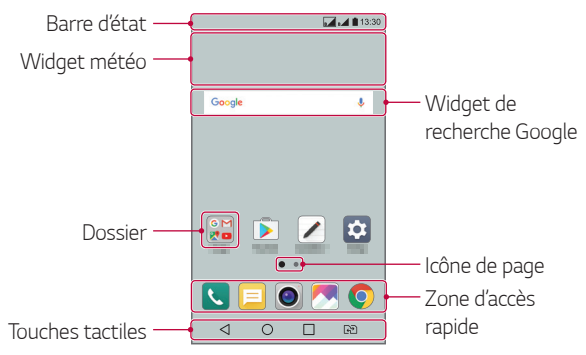

L'écran d'accueil peut varier en fonction de votre opérateur et de la 冃 version logicielle.

- **Barre d'état** : Affichage des icônes d'état, de l'heure et du niveau de la .batterie
- Widget météo : Consultez la météo et l'heure pour une zone géographique précise.
- Widget de recherche Google : Effectuez une recherche Google en entrant des mots-clés à la main ou à l'oral.
- **· Dossier** : Créez des dossiers pour regrouper les applications en fonction de vos préférences.
- Icône de page : Affiche le nombre total d'écrans d'accueil. Appuyez sur l'icône de page pour aller à la page sélectionnée. L'icône correspondant à l'écran actuel sera affiché en surbrillance
- Zone d'accès rapide : Ancrage des principales applications en bas de l'écran pour qu'elles restent accessibles depuis n'importe quelle page de l'écran d'accueil
- **tactiles Touches**
	- $\epsilon$   $\leq$  : Retour à l'écran précédent. Fermeture du clavier ou des fenêtres .contextuelles
	- $\bigcap$ : Appuyez pour revenir à l'écran d'accueil. Pour ouvrir la recherche Google, maintenez le doigt appuyé.
	- $\Box$  : Appuyez pour afficher une liste des applications récemment utilisées ou lancer une application de la liste. Pour effacer toutes les applications récemment utilisées, appuyez sur **TOUT EFFACER**. fenêtre, restez appuyé sur l'icône pendant que vous utilisez une Pour utiliser deux applications en même temps dans le mode multi-.application
	- $-\sqrt{a^2}$ : Choisissez la carte SIM que vous allez utiliser. Appuyez sur cette touche et maintenez-la enfoncée pour configurer les paramètres de double carte SIM.

## **Modification des touches tactiles de l'écran accueil'd**

Vous pouvez réorganiser les touches tactiles de l'écran d'accueil ou bien v ajouter des fonctions fréquemment utilisées.

**Appuyez sur ∩> Paramètres > Écran > Touches tactiles > Combinaison** de boutons et personnalisez les paramètres.

• Plusieurs fonctions, dont QSlide, le panneau de Notification ou Capturer+ sont fournies. Il est possible d'ajouter 5 éléments au .maximum

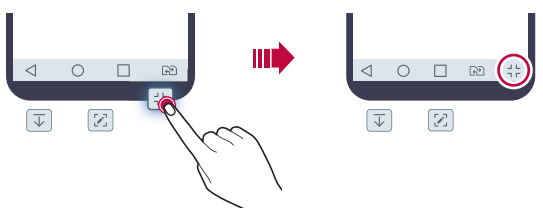

#### **Icônes d'état**

Lorsqu'il y a une notification de message non lu, d'événement du calendrier ou d'alarme, la barre d'état affiche l'icône de notification correspondante. Vérifiez l'état de votre appareil en visualisant les icônes de notification affichées sur la barre d'état

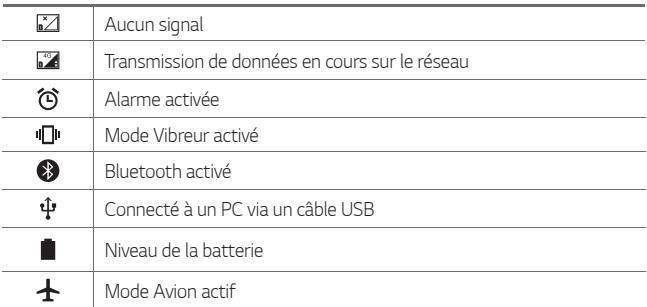

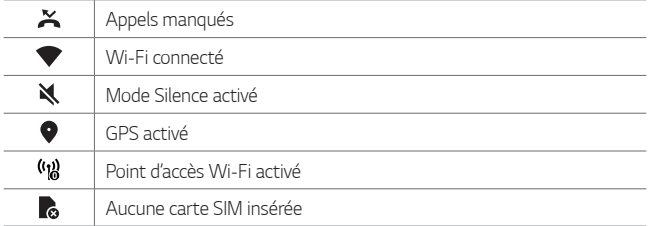

#### pas · Certaines de ces icônes peuvent apparaître différemment ou ne pas apparaître du tout en fonction de l'état de l'appareil. Reportez-vous aux icônes en fonction de l'environnement réel dans lequel vous utilisez l'appareil.

• Les icônes affichées peuvent varier en fonction de la zone et de l'opérateur.

#### **Panneau de notifications**

Pour ouvrir le panneau de notifications, faites glisser la barre d'état vers le bas sur l'écran principal.

- Pour ouvrir la liste des icônes d'accès rapide, faites glisser le panneau de notifications vers le bas ou appuyez sur  $\vee$ .
- Pour réorganiser, ajouter, ou supprimer des icônes, appuyez sur .**MODIFIER**
- · Si vous maintenez le doigt appuyé sur l'icône, l'écran paramètres de la fonction correspondante apparaît.

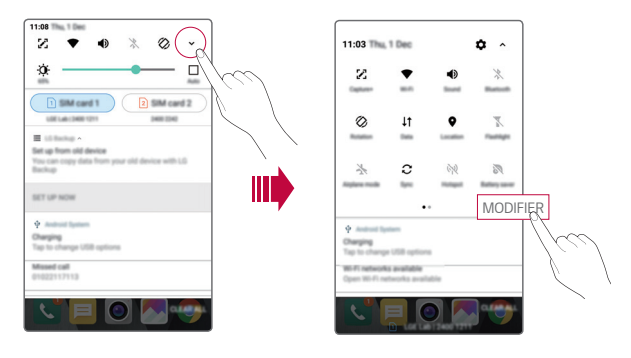

## **Changement de l'orientation de l'écran**

Vous pouvez régler le changement automatique de l'orientation de l'écran en fonction de la position physique de l'appareil.

Sur le panneau de notifications, appuyez sur Rotation depuis la liste des icônes d'accès rapide.

Vous pouvez aussi appuyer sur  $\bigcirc$  **Paramètres** > Écran, puis activer Rotation automatique de l'écran.

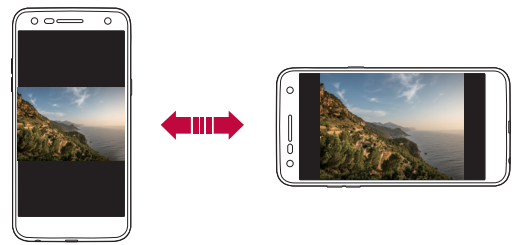

## **Modification de l'écran d'accueil**

Sur l'écran d'accueil, maintenez le doigt appuyé sur un espace vide, puis sélectionnez la fonction désirée ci-dessous

- « Pour réorganiser les pages de l'écran d'accueil, maintenez le doigt appuyé sur une page puis faites-la glisser vers un autre emplacement.
- · Pour ajouter un widget à votre écran d'accueil, restez appuyé sur une zone vierge de votre écran d'accueil, puis sélectionnez **Gadgets**.
- Pour modifier votre thème, restez appuyé sur une zone vierge de votre écran d'accueil, puis sélectionnez Thème. Vous pouvez également appuyer sur () > Paramètres > Écran > Thème, puis choisissez un thème à appliquer à votre appareil.
- Pour paramétrer votre écran d'accueil, restez appuyé sur une zone vierge de votre écran d'accueil, puis sélectionnez Paramètres de l'écran d'accueil. Consultez la section Paramètres de l'écran d'accueil. pour plus de détails.

• Pour voir ou réinstaller des applications désinstallées, restez appuyé sur une zone vierge de votre écran d'accueil, puis sélectionnez Apps désinstallées. Consultez la section Applications désinstallées pour plus .détails de

#### **Visualisation du thème d'arrière-plan**

Vous pouvez visualiser uniquement l'image d'arrière-plan en masquant les applications et les widgets sur l'écran d'accueil.

Écartez deux doigts sur l'écran d'accueil.

• Pour revenir à l'écran d'accueil qui affiche les applications et les widgets, rapprochez vos doigts sur l'écran d'accueil ou appuyez sur  $\triangleleft$ 

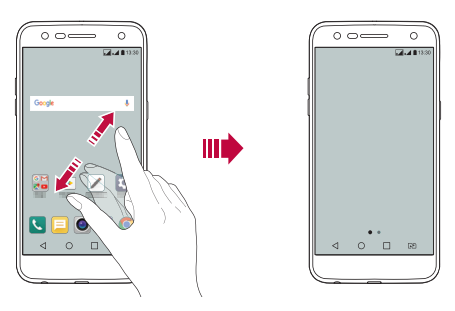

## **Déplacement d'applications sur l'écran accueil'd**

Sur l'écran d'accueil, maintenez le doigt appuyé sur une application, puis faites-la glisser vers un autre emplacement.

- Pour conserver vos applications fréquemment utilisées en bas de l'écran d'accueil, maintenez le doigt appuyé sur une application, puis faites-la glisser sur la zone d'accès rapide dans la partie inférieure.
- · Pour supprimer une icône de la zone d'accès rapide, faites glisser l'icône sur l'écran d'accueil

## Utilisation de dossiers depuis l'écran d'accueil

#### Création de dossiers

Sur l'écran d'accueil, maintenez le doigt appuyé sur une application, puis faites-la glisser sur une autre application.

. Un nouveau dossier est créé et l'application y est ajoutée.

#### **Modification de dossiers**

Sur l'écran d'accueil, appuyez sur un dossier, puis exécutez une des actions .suivantes

- Pour modifier le nom et la couleur du dossier, appuyez sur le nom du .dossier
- Pour ajouter des applications, restez appuyé sur une application, puis faites-la glisser vers le dossier et relâchez-la.
- Pour supprimer une application du dossier, maintenez le doigt appuyé sur l'application et faites-la glisser en dehors du dossier. Si l'application désinstallée est la seule application présente dans le dossier, ce dossier est automatiquement supprimé.
- Vous pouvez également ajouter ou retirer des applications en appuyant  $sur +$  dans le dossier.

## <span id="page-151-0"></span>Paramètres de l'écran d'accueil

Vous pouvez personnaliser les paramètres de l'écran d'accueil.

- 1 Appuyez sur () > Paramètres > Écran > Écran d'accueil.
- 2 Personnalisez les paramètres suivants :
	- Sélectionnez Accueil : Sélectionnez un mode d'écran d'accueil.
	- · Fond d'écran : Modifier le thème d'arrière-plan de l'écran d'accueil.
	- Effet de défilement des écrans d'accueil : Sélectionnez l'effet que vous souhaitez afficher lorsque vous passez d'une page de l'écran d'accueil à une autre
	- Trier les applis par : Configurez la manière dont les applications sont affichées sur l'écran d'accueil
- Grille : Modifiez le mode d'organisation des applications de l'écran .accueil'd
- Masquer applis : Sélectionner les applications à masquer ou non sur l'écran d'accueil

# **Verrouillage de l'écran**

#### **Présentation du verrouillage de l'écran**

Lorsque vous appuyez sur la touche Marche-Arrêt/Verrouillage, l'écran de votre appareil s'éteint et se verrouille. Cela est également le cas lorsque votre appareil reste inactif pendant une période donnée.

Si vous appuyez sur la touche Marche-Arrêt/Verrouillage lorsque le verrouillage de l'écran n'est pas activé. l'écran d'accueil apparaît .immédiatement

Activez le verrouillage de l'écran pour plus de sécurité et empêcher tout accès indésirable à votre appareil.

- 冃
- Le verrouillage de l'écran évite les saisies non désirées sur l'écran de l'appareil et réduit la consommation de la batterie. Nous vous recommandons d'activer le verrouillage de l'écran pendant que vous n'utilisez pas l'appareil.

## **Réglage d'un écran de verrouillage**

Plusieurs options sont disponibles pour configurer les paramètres de verrouillage de l'écran.

- 1 Appuyez sur () > Paramètres > Écran > Écran de verrouillage > Choisir l'écran de verrouillage puis sélectionnez votre méthode .préférée
- 2 Personnalisez les paramètres suivants :
	- **· Aucun** : Désactivation de la fonction de verrouillage de l'écran.
	- · Glisser : Déverrouillage de l'écran d'un glissement de doigt.
	- **Knock Code** : déverrouillez l'écran en effectuant une combinaison de frappes à l'écran conforme à un modèle.
	- Schéma : Déverrouillage de l'écran en tracant un schéma.
	- Code PIN : Déverrouillage de l'écran à travers la saisie d'un mot de passe numérique.
	- Mot de passe : Déverrouillage de l'écran à travers la saisie d'un mot de passe alphanumérique.
	- · Si vous tentez de déverrouiller votre appareil sans succès plus de 5 fois, 冃 l'écran sera bloqué durant 30 secondes.

## **Paramètres de Démarrage sécurisé**

Lorsque vous sélectionnez un Knock Code, Schéma, Code PIN ou Mot de passe comme méthode de verrouillage de l'écran, vous pouvez configurer l'appareil pour qu'il se verrouille à chaque fois qu'il sort de veille ou est mis en route afin de protéger vos données.

- Vous ne pouvez utiliser aucune fonction en dehors des appels en urgence jusqu'à ce que l'appareil soit déverrouillé.
- Si vous oubliez votre mot de passe, vous ne pourrez pas restaurer vos données cryptées ni vos informations personnelles.

## **Paramètres de l'écran de verrouillage**

Vous pouvez personnaliser les paramètres suivants de l'écran de .verrouillage

- 1 Appuyez sur  $\bigcirc$  **Paramètres** > Écran > Écran de verrouillage.
- 2 Personnalisez les paramètres suivants :
	- Choisir l'écran de verrouillage : Sélection d'une méthode de verrouillage de l'écran.
	- **Enart Lock** : Sélection de situations de confiance, si bien qu'en cas de survenue de l'une d'elles l'appareil est automatiquement .déverrouillé
	- · Fond d'écran : Modifier le fond d'écran de l'écran de verrouillage.
	- Horloge : Sélectionner le type d'affichage de l'horloge sur l'écran de verrouillage.
	- Raccourcis : Ajouter un raccourci d'application pour pouvoir y accéder directement depuis l'écran de verrouillage en la faisant qlisser sur l'écran.
	- Personne à contacter en cas de perte du téléphone : Affichage des informations de la personne à contacter en cas d'urgence sur l'écran de verrouillage.
	- Minuterie du verrouillage : Définissez la durée d'inactivité au bout de laquelle l'appareil se verrouille automatiquement.
	- Verrouillage instantané par bouton d'alimentation : Verrouillage instantané de l'écran lorsque vous appuyez sur la touche Marche-<br>Arrêt/Verrouillage.
	- Les paramètres disponibles peuvent varier selon la méthode de 冃 verrouillage sélectionnée.

## **KnockON**

Vous pouvez activer ou désactiver l'écran en le touchant deux fois.

- 冃
- Cette option n'est disponible que sur l'écran d'accueil de LG. Elle peut ne pas fonctionner correctement sur un lanceur personnalisé ou sur l'écran d'accueil installé par l'utilisateur.
	- Utilisez le bout du doigt pour appuyer sur l'écran. N'appuyez pas avec vos ongles.
- Pour utiliser la fonctionnalité KnockON, veillez à ce que le capteur de proximité/lumière ne soit pas obstrué par un autocollant ou autre corps étranger.

#### Activation de l'écran

Appuyez deux fois au centre de l'écran.

· Si yous appuyez en bas ou en haut, il se peut que le taux de reconnaissance diminue

#### Désactivation de l'écran

Appuyez deux fois sur une zone vide de l'écran d'accueil et de l'écran de verrouillage.

Vous pouvez aussi appuyer deux fois sur un espace vide dans la barre d'état

## **Knock** Code

Vous pouvez déverrouiller l'écran en créant votre propre Knock Code (combinaison de frappes). Lorsque l'écran est éteint, vous pouvez accéder directement à l'écran d'accueil en appuyant sur l'écran dans un ordre que vous aurez établi au préalable.

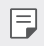

- **E.** Vous pouvez utiliser votre Knock Code avec la fonctionnalité KnockOn.
	- Assurez-vous d'appuyer sur l'écran du bout du doigt.

#### Création d'un Knock Code (combinaison de frappes)

- 1 Appuyez sur **() > Paramètres > Écran > Écran de verrouillage > Choisir l'écran de verrouillage > Knock Code.**
- 2 Pour définir votre Knock Code, appuyez sur les carrés selon le schéma que vous souhaitez puis appuyez sur **SUIVANT**.
- 3 Saisissez à nouveau votre Knock Code pour vérification, puis appuyez sur CONFIRMER

#### Déverrouillage de l'écran à l'aide du Knock Code

Vous pouvez déverrouiller l'écran en saisissant le Knock Code que vous avez déjà défini.

Saisissez votre Knock Code sur l'écran tactile lorsque l'écran est éteint.

· Il est également possible de saisir le Knock Code lorsque l'écran de verrouillage est allumé.

# **Cryptage de la carte mémoire**

Vous pouvez crypter et protéger les données enregistrées sur la carte mémoire. Les données cryptées sur la carte mémoire sont inaccessibles depuis un autre appareil.

- **1** Appuyez sur  $\bigcirc$  > Paramètres > Général > Sécurité > Crypter la carte SD.
- 2 Lisez la présentation à l'écran concernant le cryptage de la carte mémoire, puis appuyez sur **CONTINUER** pour continuer.
- 3 Sélectionnez une option et appuyez sur **CRYPTER MAINTENANT**.
	- Cryptage du nouveau fichier : Cryptage uniquement des données enregistrées sur la carte mémoire après le cryptage.
	- Cryptage complet : Cryptage de toutes les données actuellement enregistrées sur la carte mémoire.
	- Exclure les fichiers multimédia : Cryptage de tous les fichiers, sauf les fichiers multimédias comme la musique, les photos et les vidéos.

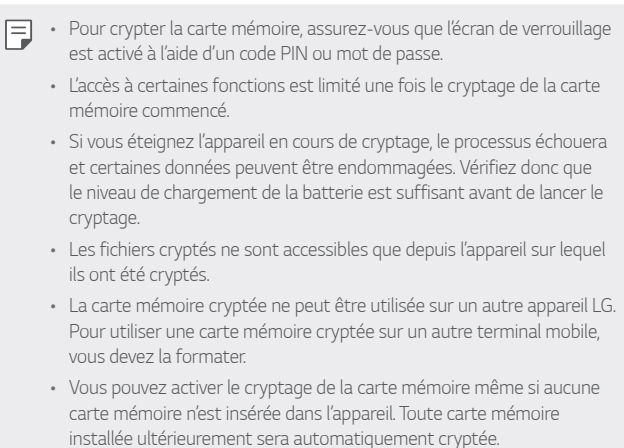

## **Captures d'écran**

Vous pouvez réaliser des captures de l'écran que vous consultez.

#### **raccourci Par**

Appuyez de manière prolongée sur la touche Marche-Arrêt/Verrouillage et la touche Diminuer le volume (-) en même temps pendant au moins deux secondes

• Les captures d'écran peuvent être visualisées depuis le dossier **Screenshots** sous **Galerie** 

#### Par Capturer+

Sur l'écran que vous souhaitez capturer, faites glisser la barre d'état vers le bas puis appuyez sur  $\nabla$ .

- Lorsque l'écran est éteint ou verrouillé, vous pouvez accéder à 冃 Capturer+ en appuyant deux fois sur la touche Augmenter le volume  $(+)$ . Pour utiliser cette fonction, appuyez sur  $\bigcirc$  > Paramètres > **Général** et activez **Touche** de raccourci
	- Consultez la section Annotation d'une capture d'écran pour plus de .détails

# **Saisie de texte**

#### **Utilisation du clavier Smart**

Vous pouvez utiliser le clavier Smart pour saisir et modifier du texte.

Le clavier Smart vous permet de visualiser le texte en cours de saisie sans avoir à basculer entre l'écran et un clavier conventionnel. Il vous permet également de repérer et de corriger facilement les erreurs en cours de saisie

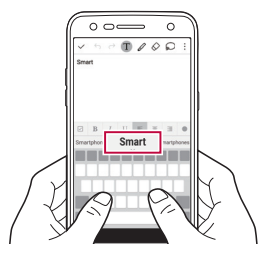

#### Déplacement du curseur

Le clavier Smart vous permet de déplacer le curseur exactement là où vous le souhaitez. Lorsque vous saisissez du texte, restez appuyé sur la barre d'espacement et faites glisser vers la gauche ou la droite.

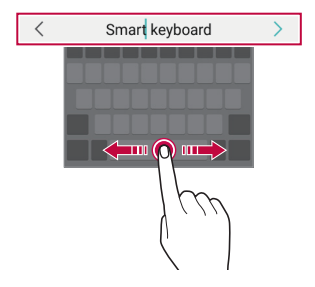

Cette option n'est disponible que sur le clavier QWERTY.

#### **Suggestion de mots**

Le clavier Smart analyse automatiquement vos habitudes d'utilisation pour vous suggérer des mots fréquemment utilisés en cours de frappe. Plus vous utiliserez votre appareil, plus les suggestions seront pertinentes.

Saisissez du texte, puis appuyez sur le mot suggéré ou faites glisser légèrement le côté gauche ou droit du clavier vers le haut.

• Le mot sélectionné est automatiquement inséré. Il n'est pas nécessaire de taper manuellement chaque lettre du mot.

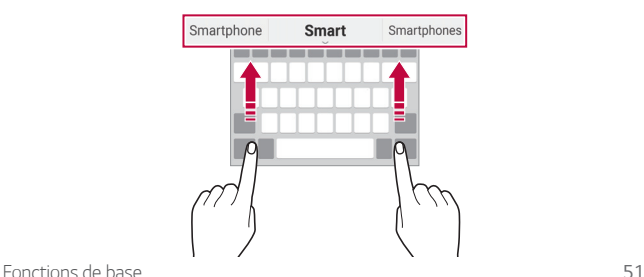

## **Modification de la disposition du clavier QWERTY**

Vous pouvez ajouter, supprimer ou réorganiser des touches sur la ligne inférieure du clavier

1 Appuyez sur () > Paramètres > Général > Langue et clavier >  **Clavier LG > Hauteur et disposition du clavier > Disposition** .**QWERTY**

Vous pouvez également appuyer sur sa sur le clavier puis sur Hauteur et disposition du clavier > Disposition QWERTY.

2 Appuyez sur une touche sur la ligne inférieure, puis faites-la glisser vers une autre position.

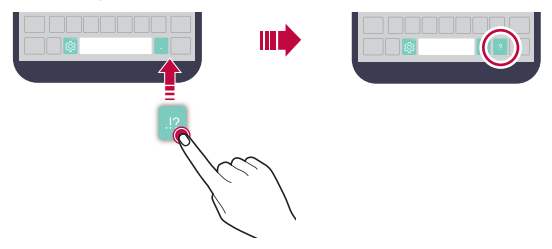

- Cette option n'est disponible que sur les claviers QWERTY, QWERTZ et 冃 .AZERTY
	- Cette fonction peut ne pas être prise en charge dans certaines langues.

#### **Personnalisation de la hauteur du clavier**

Vous pouvez personnaliser la hauteur du clavier pour plus de confort lors de la saisie.

- 1 Appuyez sur () > Paramètres > Général > Langue et clavier > Clavier LG > Hauteur et disposition du clavier > Hauteur du clavier. Vous pouvez également appuyer sur so sur le clavier puis sur **Hauteur** .**clavier du Hauteur clavier du disposition et**
- 2 Ajustez la hauteur du clavier

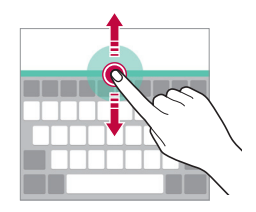

#### **Sélection d'un mode de clavier paysage**

Vous avez le choix entre plusieurs modes de clavier paysage.

**1** Appuyez sur () > Paramètres > Général > Langue et clavier >  **Clavier LG > Hauteur et disposition du clavier > Type de clavier en** .**paysage**

Vous pouvez également appuyer sur so sur le clavier puis sur **Hauteur** et disposition du clavier > Type de clavier en paysage.

2 Sélectionnez un mode de clavier.

## **clavier du Division**

Vous pouvez diviser le clavier en deux et disposer chaque partie de chaque côté de l'écran en mode paysage.

**Appuyez sur () > Paramètres > Général > Langue et clavier > Clavier** LG > Hauteur et disposition du clavier > Diviser le clavier.

Vous pouvez également appuyer sur & sur le clavier puis sur **Hauteur et** disposition du clavier > Diviser le clavier.

冃

· Faites pivoter l'appareil en mode paysage pour répartir le clavier sur les deux côtés. Pour fusionner ou diviser le clavier, rapprochez ou écartez vos doigts sur le clavier.

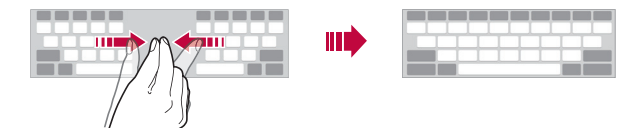

## Mode de fonctionnement à une main

Vous pouvez déplacer le clavier sur un côté de l'écran afin de pouvoir l'utiliser d'une main

1 Appuyez sur () > Paramètres > Général > Langue et clavier >  **Clavier LG > Hauteur et disposition du clavier > Utilisation avec** .**main une**

Vous pouvez également appuyer sur sa sur le clavier puis sur Hauteur et disposition du clavier > Utilisation avec une main.

2 Vous pouvez appuyer sur la flèche affichée en regard du clavier pour déplacer le clavier dans le sens que vous souhaitez.

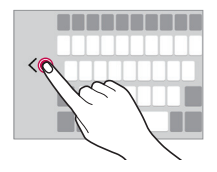

#### **Saisie vocale de texte**

Sur le clavier, maintenez le doigt appuyé sur  $\frac{1}{20}$  puis sélectionnez  $\mathbb{J}$ .

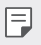

- . Pour maximiser la reconnaissance vocale, parler clairement.
- e Pour pouvoir utiliser la saisie vocale, assurez-vous que votre appareil est connecté à un réseau
- Pour sélectionner la langue de la reconnaissance vocale, appuyez sur > Langues sur l'écran de la reconnaissance vocale.
- Cette fonction n'est peut-être pas prise en charge ou les langues prises en charge peuvent être différentes, selon la région.

## Ajouter des langues à votre clavier

Vous pouvez rendre des langues supplémentaires accessibles pour votre .saisie

- 1 Appuyez sur () > Paramètres > Général > Langue et clavier > Clavier LG > Sélectionnez les langues.
- 2 Sélectionnez les langues que vous souhaitez rendre accessibles.

## **Copier-coller**

Vous pouvez couper ou coller du texte depuis une application, puis le coller dans la même application. Ou vous pouvez encore exécuter d'autres applications et coller du texte dedans

- 1 Maintenez le doigt appuyé sur le texte que vous souhaitez copier ou .couper
- $\overline{2}$  Faites glisser  $\overline{4}$  / pour définir la section à copier ou couper.
- 3. Sélectionnez **COUPER** ou **COPIER** 
	- Le texte coupé ou copié est automatiquement placé dans le presse-<br>papiers.
- 4 Maintenez le doigt appuyé sur la fenêtre de saisie de texte, puis sélectionnez COLLER

Si aucun élément n'a été copié ou coupé. l'option COLLER n'apparaîtra .pas

#### **Presse-papier**

冃

Si vous copiez ou coupez une image ou du texte, il sera automatiquement enregistré dans la barre de captures et pourra être collé où vous le souhaitez à tout moment.

- 1 Sur le clavier, maintenez le doigt appuyé sur  $\frac{1}{20}$  et sélectionnez  $\blacksquare$ Autrement, maintenez le doigt appuyé sur la fenêtre de saisie de texte, puis sélectionnez PRESSE-PAPIER.
- 2 Sélectionnez et collez un élément de la barre de captures.
	- · La barre de captures peut contenir 20 éléments au maximum.
	- Appuyez sur  $\mathcal{L}$ pour verrouiller des éléments enregistrés pour qu'ils ne soient pas supprimés, même lorsque la quantité maximale est dépassée. Il est possible de verrouiller 10 éléments au maximum. Les éléments doivent être déverrouillés avant de pouvoir être supprimés.
	- Appuyez sur  $\overline{\mathfrak{m}}$  pour supprimer les éléments enregistrés dans la barre de captures.
	- La fonctionnalité presse-papier peut ne pas être prise en charge par 冃 certaines applications.

# **Ne pas déranger**

Vous pouvez limiter ou désactiver les notifications pour éviter d'être dérangé pendant une période donnée.

- **1** Appuyez sur  $\bigcap$  > Paramètres > Son et Notification > Ne pas déranger puis appuyez sur **aux pour l'activer**.
- 2 Appuyez sur **Sons et vibrations**, puis sélectionnez le mode souhaité :
	- Prioritaires uniquement : Ne recevoir des notifications sonores ou des vibrations que pour les applications sélectionnées. Même quand **Prioritaires uniquement** est activé, les alarmes continuent d'émettre des sons
	- **Silence total** : Désactiver à la fois les sons et les vibrations

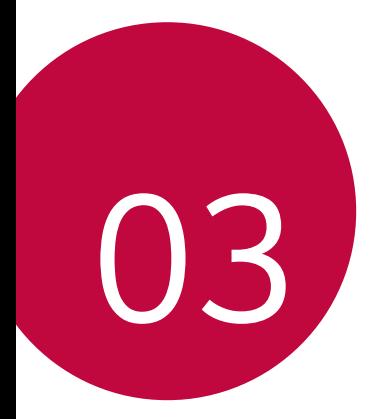

# **Applications** utiles

# **Installation et désinstallation applications'd**

## **Installation d'applications**

Accédez à une boutique d'applications pour rechercher et télécharger des .applications

- Vous pouvez utiliser SmartWorld, Play Store ou la boutique d'applications fournie par votre opérateur de téléphonie mobile.
	- Certaines boutiques d'applications peuvent vous demander de créer un compte et de vous identifier.
		- Certaines applications sont payantes.
		- · Si vous utilisez des données mobiles, vous pouvez être facturé selon le forfait auquel vous avez souscrit.
		- SmartWorld n'est pas toujours pris en charge, selon l'opérateur et la .région

## **Désinstallation d'applications**

Désinstallez les applications que vous n'utilisez plus sur votre appareil.

#### Désinstallation en maintenant le doigt appuyé

Sur l'écran d'accueil, maintenez le doigt appuyé sur l'application à désinstaller, puis faites-la glisser sur **Désinstaller** en haut de l'écran.

Vous pouvez également rester appuyé sur l'application, puis appuyer sur une application ou un widget où  $\otimes$  apparaît pour désinstaller.

• Si des applications ont été désinstallées il v a moins de 24 heures, vous pouvez les réinstaller. Consultez la section Applications désinstallées pour plus de détails.

冃

#### **Désinstallations depuis le menu Paramètres**

Appuyez sur  $\bigcirc$  > Paramètres > Général > Applications, sélectionnez une application puis appuyez sur Désinstaller.

#### **Désinstallation d'applications à partir des boutiques applications'd**

Pour désinstaller une application, accédez à la boutique d'application à partir de laquelle vous avez téléchargé l'application et désinstallez-la.

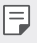

• Certaines applications ne peuvent pas être désinstallées par les .utilisateurs

# <span id="page-168-0"></span>**désinstallées Applications**

Vous pouvez consulter les applications désinstallées sur l'écran d'accueil. Vous pouvez aussi réinstaller des applications qui ont été désinstallées depuis moins de 24 heures.

- 1 Appuyez sur  $\bigcirc$ > Applications désinstallées.
- 7 Activez la fonction souhaitée :
	- Réinstaller : Réinstallation de l'application sélectionnée.
	- ·  $\overline{m}$ : Retirez les applications désinstallées de votre appareil, de manière permanente.
	- Les applications désinstallées sont supprimées automatiquement 同 de l'appareil, 24 heures après leur désinstallation. Si vous souhaitez réinstaller des applications désinstallées, vous devez à nouveau les télécharger depuis la boutique d'applications.
		- Cette fonction n'est activée que sur l'écran d'accueil par défaut. Si vous désinstallez des applications alors que vous utilisez l'écran EasyHome ou un autre lanceur, elles sont supprimées de manière immédiate et permanente de l'appareil.

# **Téléphone**

#### **Appels** vocaux

Plusieurs options s'offrent à vous pour passer un appel téléphonique : saisir manuellement un numéro de téléphone et appeler depuis la liste de contacts ou la liste des appels récents.

#### **Émission d'un appel depuis le clavier**

- 1 Appuyez sur  $\bigcap$  > **Composer**.
- 2 Émettez un appel en utilisant la méthode de votre choix :
	- · Entrez un numéro de téléphone et appuyez sur C.
	- · Maintenez le doigt appuyé sur un numéro rapide.
	- « Recherchez un contact en appuyant sur la première lettre de son nom sur la liste de contacts et appuyez sur  $\bullet$ .
	-
	- edoigt vers le doigt les appels internationaux, maintenez le doigt appuyé sur le chiffre 0.
		- Reportez-vous à Ajout de contacts pour plus d'informations sur l'ajout de numéros de téléphone à la liste de numérotation rapide.

#### Émission d'un appel depuis la liste de contacts

- **Appuyez sur () > Répertoire**
- $\overline{2}$  Sélectionnez un contact sur la liste de contacts et appuyez sur  $\&$ .

## **appel un à Réponse**

Pour répondre à un appel, faites glisser **C** hors du cercle sur l'écran d'appel entrant.

- « Lorsque le casque stéréo est connecté, vous pouvez émettre des appels en utilisant le bouton appel/raccrocher du casque.
- Pour raccrocher en appuyant simplement sur la touche Marche-Arrêt/  $\text{Verrouillage}, \text{appuyez sur } \bigcirc$  > Paramètres > Réseaux > Appels > Commun > Répondre et mettre fin à des appels, puis activez Mettre fin aux appels à l'aide de la touche Marche/Arrêt.

## **Rejet d'un appel**

Pour rejeter un appel, faites glisser « à travers l'écran d'appel entrant.

- Pour envoyer une réponse rapide, faites glisser  $\circledR$  à travers l'écran.
- Pour ajouter ou éditer des réponses rapides, appuyez sur  $\bigcap$  **Paramètres** > Réseaux > Appels > Commun > Bloquer l'appel et le rejeter avec un message > Refuser avec un message.
- En cas d'appel entrant, appuyez sur la touche Augmenter le volume (+). Diminuer le volume (-) ou Marche-Arrêt/Verrouillage pour couper la sonnerie ou le vibreur ou pour mettre l'appel en attente.

## Affichage des appels manqués

Si vous avez manqué un appel, la barre d'état en haut de l'écran affiche  $\Sigma$ . Pour afficher les détails sur l'appel manqué, faites glisser la barre d'état vers le bas. Ou bien, appuyez sur  $\bigcap > \infty$  > **Journal des appels**.

#### **appel un pendant accessibles Fonctions**

Durant un appel, vous pouvez accéder à de nombreuses fonctions en appuyant sur les boutons à l'écran :

- Répertoire : Consultez la liste de contacts pendant un appel.
- **Fin** Raccrocher
- Clavier : Affichage ou masquage du clavier de numérotation.
- Ht. parleur: Activation de la fonction haut-parleur.
- Muet : Mise en silence pour que votre interlocuteur ne puisse pas entendre votre voix
- **Bluetooth** : Faites basculer l'appel sur un appareil Bluetooth apparié et .connecté
- .appel'd options nombreuses de à Accéder :•
- Les différents paramètres disponibles peuvent varier en fonction de la 冃 région et de l'opérateur de téléphonie.

#### **Conversation** à trois

Vous pouvez émettre un appel vers un autre contact pendant un appel en .cours

- 1 Durant un appel, appuyez sur  $\frac{1}{2}$  > Ajouter un appel.
- 2 Entrez un numéro de téléphone et appuyez sur
	- Les deux appels apparaissent en même temps à l'écran et le premier appel est mis en attente.
- 3 Pour démarrer une téléconférence, appuyez sur Fus. appels.
	- Chaque appel pourra vous être facturé. Consultez votre opérateur de téléphonie pour plus d'informations.

冃

#### **Affichage des enregistrements d'appel**

Pour afficher les enregistrements d'appel récents, appuyez sur  $\bigcap$   $\left\langle \cdot \right\rangle$ Journal des appels. Vous pouvez ensuite utiliser les fonctions suivantes :

- Sélectionnez un contact pour afficher les enregistrements d'appel détaillés. Pour appeler le contact sélectionné, appuyez sur  $\mathcal{R}_s$ .
- Pour supprimer les enregistrements d'appel, appuyez sur > .**Supprimer**

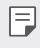

· La durée d'appel affichée peut-être différente du coût de l'appel. Consultez votre opérateur de téléphonie pour plus d'informations.

## **Configuration des options d'appel**

Vous pouvez configurer différentes options d'appel.

- Appuyez sur  $\bigcap$  > **Composer** ou **Journal des appels**.
- 2 Appuyez sur  $\div$  > Paramètres d'appel puis configurez les options en fonction de vos préférences.

# **Messagerie**

#### **Envoi d'un message**

Vous pouvez créer et envoyer des messages à vos contacts sélectionnés avec l'application de messagerie.

- $\cdot$  L'envoi de messages à l'étranger peut occasionner des frais 冃 supplémentaires. Consultez votre opérateur de téléphonie pour plus d'informations.
- 1 Appuyez sur  $\bigcap$   $\geq$   $\Box$
- 2 Appuyez sur  $\leftrightarrow$ .
- 3 Spécifiez un destinataire et composez votre message.
	- Pour joindre des fichiers, appuyez sur  $\equiv$ .
	- . Pour accéder à des éléments de menu optionnels, appuyez sur :
- 4 Appuyez sur **Envoyer** pour envoyer le message.

#### **Lecture d'un message**

Vous pouvez afficher les messages échangés, en les organisant par .contact

- 1 Appuyez sur  $\bigcap$   $\geq$   $\equiv$ .
- 2 Sélectionnez un fil dans la liste des fils de discussion.

#### **Configuration des paramètres de messagerie**

Vous pouvez modifier les paramètres de messagerie en fonction de vos .préférences

- 1 Appuyez sur  $\bigcap$   $\supset$   $\Box$
- 2 Appuyez sur  $\mathfrak{S}$  > Paramètres sur la liste de messages.

## **Photo**

## **Ouverture de l'appareil photo**

Vous pouvez prendre une photo ou enregistrer une vidéo pour conserver tous vos instants mémorables

#### Appuyez sur  $\bigcap$  >  $\bigcirc$ .

- 冃
- Avant de prendre une photo, essuyez l'objectif de l'appareil photo avec un chiffon doux.
- Veillez à ne pas tâcher l'objectif avec vos doigts ou une substance étrangère.
- · Si le niveau de charge de la batterie est inférieur à 5 %, chargez la batterie avant d'utiliser l'appareil photo.
- Les images de l'appareil figurant dans ce quide de l'utilisateur peuvent être différentes de la réalité
- « Il est possible de visualiser ou de modifier des photos et vidéos à partir de la Galerie. Consultez la section Présentation de la Galerie pour plus de détails.

## **Mode** auto

Vous pouvez prendre des photos et enregistrer des vidéos en sélectionnant une variété de modes de prise de vue et d'options.

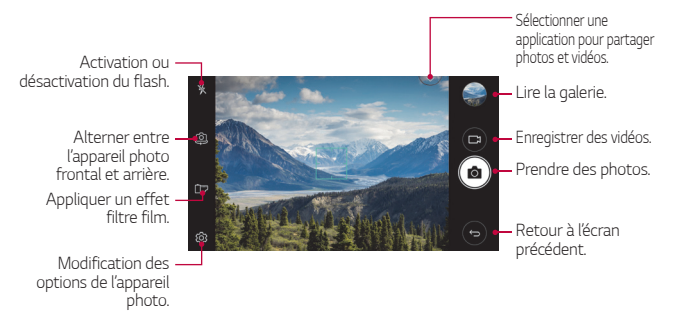

#### **Prendre une photo**

- 1 Appuvez sur l'endroit de la scène sur lequel vous voulez que l'appareil photo effectue la mise au point.
- 2 Appuyez sur rot pour prendre une photo.
	- Vous pouvez aussi appuyer sur la touche Diminuer le volume (-) ou Augmenter le volume (+) pour prendre une photo.
	- · Lorsque l'écran est éteint ou verrouillé, ouvrez l'appareil photo en 冃 appuyant deux fois sur la touche Diminuer le volume (-). Appuyez sur  $\bigcap$  **Paramètres** > Général et activez la Touche de raccourci.

#### **vidéo Enregistrement**

- 1 Appuyez sur l'endroit de la scène sur lequel vous voulez que l'appareil photo effectue la mise au point.
- 2 Appuyez sur  $\neg$ 
	- Pour prendre une photo tout en enregistrant une vidéo, appuyez sur ron
	- Pour mettre en pause l'enregistrement vidéo, appuyez sur  $\mathsf{I}$ . Pour reprendre l'enregistrement vidéo, appuyez sur
- 3 Appuyez sur nour arrêter l'enregistrement vidéo.

#### Personnalisation des options de l'appareil photo

Vous pouvez personnaliser de nombreuses options de l'appareil photo selon vos préférences.

Appuyez sur & sur l'écran.

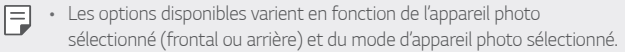

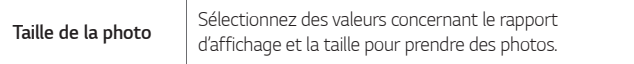

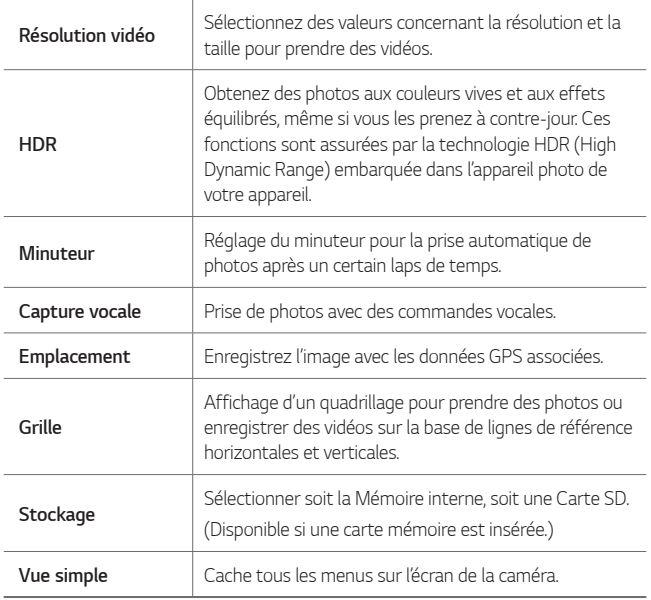

#### Options supplémentaires de la caméra frontale

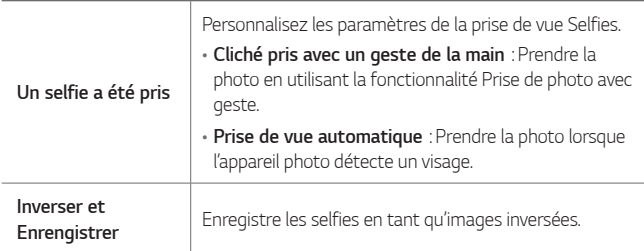

#### **D'autres options utiles de l'application Appareil** photo

#### **Rafale**

Vous pouvez prendre des photos en rafale pour créer une image en .mouvement

Sur l'écran de l'appareil photo, maintenez le doigt enfoncé sur [6].

• Les photos en rafale sont prises à vitesse rapide tant que vous gardez le doigt appuyé sur rôl.

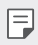

• Vous pouvez prendre jusqu'à trente (30) photos en continu.

#### **simple Vue**

Appuyez sur  $\oslash$ **) > Vue simple** pour masquer les menus de l'écran de l'appareil photo. Appuyez sur  $\rightarrow$  pour les afficher.

#### **AE/AF** lock

Vous pouvez régler le niveau d'exposition et la position de la mise au point en maintenant le doigt enfoncé sur l'écran de l'appareil photo. Pour désactiver cette option, appuyez sur une zone vierge de l'écran.

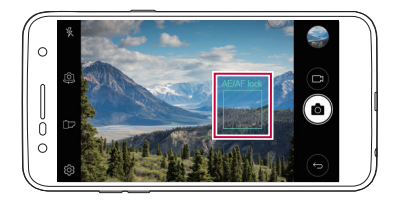

#### **Passage en mode appareil frontal/arrière**

Vous pouvez basculer entre les appareils photo frontal et arrière pour vous adapter à votre environnement.

Sur l'écran appareil photo, appuyez sur @ ou faites glisser l'écran dans n'importe quelle direction pour alterner entre l'appareil photo frontal et .arrière

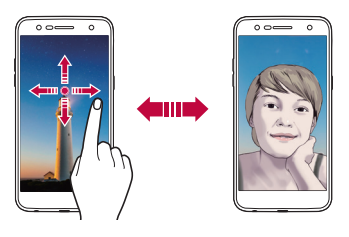

• Utilisez l'appareil photo frontal pour prendre des selfies. Consultez [Un](#page-179-0) 冃 selfie a été pris pour plus de détails.

## **Basculer entre l'appareil photo standard et** l'appareil grand-angle

Vous pouvez passer de l'objectif standard à l'objectif grand-angle de l'appareil photo frontal et vice-versa pour prendre des photos ou enregistrer des vidéos.

les Vous pouvez également appuyer sur  $\sqrt{2}$  /  $\sqrt{2}$  pour alterner entre les appareils photo standard et grand angle.

## **arrière ou avant Zoom**

Vous pouvez utiliser le zoom avant ou arrière de l'écran appareil photo tout en prenant une photo ou en enregistrant une vidéo.

• Sur l'écran appareil photo, rapprochez ou écartez deux doigts pour faire un zoom avant ou arrière, puis utilisez la barre +/- qui s'affiche.

La fonction zoom n'est pas disponible en utilisant la caméra frontale en mode selfies

## <span id="page-179-0"></span>**Un selfie a été pris**

冃

Vous pouvez utiliser l'appareil photo frontal pour voir votre visage sur l'écran et prendre des selfies.

#### **Cliché pris avec un geste de la main**

Vous pouvez prendre des selfies en effectuant des gestes.

Montrez la paume de votre main à la caméra frontale puis serrez votre .poing

Vous pouvez également serrer le poing et l'ouvrir en direction de la caméra .frontale

• Une photo est prise dans les trois secondes.

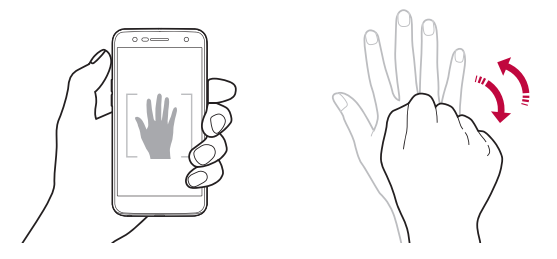

- Pour utiliser cette fonction, passez en mode caméra frontale, puis 冃 appuyez sur  $\overline{\text{\rm Q}}$  > Un selfie a été pris > Cliché pris avec un geste de .**main la**
	- Veillez à ce que votre paume et votre poing se trouvent au niveau de la ligne de référence pour que l'appareil photo puisse les détecter.
	- Cette fonction peut ne pas être disponible selon les fonctions de la caméra déjà en cours d'utilisation.
#### **Prise de vue automatique**

Vous pouvez utiliser la fonction de détection de visage pour prendre des selfies de manière facile et pratique. Vous pouvez régler l'appareil de manière à ce que lorsque vous regardez l'écran, l'appareil photo frontal détecte votre visage et prenne un selfie automatiquement.

. Le cadre blanc apparaît lorsque la caméra frontale détecte votre visage. Si le sujet dans le cadre cesse de bouger, le cadre devient bleu, et la caméra prend une photo.

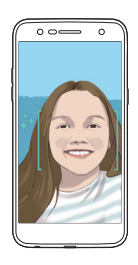

冃 **Appuyez sur**  $\oslash$  **> Un selfie a été pris > Prise de vue automatique** pour activer la prise de vue automatique.

#### **Intervalle de prises de vue**

Vous pouvez prendre des selfies à un intervalle donné.

En mode appareil photo frontal, maintenez le doigt appuyé sur [6]. Autrement, montrez la paume de votre main à l'appareil photo puis serrez votre poing deux fois rapidement.

• Quatre photos sont prises à environ deux secondes d'intervalle après un compte à rebours de trois secondes.

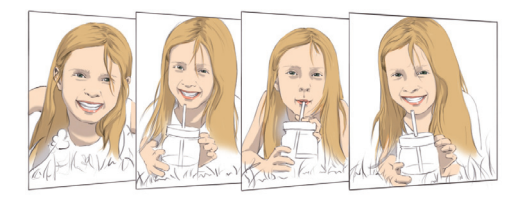

#### **Gesture Vue**

Après avoir pris un selfie avec l'appareil photo frontal, vous pouvez afficher un aperçu du selfie immédiatement en plaçant l'écran à proximité de votre visage.

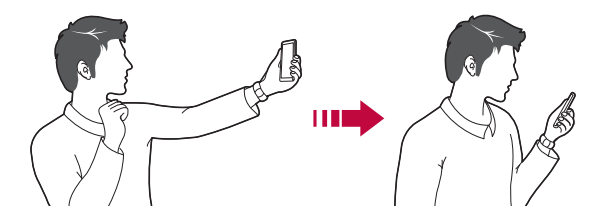

- Appuyez sur ( $\circled{3}$  > Vue Gesture pour activer la fonctionnalité Vue 冃 .Gesture
	- Un seul apercu est disponible chaque fois qu'une photo est prise.
	- · Si vous faites pivoter l'appareil sur l'écran apercu, l'écran passe en mode appareil photo.

#### **Inverser et Enrengistrer**

Avant de prendre une photo avec la caméra frontale, appuyez sur @> Inverser et Enrengistrer. L'image est inversée à l'horizontale.

• Lorsque vous utilisez la caméra frontale, vous pouvez changer la facon 冃 dont les selfies sont pris dans les options de l'appareil photo. Consultez la section Personnalisation des options de l'appareil photo pour plus de .détails

# **Galerie**

## **Présentation de la Galerie**

Vous pouvez visualiser et gérer les photos et vidéos enregistrées sur votre .appareil

- 1 Appuyez sur  $\bigcap$ 
	- · Les photos et vidéos enregistrées sont affichées par dossier.
- 2 Appuyez sur un dossier, puis sélectionnez un fichier.
	- « Affichez le fichier sélectionné en mode plein écran.
	- Lorsque vous regardez une photo, faites glisser vers la gauche ou la droite pour voir la photo précédente ou la suivante.
	- Lorsque vous regardez une vidéo, faites glisser vers la gauche ou la droite pour faire une marche arrière ou avant.
	- en charge en peuvent ne pas être pris en charge en fonction du logiciel installé.
		- Un encodage peut empêcher l'ouverture de certains fichiers.
		- Les fichiers qui dépassent la taille limite peuvent causer une erreur.

## **photos des Affichage**

Retour à l'écran .précédent

Ajouter aux/retirer .favoris des

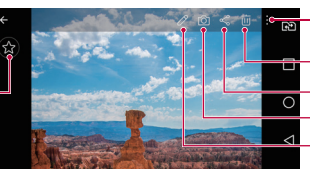

Accéder aux options supplémentaires. Supprimer des images. Partager des images. Ouvrir l'appareil photo. Modifier des images.

冃

Pour afficher les menus, appuyez brièvement sur l'écran. Pour cacher les menus, appuyez à nouveau sur l'écran.

#### **Modification des photos**

- Pendant que vous prenez une photo, appuyez sur  $\mathcal{P}$ .
- 2 Utilisez les nombreux effets et outils pour modifier la photo.
- 3 Appuyez sur  $\sim$  pour enregistrer les modifications.
- 4 Appuyez sur **ENREGISTRER** pour enregistrer les modifications.
	- Les modifications sont écrasées dans le fichier d'origine.
	- Pour enregistrer la photo modifiée sous un autre fichier, appuyez sur  $\frac{1}{2}$  > Enregistrer une copie.

## **Lecture d'une vidéo**

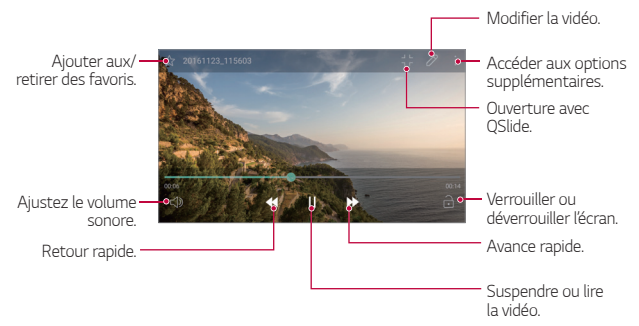

- vidéo écrantiquer de volume sonore, faites glisser le côté droit de l'écran vidéo vers le haut ou vers le bas.
	- Pour régler la luminosité, faites glisser le côté gauche de l'écran vidéo vers le haut ou vers le has

#### **Suppression de fichiers**

Pour supprimer des fichiers, utilisez l'une des options suivantes :

- « Appuyez sur un fichier de la liste de façon prolongée, puis appuyez sur .**Supprimer**
- Appuyez sur  $\overline{\mathfrak{m}}$  sur la liste de fichiers, puis sélectionnez un fichier à supprimer
- · Les fichiers supprimés sont automatiquement déplacés vers la Corbeille et peuvent être restaurés dans votre Galerie durant 7 jours.
- Dans la Galerie, appuyez sur **\_\_> Corbeille**. Appuyez sur  $\overline{\mathbf{a}}$  pour définitivement effacer les fichiers. Dans ce cas, ils ne pourront plus être .restaurés

## **Partage de fichiers**

Pour partager des fichiers, utilisez l'une des options suivantes :

- sur Lorsqu'une photo ou vidéo est affichée sur votre écran, appuyez sur « pour partager le fichier par le moyen qui vous convient.
- Appuyez sur  $\ll^o_S$  sur la liste de fichiers pour sélectionner des fichiers et les partager selon la méthode de votre choix.

# **Musique**

Vous pouvez jouer ou gérer des chansons et albums musicaux.

- 1 Appuyez sur ( > LG > Musique.
- 2 Sélectionnez une catégorie.
- 3 Sélectionnez un fichier de musique.

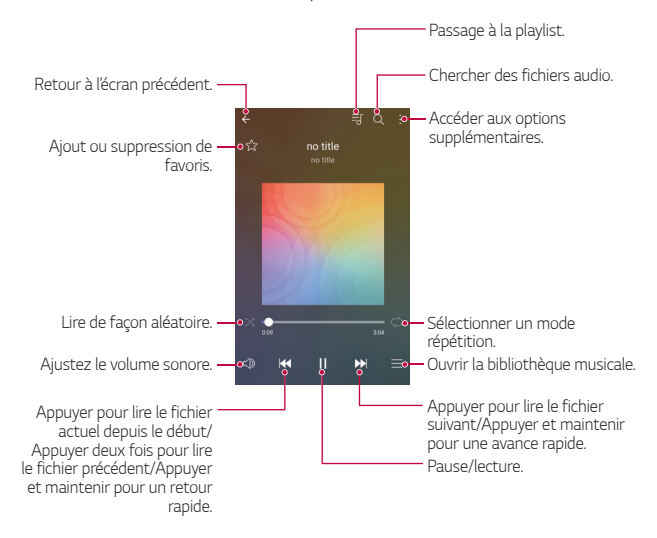

- Certains formats de fichiers peuvent ne pas être pris en charge en fonction du logiciel installé.
	- · Les fichiers qui dépassent la taille limite peuvent causer une erreur.
	- Les fichiers musicaux peuvent appartenir à leurs détenteurs et être protégés par les lois internationales sur les droits d'auteur. L'obtention d'une autorisation légale peut-être nécessaire avant la copie d'un fichier de musique. Avant de télécharger ou de copier un fichier de musique, prenez connaissance de la loi sur les droits d'auteur applicable dans le pays.
	- · Ce modèle prend en charge la lecture audio haute fidélité. Une icône Hi-Fi figure sur les fichiers audio haute fidélité.

# **Email**

冃

## **Présentation de la messagerie électronique**

Vous pouvez enregistrer un compte de messagerie électronique sur votre appareil pour pouvoir ensuite consulter et envoyer des e-mails.

· Si vous utilisez des données mobiles, vous pouvez être facturé selon 冃 le forfait auguel vous avez souscrit. Consultez votre opérateur de téléphonie pour plus d'informations.

## **Enregistrement de comptes de messagerie**

Enregistrez votre compte de messagerie lors de votre première utilisation de l'application e-mail.

- 1 Appuyez sur () > Email.
- 7 Sélectionnez un fournisseur de services de messagerie.
- 3 Saisissez votre adresse e-mail et votre mot de passe puis appuyez sur SUIVANT pour enregistrer votre compte.
	- Pour enregistrer manuellement un compte de messagerie, appuyez **SUIT CONFIGURATION MANUELLE**

#### **Gestion des comptes de messagerie**

Pour afficher ou modifier les paramètres de votre compte de messagerie, appuyez sur  $\frac{1}{2}$  > Paramètres.

- **Pour ajouter un compte, appuyez sur Ajouter un compte.**
- **Pour supprimer un compte, appuyez sur : > Supprimer le compte.**

## **Ouverture d'un autre compte de messagerie**

Si plusieurs comptes de messagerie sont enregistrés et si vous souhaitez consulter un autre compte, appuyez sur = et sélectionnez-en un autre à partir de la liste des comptes.

## **Consultation des e-mails**

- 1 Appuyez sur <u>=</u> et sélectionnez une boîte de messagerie.
- 2 Sélectionnez un e-mail sur la liste des e-mails.
	- Le message e-mail apparaît.

## Envoi d'e-mails

- 1 Appuyez sur  $\bullet$ .
- 2 Entrez l'adresse du destinataire.
- 3 Entrez un objet et rédigez votre message.
	- Pour joindre des fichiers, appuyez sur  $\epsilon$ .
	- . Pour accéder à des éléments de menu optionnels, appuyez sur :
- 4 Appuyez sur  $\geq$  pour envoyer l'e-mail.

# **Agenda**

## **calendrier du Présentation**

Vous pouvez utiliser le calendrier pour gérer vos tâches et événements.

## **Ajout d'événements**

- 1 Appuyez sur () > Agenda.
- $\overline{2}$  Sélectionnez une date et appuyez sur
- 3 Entrez les détails de l'événement et appuyez sur **ENREGISTRER**.
	- · Si des événements sont déjà enregistrés à la date choisie, une fenêtre contextuelle contenant la liste des événements apparaît. Appuyez sur un événement dans la fenêtre contextuelle pour en afficher les détails.

## **Synchronisation des événements**

Appuyez sur  $\cdot$  > Calendriers pour synchroniser, puis sélectionnez un calendrier à synchroniser.

• Quand vos événements sont enregistrés depuis votre appareil vers votre 冃 compte Google, ils sont également automatiquement synchronisés avec le calendrier Google. Vous pouvez ensuite synchroniser d'autres appareils avec le calendrier Google pour que ces appareils comportent les mêmes événements que votre appareil et pour pouvoir gérer ces événements sur ces appareils également.

## **événement à Boîte**

Vous pouvez utiliser la boîte à événement pour créer un événement. Appuyez sur  $\vee$  pour ouvrir la boîte à événement, puis faites glisser le contenu vers une date sur le calendrier

- $\overline{\Theta}$ : Gérez des images, du texte, des notes et des événements enregistrés temporairement. Vous pouvez également partager du texte, des images et des notes provenant d'une autre application et les enregistrer dans le dossier des événements. Si vous appuyez sur **DOSSIER** lors de la création d'un événement. l'événement est enregistré temporairement dans le dossier des événements.
- $\cdot$   $\circledcirc$  : Gestion des tâches sans délai comme des événements.

# **Calculatrice**

Vous pouvez effectuer vos calculs à l'aide d'une calculatrice ordinaire ou scientifique.

- 1 Appuyez sur  $\bigcap$  > Outils > Calculatrice.
- 2 Utilisez le clavier pour effectuer un calcul.
	- Pour utiliser la calculatrice scientifique, faites glisser la barre verte se trouvant sur le côté droit de l'écran vers la gauche.
	- **· Pour recommencer un calcul, appuyez sur SUP.**

# **Horloge**

## **Alarme**

冃

Vous pouvez définir une alarme pour qu'elle se déclenche à une heure .précise

- 1 Appuyez sur ( > Horloge > Alarme.
- 2 Appuyez sur  $\leftrightarrow$  pour ajouter une nouvelle alarme.
- 3 Configurez les paramètres de l'alarme et appuyez sur **ENREGISTRER**.
	- · Si vous sélectionnez une alarme précédemment réglée, vous pouvez la .modifier
		- Pour supprimer une alarme, appuyez sur  $\overline{||u|}$  en haut de l'écran. Autrement, maintenez le doigt appuyé sur l'alarme.

## **Fuseaux horaires**

Vous pouvez voir l'heure actuelle dans d'autres villes du monde.

- 1 Appuyez sur  $\bigcap$  > Horloge > Fuseaux horaires.
- 2 Appuyez sur  $\leftrightarrow$  et ajoutez une ville.

## **Minuteur**

Vous pouvez régler le minuteur pour déclencher une alarme lorsque le délai défini s'est écoulé

- 1 Appuyez sur  $\bigcap$  > Horloge > Minuteur.
- 2 Définissez l'heure et appuyez sur Démarrer.
	- **Pour mettre le minuteur en pause, appuyez sur Pause. Pour relancer »** le minuteur, appuyez sur Reprendre.
	- **· Pour remettre le minuteur à zéro, appuyez sur Réinitialiser.**
- 3 Appuyez sur **Arrêter** pour arrêter l'alarme du minuteur.

## **Chronomètre**

Vous pouvez utiliser le chronomètre pour enregistrer un temps par tour.

- 1 Appuyez sur  $\bigcap$  > Horloge > Chronomètre.
- 2 Appuyez sur **Démarrer** pour lancer le chronomètre.
	- . Pour enregistrer un temps par tour, appuyez sur **Tour**.
- 3 Appuyez sur Pause pour mettre le chronomètre en pause.
	- **· Pour relancer le chronomètre, appuyez sur Reprendre.**
	- Pour effacer tous les enregistrements et redémarrer le chronomètre, appuyez sur Réinitialiser.

# **Téléchargements**

Vous pouvez afficher, supprimer ou partager des fichiers téléchargés via Internet ou des applications.

Appuyez sur  $\bigcap$  > Outils > Téléchargements.

# **Gest. de fichiers**

Vous pouvez afficher et gérer des fichiers enregistrés sur votre appareil ou le Cloud.

- 1 Appuyez sur  $\bigcirc$  > Outils > Gest. de fichiers.
- 2 Appuyez sur = puis sélectionnez l'emplacement de stockage .souhaité

# **Dictaphone**

Vous pouvez enregistrer votre voix ou celle d'autres personnes lors d'événements importants Les fichiers audio peuvent ensuite être lus ou .partagés

- 1 Appuyez sur  $\bigcap$  > Outils > Dictaphone.
- 2 Appuyez sur  $\widehat{\cdot}$ .
	- Pour mettre en pause l'enregistrement, appuyez sur  $\binom{n}{k}$
	- Pour enregistrer des informations sur le lieu de l'enregistrement, appuyez sur **Position**.
	- Pour synchroniser et enregistrer les détails de durée de l'événement que vous avez ajouté dans l'Agenda, appuyez sur Événement.
- 3 Appuyez sur  $\circ$  pour arrêter l'enregistrement.
	- Le fichier est enregistré automatiquement et un écran de pré-<br>écoute apparaît.
- 4 Appuyez sur  $\odot$  pour écouter l'enregistrement.
	- Si vous appuvez sur  $\epsilon$ ), les fichiers d'enregistrements audio apparaissent. Vous pouvez écouter un fichier audio enregistré de la .liste

# **Radio FM**

Vous pouvez écouter la radio FM.

Appuyez sur ( > Outils > Radio FM.

- 冃
- . Pour utiliser cette application, branchez d'abord un casque sur l'appareil. Le casque fait alors office d'antenne radio.
	- Cette fonction peut ne pas être prise en charge selon la zone.

# **Message de diffusion**

Vous pouvez afficher des messages diffusés en direct lors de situations d'urgence, comme les typhons, les inondations et les tremblements de .terre

Appuyez sur  $O$  > Outils > Message de diffusion

# **Répertoire**

## **Présentation du répertoire**

Vous pouvez enregistrer et gérer vos contacts. Appuyez sur ∩>LG > Répertoire.

## **Ajout de contacts**

#### **Ajout de nouveaux contacts**

- 1 Sur l'écran de la liste de contacts, appuyez sur  $+$ .
- 2 Entrez les coordonnées du contact et appuyez sur **ENREGISTRER**.

#### **lmportation de contacts**

Vous pouvez importer des contacts depuis un autre périphérique de stockage.

- 1 Sur l'écran de la liste de contacts, appuyez sur  $\div$  > Gérer les contacts .**Importer**
- 2 Sélectionnez les emplacements source et cible du contact à importer, puis appuyez sur OK.
- 3 Sélectionnez des contacts et appuyez sur **IMPORTER**.

#### Ajout de contacts à la liste de numérotation rapide

- 1 Sur l'écran de la liste de contacts, appuyez sur  $\cdot$  > **Numéros rapides**.
- 2 Appuyez sur **Ajouter un contact** à partir d'un numéro rapide.
- 3 Sélectionnez un contact.

## **contacts de Recherche**

Vous pouvez rechercher des contacts en utilisant l'une des options suivantes :

- · Sur l'écran de la liste de contacts, saisissez le nom d'un contact dans la zone de recherche
- . Faites défiler la liste de contacts vers le haut ou vers le bas
- · Depuis l'index de l'écran de la liste de contacts, tapez la première lettre du nom du contact

## **Liste de contacts**

#### **contacts des Modification**

- 1 Sélectionnez un contact sur l'écran de la liste de contacts
- $\overline{C}$  Sur l'écran des coordonnées du contact, appuyez sur  $\overline{C}$  et modifiez ses coordonnées
- 3 Appuyez sur **ENREGISTRER** pour enregistrer les modifications.

#### **Suppression de contacts**

Pour supprimer des contacts, utilisez l'une des options suivantes :

- Sur l'écran des contacts, restez appuyé sur un contact que vous souhaitez supprimer, puis appuyez sur **Supprimer le contact**.
- Appuyez sur <sup>:</sup> > Supprimer sur l'écran des contacts.

#### **Ajout de favoris**

Vous pouvez enregistrer les contacts que vous appelez fréquemment dans vos favoris.

- 1 Sélectionnez un contact sur l'écran de la liste de contacts.
- $\int$  Sur l'écran des coordonnées du contact appuyez sur  $\frac{1}{2}$ .

#### **Création de groupes**

- 1 Sur l'écran de la liste de contacts, appuyez sur **Groupes** >  $\div$  > Nouveau groupe.
- 2 Saisissez un nom pour ce nouveau groupe.
- 3 Appuyez sur **Ajouter des membres**, sélectionnez des contacts, puis appuyez sur **AJOUTER**.
- 4 Appuyez sur **ENREGISTRER** pour enregistrer le nouveau groupe.

# **LG SmartWorld**

Vous pouvez télécharger de nombreux jeux, contenus audio, applications et polices de caractères fournis par LG Electronics. Personnalisez votre appareil selon vos préférences en utilisant des thèmes d'accueil, des thèmes de clavier et des polices de caractère.

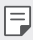

- · Si vous utilisez des données mobiles, vous pouvez être facturé selon le forfait auquel vous avez souscrit.
- · Cette fonctionnalité peut ne pas être prise en charge en fonction de la région ou de l'opérateur de téléphonie.
- 1 Appuyez sur ( > LG > SmartWorld.
- 2 Appuyez sur  $\rightarrow$  LG Comptes, puis connectez-vous.
- 3 Sélectionnez et téléchargez du contenu.

#### **SmartWorld application'l de Téléchargement**

Si l'application SmartWorld n'est pas installée, procédez comme suit pour la télécharger.

- 1 Appuyez sur () > Paramètres > Général > À propos du téléphone > Commun > Centre de mises à jour > Mise à jour des applications.
- **7** Sur la liste, sélectionnez **SmartWorld** et appuyez sur **Télécharger**.

# **Tâches**

Vous pouvez enregistrer des tâches sur votre appareil pour gérer facilement les planifications.

- 1 Appuyez sur () > LG > Tâches.
- 2 Appuyez sur **a** pour ajouter une tâche.
- 3 Entrez les détails de la tâche et appuyez sur **ENREGISTRER**.

# **LG Backup**

Vous pouvez sauvegarder, restaurer et déplacer des données enregistrées sur votre appareil.

- 1 Appuyez sur  $\bigcap$  > Gestion > LG Backup. **Ou bien, appuyez sur () > Paramètres > Général > Sauvegarder &** .**Backup LG Réinitialiser**
- 2 Suivez les instructions à l'écran pour sélectionner de sauvegarder les données dans le dossier de sauvegarde prédéfini sur l'appareil ou de copier ces données vers d'autres appareils.

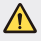

• Les fichiers de sauvegarde enregistrés sur la mémoire interne peuvent être supprimés en cas de réinitialisation. Pour limiter la perte de données, copiez les fichiers de sauvegarde importants du dossier LG Backup de la mémoire interne vers un ordinateur ou un périphérique de stockage extérieur.

- Les données d'un compte Google ne sont pas sauvegardées. Lorsque 冃 vous synchronisez votre compte Google, vos applications Google, vos contacts Google, votre calendrier Google ou votre bloc-notes Google, les données et applications téléchargées sur le Play store sont automatiquement stockées dans l'application Drive.
	- Les fichiers de sauvegarde sont enregistrés avec l'extension de fichier \*.Ibf dans le dossier LG Backup sur la carte mémoire ou la mémoire .interne
	- « Rechargez complètement la batterie avant de procéder à la sauvegarde ou restauration des données afin d'éviter une mise hors tension involontaire durant le processus.

## **RemoteCall Service**

Votre appareil peut être diagnostiqué à distance pour la résolution des problèmes. Appelez d'abord un centre de service client LG comme suit :

- Pour utiliser cette fonction, vous devez d'abord accepter l'utilisation de 冃 la fonction.
	- · Si vous utilisez des données mobiles, vous pouvez être facturé selon le forfait auquel vous avez souscrit.
- Appuyez sur  $\bigcirc$  > Gestion > RemoteCall Service.
- 2 Appelez le centre de service client LG.
- 3 Une fois la communication établie, suivez les instructions de l'assistant pour entrer un numéro d'accès à six chiffres.
	- « Votre appareil est alors connecté et le service d'assistance à distance commence.

# **Chrome**

Connectez-vous sur Chrome et importez les onglets, favoris et données de barre d'adresse d'un ordinateur vers votre téléphone.

# **Applications Google**

Vous pouvez utiliser des applications Google en paramétrant un compte Google. La fenêtre d'enregistrement de compte Google apparaît automatiquement lorsque vous utilisez une application Google pour la première fois. Si vous n'avez pas de compte Google, créez-en un à partir de votre appareil. Pour plus d'informations sur l'utilisation d'une application, consultez l'Aide dans l'application.

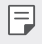

• Certaines applications peuvent ne pas fonctionner selon la région ou l'opérateur de téléphonie.

#### **Docs**

Créer des documents ou modifier des documents créés en ligne ou depuis un autre appareil. Partager et modifier des documents avec d'autres .personnes

#### **Drive**

Télécharger, enregistrer, ouvrir, partager et organiser des fichiers depuis votre appareil. Les fichiers accessibles depuis des applications sont disponibles n'importe où, y compris dans des environnements en ligne et hors ligne.

#### **Duo**

Effectuez un appel vidéo avec vos proches qui utilisent cette application.

#### **Gmail**

Enregistrer votre compte de messagerie Google sur votre appareil pour consulter et envoyer des e-mails.

Applications utiles 80

#### **Google**

Utilisez Google pour chercher des pages web, images, nouvelles et bien plus en entrant ou en énonçant à haute voix des mots-clés.

#### **Maps**

Trouver votre position ou rechercher un lieu sur la carte. Afficher des informations géographiques.

#### **Google Photos**

Afficher ou partager des photos ou albums enregistrés sur votre appareil.

#### **Play Films et séries**

Utiliser votre compte Google pour louer ou acheter des films. Achetez du contenu et lisez-le n'importe où.

#### **Musique Play**

Achetez de la musique sur **Play Store**. Lisez les fichiers de musique enregistrés sur votre appareil.

#### **Sheets**

Créer des feuilles de calcul ou modifier des feuilles de calcul créées en ligne ou depuis un autre appareil. Partager et modifier des feuilles de calcul avec d'autres personnes.

#### **Slides**

Créer des présentations ou modifier des présentations créées en ligne ou sur un autre appareil. Partager et modifier des présentations avec d'autres .personnes

#### **YouTube**

Rechercher et lire des vidéos. Téléchargez des vidéos sur YouTube pour les partager avec d'autres personnes dans le monde entier.

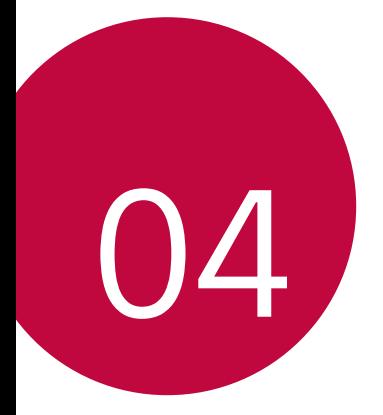

# **Paramètres**

# **Paramètres**

Vous pouvez personnaliser les paramètres de l'appareil, en fonction de vos .préférences

Appuyez sur () > Paramètres.

- 冃 • Appuyez sur  $Q$  et saisissez un mot clé dans la zone de recherche pour accéder à un paramètre.
	- Appuyez sur . pour modifier le mode d'affichage. Nous partons du principe dans ce manuel que vous utilisez le Vue Onglets.

# **Réseaux**

## **Double carte SIM**

Vous pouvez configurer les paramètres de double carte SIM.

- 1 Sur l'écran paramètres, appuyez sur Réseaux > Double carte SIM.
- 7 Personnalisez les fonctions suivantes :
	- La carte SIM 1 · Modifiez le nom et l'icône de la carte SIM 1
	- <sup>2</sup> La carte SIM 2 : Modifiez le nom et l'icône de la carte SIM 2
	- **Finème couleur de la carte SIM :** Modifiez les thèmes de couleurs des cartes SIM
	- **Coût mode d'économie** : Activez ou désactivez le mode économique. En mode économique, si vous appelez un contact auquel une carte SIM spécifique est attribuée, cette carte SIM est utilisée pour l'appel même si l'autre carte SIM est activée, par exemple, s'il utilise des données mobiles.
	- Données mobiles : Sélectionnez la carte SIM que vous souhaitez utiliser pour le service de données mobiles. Vous pouvez aussi désactiver cette fonction

• Itinérance de données : Sélectionnez cette option pour activer l'appareil et utiliser les données mobiles quand vous êtes à l'extérieur de votre réseau domestique.

## **Mi-Fi**

Vous pouvez vous connecter à des appareils se trouvant à proximité par le hiais d'un réseau Wi-Fi

#### **Connexion à un réseau Wi-Fi**

- 1 Sur l'écran paramètres, appuyez sur Réseaux > Wi-Fi.
- 2 Appuyez sur  $\bigcap$  pour l'activer.
	- · Les réseaux Wi-Fi disponibles apparaissent automatiquement.
- 3. Sélectionnez un réseau
	- · Il peut vous être demandé d'entrer le mot de passe du réseau Wi-Fi.
	- Vous en serez dispensé toutefois si vous avez déjà accédé à ce réseau Wi-Fi précédemment. Si vous ne souhaitez pas être connecté automatiquement à un réseau Wi-Fi donné, maintenez le doigt appuyé sur le réseau en question, puis appuyez sur Retirer le .**réseau**

#### Paramètres du réseau Wi-Fi

Sur l'écran paramètres, appuyez sur Réseaux > Wi-Fi.

- **Dasser en données mobiles** : Si la fonction de connexion de données mobiles est activée mais que l'appareil ne peut pas se connecter à Internet par le Wi-Fi, l'appareil se connecte automatique à Internet via la connexion de données mobiles
- Figure : Personnalisation des paramètres du réseau Wi-Fi.

#### **Wi-Fi Direct**

Fi Direct pour partager des données directement avec eux. Vous n'avez Vous pouvez connecter votre appareil à d'autres appareils compatibles Wipas besoin de point d'accès. Vous pouvez vous connecter à plus de deux appareils à l'aide de Wi-Fi Direct.

- 1 Sur l'écran paramètres, appuyez sur Réseaux > Wi-Fi > : > Paramètres Wi-Fi avancés > Wi-Fi Direct.
	- Les appareils compatibles Wi-Fi Direct apparaissent .automatiquement
- 2 Sélectionnez un appareil.
	- La connexion est établie lorsque l'appareil accepte la demande de .connexion
	- Le niveau de la batterie peut baisser rapidement lors de l'utilisation de la 冃 fonction Wi-Fi Direct

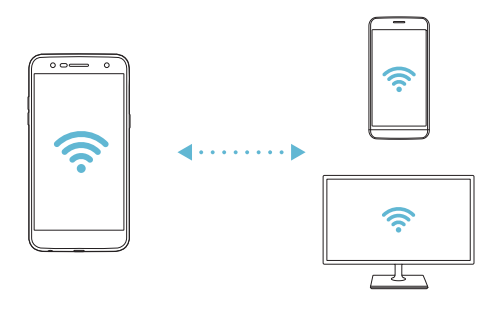

## **Bluetooth**

Vous pouvez connecter votre appareil à des appareils compatibles Bluetooth se trouvant à proximité pour échanger des données avec eux. Connectez votre appareil à un casque et à un clavier Bluetooth. Cela rend plus facile le contrôle de l'appareil.

#### Appairage avec un autre appareil

- 1 Sur l'écran paramètres, appuyez sur Réseaux > Bluetooth.
- $2$  Appuyez sur  $\cap$  pour l'activer.
	- Les appareils disponibles apparaissent automatiquement.
	- **Pour actualiser la liste des appareils, appuyez sur RECHERCHER.**

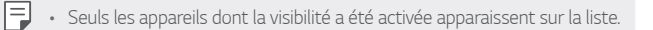

- 3 Sélectionnez un appareil sur la liste.
- 4 Suivez les instructions à l'écran pour procéder à l'authentification.
	- Cette étape est ignorée pour les appareils auxquels vous avez accès 冃 .précédemment

#### **Bluetooth via données de Envoi**

- 1 Sélectionnez un fichier
	- « Vous pouvez envoyer des fichiers multimédias ou des contacts.
- 2 Appuyez sur  $\lll$  **Bluetooth**.
- 3 Sélectionnez un appareil cible pour le fichier.
	- · Le fichier est envoyé dès que l'appareil cible l'accepte.

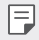

• Les processus de partage peuvent varier en fonction du type de fichier.

## **mobiles Données**

Vous pouvez activer ou désactiver la connexion de données mobiles. Vous pouvez également gérer l'utilisation des données mobiles.

#### Activation de la connexion de données mobiles

- 1 Sur l'écran paramètres, appuyez sur **Réseaux** > Données mobiles.
- 2 Appuyez sur  $\bigcap$  pour l'activer.

#### Personnalisation des paramètres de données mobiles

- 1 Sur l'écran paramètres, appuyez sur Réseaux > Données mobiles.
- 2 Personnalisez les paramètres suivants :
	- Données mobiles : Réglage pour utiliser les connexions de données sur les réseaux mobiles
	- Limiter l'usage des données mobiles : Définissez une limite d'utilisation des données mobiles
	- : Personnalisez les paramètres de données mobiles.

## **Appels**

Vous pouvez personnaliser les paramètres d'appel, comme les options d'appels audio et d'appels internationaux.

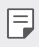

- Certaines fonctionnalités peuvent ne pas être prises en charge en fonction de la région ou de l'opérateur de téléphonie.
- 1 Sur l'écran paramètres, appuyez sur Réseaux > Appels.
- 2 Personnalisez les paramètres.

## **Partage de connexion**

#### **Partager connexion USB**

Vous pouvez connecter l'appareil à un autre appareil via USB et partager des données mobiles

- 1 Connectez votre appareil à d'autres appareils à l'aide du câble USB.
- 2 Sur l'écran des paramètres, appuyez sur Réseaux > Partage de **connexion > Partager connexion USB** puis faites glisser  $\cap$  pour l'activer
	- Cette option utilise des données mobiles, vous pouvez être facturé 冃 selon le forfait auquel vous avez souscrit. Consultez votre opérateur de téléphonie pour plus d'informations.
		- Lorsque vous connectez l'appareil à un ordinateur, téléchargez le pilote USB sur le site www.lg.com et installez-le.
		- Vous ne pouvez pas envover ou recevoir des fichiers entre votre appareil et votre ordinateur lorsque le partage de connexion via USB est activé. Désactivez le partage de connexion via USB pour envoyer ou recevoir des fichiers
		- Les systèmes d'exploitation qui prennent en charge le partage de connexion sont Windows XP et supérieur, ou Linux.

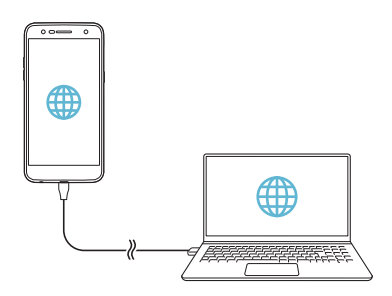

#### **Hotspot Wi-Fi**

Vous pouvez définir un appareil comme routeur Wi-Fi pour permettre à d'autres appareils de se connecter à Internet en utilisant les données mobiles de votre appareil.

- 1 Sur l'écran des paramètres, appuyez sur Réseaux > Partage de connexion > Hotspot Wi-Fi puis faites glisser on pour l'activer.
- 7 Appuyez sur **Configurer le hotspot (point d'accès Wi-Fi partagé)** puis saisissez l'Nom Wi-Fi (SSID) et le mot de passe.
- 3 Activez le Wi-Fi sur l'autre appareil, puis sélectionnez le nom du réseau de l'appareil dans la liste Wi-Fi.
- 4 Entrez le mot de passe réseau.
	- Cette option utilise des données mobiles, vous pouvez être facturé 冃 selon le forfait auquel vous avez souscrit. Consultez votre opérateur de téléphonie pour plus d'informations.
		- · Pour plus d'informations, rendez-vous sur ce site Web : http://www.android.com/tether#wifi

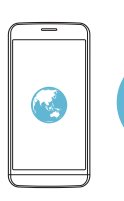

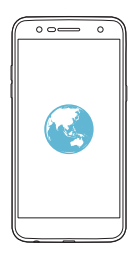

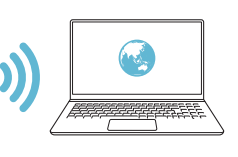

#### **Partage de connexion Bluetooth**

Un appareil connecté via Bluetooth peut se connecter à Internet à l'aide des données mobiles de votre appareil.

- 1 Sur l'écran des paramètres, appuyez sur Réseaux > Partage de connexion > Partage de connexion Bluetooth puis faites glisser pour l'activer.
- 2 Activez la connexion Bluetooth sur les deux appareils, puis connectez-<br>les.
- Cette option utilise des données mobiles, vous pouvez être facturé 冃 selon le forfait auquel vous avez souscrit. Consultez votre opérateur de téléphonie pour plus d'informations.
	- · Pour plus d'informations, rendez-vous sur ce site Web : http://www.android.com/tether#Bluetooth tethering

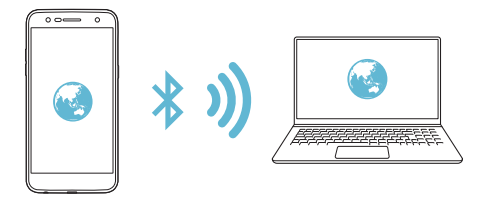

#### **Aide**

Vous pouvez consulter l'aide en ligne au suiet des modems affiliés et des hotspots.

Sur l'écran paramètres, appuyez sur Réseaux > Partage de connexion > .**Aide**

## **Plus**

#### **Avion Mode**

Vous pouvez désactiver les fonctions d'appel et de données mobiles. Lorsque ce mode est activé, les fonctions n'utilisant pas de données. comme des jeux et la musique, restent disponibles.

- 1 Sur l'écran paramètres, appuyez sur Réseaux > Plus > Mode Avion.
- 2 Appuyez sur **ACTIVER** sur l'écran de confirmation.

#### **mobiles Réseaux**

Vous pouvez personnaliser les paramètres de données mobiles.

- 1 Sur l'écran paramètres, appuyez sur Réseaux > Plus > Réseaux .**mobiles**
- 2 Personnalisez les paramètres suivants :
	- Mode réseau : Sélection d'un type de réseau.
	- Noms des points d'accès : Affichage ou modification du point d'accès pour l'utilisation des services de données mobiles. Pour une modification, sélectionnez le point d'accès de votre choix sur la liste.
	- Opérateur réseau : Recherche des opérateurs de réseau pour une connexion automatique.

## **RPV**

Vous pouvez vous connecter à un réseau virtuel sécurisé, comme un IntraNet. Vous pouvez également gérer des réseaux privés virtuels .connectés

#### **Ajout d'un RPV**

1 Sur l'écran paramètres, appuyez sur Réseaux > Plus > RPV.

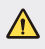

• Attention : si le verrouillage de l'écran est désactivé, toutes les informations sur le VPN enregistrées sur votre appareil sont effacées.

#### 2 Appuyez sur Ajouter un VPN.

- Cette fonctionnalité n'est disponible que lorsque le verrouillage de l'écran 冃 est activé. Un écran de notification apparaît si le verrouillage de l'écran est désactivé. Appuyez sur RÉGLAGE sur l'écran de notification pour activer le verrouillage de l'écran. Consultez la section Réglage d'un écran de verrouillage pour plus de détails
- 3 Saisissez les informations sur le VPN, puis appuyez sur .**ENREGISTRER**

#### Configuration des paramètres du VPN

- 1 Appuyez sur un VPN sur la liste VPN.
- 2 Entrez les informations sur le compte utilisateur VPN et appuyez sur .**ACCÉDER**
	- Pour enregistrer les informations sur le compte, cochez la case **Enregistrer les informations du compte.**

#### **Impression**

Vous pouvez connecter votre appareil à une imprimante Bluetooth et imprimer des photos ou documents enregistrés sur l'appareil.

1 Sur l'écran paramètres, appuyez sur Réseaux > Plus > Impression.

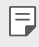

• Si l'imprimante souhaitée ne figure pas dans la liste, installez le pilote d'imprimante à partir de la boutique d'applications.

- 2 Faites glisser  $\bigcap$  pour l'activer.
- 3 Sélectionnez une imprimante sur la liste qui apparaît à l'écran.
	- **Pour ajouter une imprimante, appuyez sur > Ajouter des** .**imprimantes**
	- **Pour rechercher une imprimante, appuyez sur > Recher.**
	- **Appuyez sur : > Paramètres** sur l'écran où apparaît la liste d'imprimantes.
- 4 Sélectionnez un fichier et appuyez sur  $\cdot$  > Imprimer.
	- . Le document est imprimé.

同

• Si vous n'avez pas de compte Google, appuyez sur **AJOUTER UN COMPTE** pour en créer un.

# **Son et Notification**

Vous pouvez personnaliser les paramètres de sonnerie, vibreur et .notification

Sur l'écran paramètres, appuyez sur **Son et Notification** et personnalisez les paramètres suivants :

- Profil des sons : Changez le mode sonore sur Son, Vibreur seul ou .**Silencieux**
- Volume : Réglez le volume sonore pour différents éléments.
- **Sonnerie SIM1/Sonnerie SIM2** : Sélection d'une sonnerie pour les appels entrants. Ajout ou suppression de sonneries.
- Ring ID : Créez une sonnerie pour les appels entrants d'un contact en .particulier
- **Son avec vibration** : Activation du vibreur en plus de la sonnerie.
- **Type de vibration SIM1/Type de vibration SIM2** : Vous pouvez sélectionner un type de vibration ou créer votre propre type de .vibration
- **Ne pas déranger** : Définition de l'heure, du type de notification et du type d'application pour la réception de messages de notification. Réception de messages de notification uniquement certains jours de la semaine
- **Écran de verrouillage** : Affichage ou masquage d'un message de notification sur l'écran de verrouillage. Vous pouvez aussi masquer les informations confidentielles
- **Applications** : Sélectionnez les applications qui peuvent afficher leurs messages de notification à l'écran, puis définissez les priorités de ces applications pour ce qui concerne les notifications.
- : **2SIM notification de Son1**/**SIM notification de Son Plus** Sélection d'une sonnerie de notification. Définition d'une musique enregistrée sur l'appareil en tant que sonnerie de notification.
- Plus > Effets sonores : Sélection d'un effet sonore lorsque vous utilisez le clavier numérique ou le clavier, sélectionnez une option ou verrouillez/déverrouillez l'écran
- Plus > Notifications vocales de messages et d'appels : Configuration de l'appareil pour qu'il lise à haute voix les informations de l'appelant ou le contenu du message.

# **Écran**

Vous pouvez personnaliser des paramètres détaillés pour chaque type d'écran

Sur l'écran paramètres, appuyez sur **Écran** et personnalisez les paramètres suivants :

- **Écran d'accueil** : Personnalisation des paramètres pour l'écran d'accueil Consultez la section Paramètres de l'écran d'accueil, pour plus de .détails
- Écran de verrouillage : Personnalisation des paramètres de l'écran de verrouillage Consultez la section Paramètres de l'écran de verrouillage, pour plus de détails.
- Thème : Sélectionner un thème d'écran pour votre appareil.
- Touches tactiles : Réorganisation des touches tactiles de l'écran d'accueil ou modification de leur couleur d'arrière-plan.
- **· Type de police** : Changement de la police de caractère.
- Taille de police : Changement de la taille de la police.
- **· Texte en gras** : Mise en gras du texte à l'écran.
- Luminosité : Utilisez le curseur pour régler la luminosité de l'écran de l'appareil. Pour un ajustement automatique de la luminosité de l'écran en fonction de l'intensité de l'éclairage ambiante, appuyez sur le bouton .**Auto**
- Auto : Régler l'appareil pour que la luminosité de l'écran soit automatiquement ajustée en fonction de l'intensité lumineuse .ambiante
- Confort visuel : Régler votre appareil pour diminuer la quantité de lumière bleue sur l'écran afin de diminuer votre effort visuel
- Rotation automatique de l'écran : Rotation automatique de l'écran en fonction de l'orientation de l'appareil.
- Mise en veille de l'écran : Désactivation automatique de l'écran quand l'appareil reste inactif pendant une période donnée.
- . Plus > Taille d'affichage : Zoom avant ou arrière sur l'écran.
- **Plus > KnockON** : Activer ou désactiver l'écran en le touchant deux fois.
- **Plus > Economiseur d'écran** : Affichage d'un écran de veille lorsque l'appareil est connecté au support ou au chargeur. Sélection d'un écran .veille de
- Plus > Calibration des capteurs de mouvement : Correction de l'angle et de la vitesse du détecteur de mouvement pour améliorer la précision d'inclinaison et la vitesse du capteur.
- Assurez-vous de poser d'appareil sur une surface plane pour corriger 冃 le réglage du détecteur de mouvements. Autrement, vous pourriez rencontrer un problème avec les fonctions du détecteur de mouvement, comme la rotation automatique de l'écran.

# **Général**

## **Langue et clavier**

Vous pouvez personnaliser les paramètres de langue et de clavier de votre .appareil

- 1 Sur l'écran paramètres, appuyez sur Général > Lanque et clavier.
- 2 Personnalisez les paramètres suivants :
	- Lanque : Sélectionnez une langue à utiliser pour l'appareil.
	- Clavier actuel : Affichage du clavier actuellement utilisé. Sélection d'un clavier pour la saisie de texte.
	- **· Clavier LG** : Personnalisation des paramètres du clavier LG.
	- Saisie vocale Google : Configurez les options de dictée de texte par Google.
	- · Paramètres de la synthèse vocale : Configurez les paramètres de synthèse vocale.
	- Vitesse du curseur : Réglage de la vitesse du pointeur de la souris ou du pavé tactile.
	- Inverser les boutons : Inversion du bouton droit de la souris pour les manipulations directes de base.

## **Position**

Vous pouvez personnaliser l'utilisation de vos informations de position par des applications données.

- 1 Sur l'écran paramètres, appuyez sur Général > Position.
- 7 Personnalisez les paramètres suivants :
	- . Mode : Sélection d'une méthode de transmission de votre position.
	- **DEMANDE RÉCENTE DE POSITION** : Affichage des applications ayant récemment demandé des informations de position.
	- Historique des positions Google : Configurez les paramètres d'historique de position géographique Google.

## **Comptes et synchronisation**

Vous pouvez ajouter ou gérer des comptes, y compris un compte Google. Vous pouvez également synchroniser automatiquement certaines applications ou des informations utilisateur.

- 1 Sur l'écran paramètres, appuyez sur Général > Comptes et .**synchronisation**
- 2 Personnalisez les paramètres suivants :
	- Synchronisation automatique : Synchronisation automatique de tous les comptes enregistrés.
	- COMPTES : Affichage d'une liste des comptes enregistrés. Appuyez sur un compte pour l'afficher ou le modifier.
	- **· AJOUTER UN COMPTE : Ajout de comptes.**

## **Accessibilité**

Vous pouvez gérer les plug-ins d'accessibilité installés sur votre appareil.

- 1 Sur l'écran paramètres, appuyez sur Général > Accessibilité.
- 2 Personnalisez les paramètres suivants :
	- Vision > TalkBack : Configuration de l'appareil pour délivrer des messages vocaux sur l'état de l'écran ou des actions.
	- $\cdot$  Vision > Notifications vocales de messages et d'appels : Configuration de l'appareil pour qu'il lise à haute voix les informations de l'appelant ou le contenu du message.
	- . Vision > Taille de police : Changement de la taille de la police.
	- Vision > Texte en gras : Mise en gras du texte à l'écran.
	- Vision > Taille d'affichage : Zoom avant ou arrière sur l'écran.
	- Vision > Zoom tactile : Zoom avant ou arrière avec trois pressions sur l'écran
	- Vision > Zoom sur la fenêtre : Agrandit ou restitue sa taille normale à une partie de l'écran.
	- Vision > Pointeur de grande taille : Agrandit le curseur.
- **· Vision > Écran fortement contrasté** : Change les couleurs d'arrière-plan en noir pour obtenir un contraste élevé.
- **v** Vision > Inversion des couleurs de l'écran : Amélioration du contraste des couleurs pour les personnes malvoyantes.
- Vision > Ajustement des couleurs de l'écran : Réglage de la couleur d'affichage.
- Vision > Niveaux de gris : Écran en mode échelle de gris.
- **· Vision > Mettre fin aux appels à l'aide de la touche Marche/** Arrêt: Raccrocher avec la touche Marche-Arrêt/Verrouillage.
- Mode de reproduction sonore > Légende : Activation du service de sous-titrage lors de la lecture vidéo pour les personnes .malentendantes
- Mode de reproduction sonore > Alertes flash : Configurez de l'appareil pour faire clignoter le flash lors des appels entrants, des messages et des alarmes.
- Mode de reproduction sonore > Désactiver tous les sons : Désactiver tous les sons et réduire le volume du récepteur.
- Mode de reproduction sonore > Type de son : Sélection du type de son
- Mode de reproduction sonore > Balance du son : Ajustement de la balance de sortie du son Modifiez la balance à l'aide du curseur
- Motricité et cognition > Touch assistant : Activation du panneau tactile pour accéder facilement aux actions les plus courantes.
- Motricité et cognition > Saisie tactile : Entrer du texte en restant appuyé sur l'écran ou en modifier en le touchant tout simplement.
- Motricité et cognition > Clavier physique : Personnalisation des paramètres du clavier.
- **· Motricité et cognition > Clic auto** : Le curseur clique automatiquement en cas d'absence de mouvement.
- Motricité et cognition > Maintenez enfoncé pour les appels : Réponse ou rejet des appels en maintenant le bouton d'appel appuyé au lieu de le faire glisser.
- Motricité et cognition > Mise en veille de l'écran : Désactivation automatique de l'écran quand l'appareil reste inactif pendant une période donnée.
- **· Motricité et cognition > Zones de commande tactile** : Limitation des commandes tactiles à une zone de l'écran
- Raccourci vers les fonctions d'accessibilité : Accès rapide à une fonction fréquemment utilisée en appuyant sur $\bigcap$  trois fois.
- Rotation automatique de l'écran : Changement automatique de l'orientation de l'écran en fonction de la position physique de l'appareil.
- **Switch Access** : Création de combinaisons de touches pour commander votre appareil.

#### **Touche de raccourci**

Vous pouvez utiliser les touches de volume pour ouvrir directement des applications lorsque l'écran est éteint ou verrouillé.

- 1 Sur l'écran des paramètres, appuyez sur Général > Touche de .**raccourci**
- 2 Appuyez sur  $\bigcap$  pour l'activer.
	- Capturer+ : appuyez deux fois sur la touche Augmenter le volume.
	- Appareil photo : appuyez deux fois sur la touche Diminuer le .volume

#### **Google** service

Vous pouvez utiliser les paramètres Google pour gérer vos applications Google et les paramètres de votre compte.

Sur l'écran paramètres, appuyez sur Général > Google service.

### **Sécurité**

- 1 Sur l'écran paramètres, appuyez sur Général > Sécurité.
- 2 Personnalisez les paramètres suivants :
	- Verrouillage du contenu : Configuration de la méthode de verrouillage des fichiers dans QuickMemo+.
	- **Erypter la carte SD** : Cryptage de la carte mémoire pour empêcher toute utilisation sur un autre appareil. Consultez la section [Cryptage](#page-156-0) de la carte mémoire, pour plus de détails.
	- Démarrage sécurisé : Protégez votre appareil en le verrouillant quand il se met hors tension. Consultez la section Paramètres de Démarrage sécurisé pour plus de détails.
	- Configurer verrouillage SIM: Verrouillage ou déverrouillage de la carte USIM ou modification du mot de passe (PIN).
	- Mot de passe visible : Affichage du mot de passe lors de la saisie.
	- Administrateurs de l'appareil : Attribution de privilèges pour limiter le contrôle et l'utilisation de l'appareil pour des applications .données
	- Sources inconnues : Autorisation de l'installation d'applications ne provenant pas du Play Store.
	- Protection des données d'identification : Affichage du type de stockage pour l'enregistrement du certificat de sécurité.
	- Gestion des certificats : Gestion du certificat de sécurité enregistré sur l'appareil.
	- **· Trust agents** : Affichage et utilisation des agents de confiance installés sur l'appareil.
	- **Épinglage de l'écran** : Épinglage de l'écran d'application pour une utilisation de l'application actuellement active uniquement.
	- Accès aux données d'utilisation : Affichage des informations relatives à l'utilisation des applications sur l'appareil.

#### Date et heure

Vous pouvez personnaliser les paramètres de date et d'heure de votre .appareil

- 1 Sur l'écran paramètres, appuyez sur Général > Date et heure.
- 2 Personnalisez les paramètres.

### **Stockage**

Vous pouvez afficher et gérer la mémoire interne de l'appareil et l'espace de stockage de la carte mémoire.

- 1 Sur l'écran paramètres, appuyez sur Général > Stockage.
- 2 Personnalisez les paramètres suivants :
	- **ESPACE DE STOCKAGE DE L'APPAREIL** : Affichage de l'espace de stockage total et possibilité de libérer de l'espace sur la mémoire interne de l'appareil. Affichage de la liste des applications utilisées et de la capacité de stockage de chacune.
	- **EXECTAGE PORTABLE**: Affichage de l'espace de stockage total et possibilité de libérer de l'espace sur la carte mémoire. Cette option n'apparaît que lorsqu'une carte mémoire est insérée. Pour démonter la carte mémoire, appuyez sur  $\triangle$ .

### **Batterie et économie d'énergie**

Vous pouvez afficher les informations relatives à la batterie ou activer le mode économie d'énergie.

- 1 Sur l'écran paramètres, appuyez sur **Général > Batterie et économie** d'énergie.
- 2 Personnalisez les paramètres suivants :
	- Utilisation batterie : Affichage des informations relatives à l'utilisation de la batterie. Pour afficher des informations complémentaires, sélectionnez l'élément qui vous intéresse.
	- Pourcentage de la batterie dans la barre d'état : Affichage du pourcentage du niveau de la batterie dans la barre d'état.

• **Économie d'énergie** : Économie d'énergie de la batterie à travers la réduction de certains paramètres, comme la luminosité de l'affichage, la vitesse et l'intensité des vibrations. La barre d'état affiche *el lorsque le mode économie d'énergie est activé*.

#### **Mémoire**

Vous pouvez afficher la quantité moyenne de mémoire utilisée sur une période donnée et la mémoire occupée par une application.

- 1 Sur l'écran paramètres, appuyez sur Général > Mémoire.
- 2 Appuyez sur  $\blacktriangledown$  pour définir la période de recherche des données.

#### **Applications**

Vous pouvez afficher une liste des applications installées. Arrêtez des applications ou supprimez-les si nécessaire.

- 1 Sur l'écran paramètres, appuyez sur Général > Applications.
- 2 Sélectionner une application et procédez.

#### **Sauvegarder & Réinitialiser**

Vous pouvez sauvegarder les données enregistrées sur votre téléphone sur un autre appareil ou compte. Réinitialisez l'appareil si nécessaire.

- 1 Sur l'écran paramètres, appuyez sur Général > Sauvegarder & .**Réinitialiser**
- 2 Personnalisez les paramètres suivants :
	- LG Backup : Sauvegarder ou restaurer votre liste noire, vos messages, vos images, vos écrans d'accueil et autres données sauvegardées sur l'appareil. Consultez la section LG Backup pour plus de détails
	- Sauvegarder mes données : Sauvegarde de vos données d'application, mot de passe Wi-Fi et autres paramètres sur le serveur Google.
- Compte de sauvegarde : Affichage du compte actuellement utilisé pour la sauvegarde.
- Restaurer automatiquement : Restauration automatique des paramètres et données sauvegardés lors de la réinitialisation d'une application.
- Réinitialiser les paramètres réseaux : Réinitialisation du Wi-Fi, Bluetooth et d'autres paramètres réseau.
- **· Réinitialiser valeurs d'usine** : Réinitialisation de tous les paramètres de l'appareil et suppression des données.
- 
- supprimées les données enregistrées sur votre appareil seront supprimées en cas de réinitialisation. Saisissez à nouveau le nom de l'appareil, votre compte Google et d'autres informations initiales.

### **téléphone du propos À**

Vous pouvez afficher des informations sur l'appareil, comme le nom, l'état, la version logicielle et les informations légales.

Sur l'écran paramètres, appuyez sur **Général > À propos du téléphone** et personnalisez les paramètres :

#### **Réglementations et sécurité**

Vous pouvez afficher les marques réglementaires et les informations connexes sur votre appareil.

Sur l'écran paramètres, appuyez sur Général > Réglementations et .**sécurité**

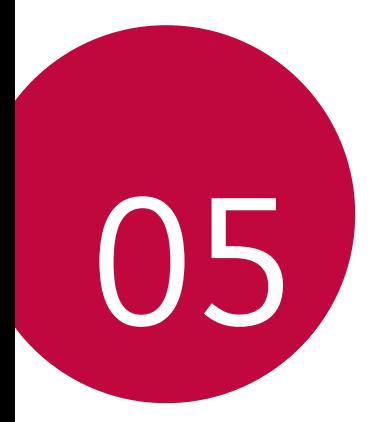

# **Annexe**

## **Paramètres de langue LG**

Sélectionnez une langue à utiliser sur votre appareil.

- **Example 2 Sur () > Paramètres > Général > Langue et clavier >** Lanque > AJOUTER UNE LANGUE, puis sélectionnez une lanque.
	- Restez appuyé sur et faites-la glisser jusqu'en haut de la liste des langues pour en faire la langue par défaut.

# **LG Bridge**

#### **Présentation de LG Bridge**

LG Bridge est une application qui vous permet de gérer les photos, chansons, vidéos et documents enregistrés sur votre smartphone LG depuis votre ordinateur de manière pratique. Vous pouvez sauvegarder vos contacts, photos et bien plus encore sur l'ordinateur ou mettre à jour le logiciel de l'appareil.

- . Consultez l'aide en ligne de LG Bridge, pour plus de détails. 冃
	- Les fonctionnalités prises en charge peuvent varier en fonction de l'appareil.
	- Vous avez besoin du pilote LG USB pour connecter votre smartphone LG à l'ordinateur. Il s'installe lors de l'installation de LG Bridge.

#### **Fonctions de LG Bridge**

- · Gérez les fichiers sur l'appareil depuis un ordinateur, par le biais d'une connexion Wi-Fi ou d'une connexion de données mobiles
- « Sauvegardez les données depuis l'appareil sur un ordinateur ou restaurez les données depuis un ordinateur sur l'appareil, par le biais d'une connexion par câble USB.
- · Mettez le logiciel de l'appareil à jour depuis un ordinateur par le biais d'une connexion par câble USB.

#### **Installation de LG Bridge sur un ordinateur**

- 1 Rendez-vous sur www.lg.com depuis votre ordinateur.
- 2 Sélectionnez votre région.
- 3 Cliquez sur **Support** > Logiciel et Micrologiciel.
- 4 Sélectionnez le nom de votre téléphone.  $\cap$ Sélectionnez la Catégorie de produit.
- 5 Allez à **Synchronisation PC > LG Bridge** pour télécharger le fichier de .configuration
	- Allez à **Détails** pour consulter les exigences minimales requises pour l'installation de LG Bridge.

# **Mise à jour du logiciel du téléphone**

#### **Mise à jour du logiciel LG Mobile Phone à partir d'Internet**

Pour des informations complémentaires sur l'utilisation de cette fonction, consultez le site http://www.lg.com/common/index.jsp et sélectionnez votre pays et votre langue.

Cette fonction vous permet de mettre à jour le micro-logiciel sur votre appareil et de télécharger la version la plus récente depuis Internet, sans faire appel à un centre de services. Cette fonction sera disponible uniquement si LG fournit une version plus récente du micro-logiciel pour votre téléphone.

La mise à jour du micro-logiciel du téléphone mobile requiert l'attention vous de bien lire toutes les instructions et remarques qui s'affichent à complète de l'utilisateur pendant toute la durée du processus. Assurezchaque étape avant de continuer. Attention : retirer le câble USB durant la mise à niveau peut gravement endommager votre téléphone mobile.

• LG se réserve le droit de mettre à disposition les mises à jour micro-冃 logicielles de certains modèles uniquement, et ce à son entière discrétion, et ne garantit pas la disponibilité de versions micro-logicielles plus récentes pour l'ensemble de ses modèles de téléphones portables.

#### **Mise à jour du logiciel LG Mobile Phone par (A)** liaison radio (OTA, Over-the-Air)

Cette fonction vous permet de mettre à jour le logiciel de votre téléphone et de télécharger la version la plus récente via OTA, sans utiliser de câble USB. Cette fonction sera disponible uniquement si LG fournit une version plus récente du micro-logiciel pour votre téléphone.

Pour effectuer la mise à jour logicielle du téléphone, appuyez sur  $\bigcirc$  **Paramètres > Général > À propos du téléphone > Commun > Centre de mises à jour > Mise à jour logicielle > Rechercher les mises à jour** .**maintenant**

- Vos données personnelles enregistrées sur le téléphone, y compris les 冃 informations relatives à votre compte Google et à tout autre compte, les données et paramètres système et d'application, ainsi que toutes les applications téléchargées et vos licences DRM, peuvent être perdues lorsque vous mettez à jour le logiciel de votre appareil. Par conséquent, LG vous recommande de sauvegarder vos données personnelles avant de mettre à jour le logiciel de votre téléphone. LG ne peut être tenu responsable de toute perte de données personnelles.
	- Cette fonctionnalité peut ne pas être prise en charge en fonction de la région ou de l'opérateur de téléphonie.

# **FAQ**

Ce chapitre répertorie quelques-uns des problèmes que vous pouvez rencontrer lors de l'utilisation de votre téléphone. Certains d'entre eux nécessitent que vous appeliez votre opérateur, mais vous pouvez facilement en résoudre la plupart par vous-même.

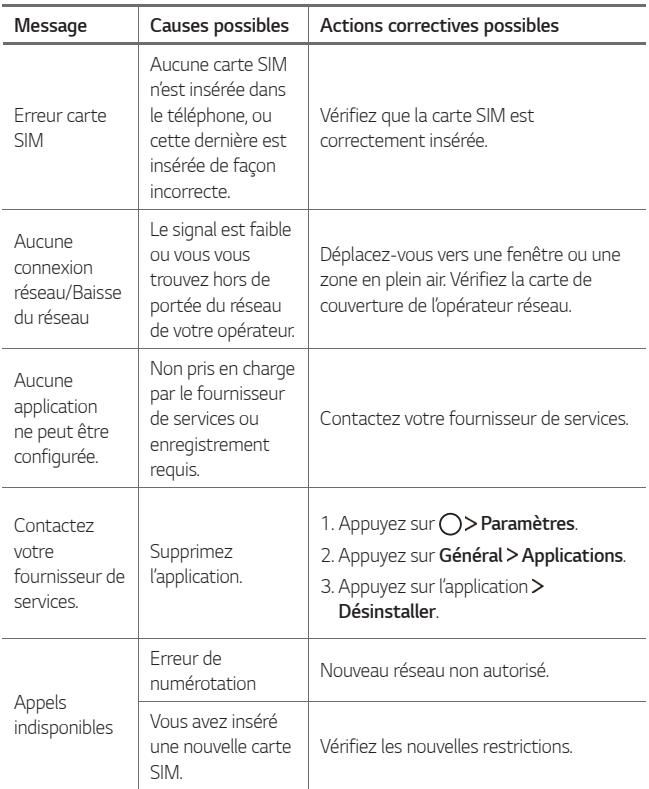

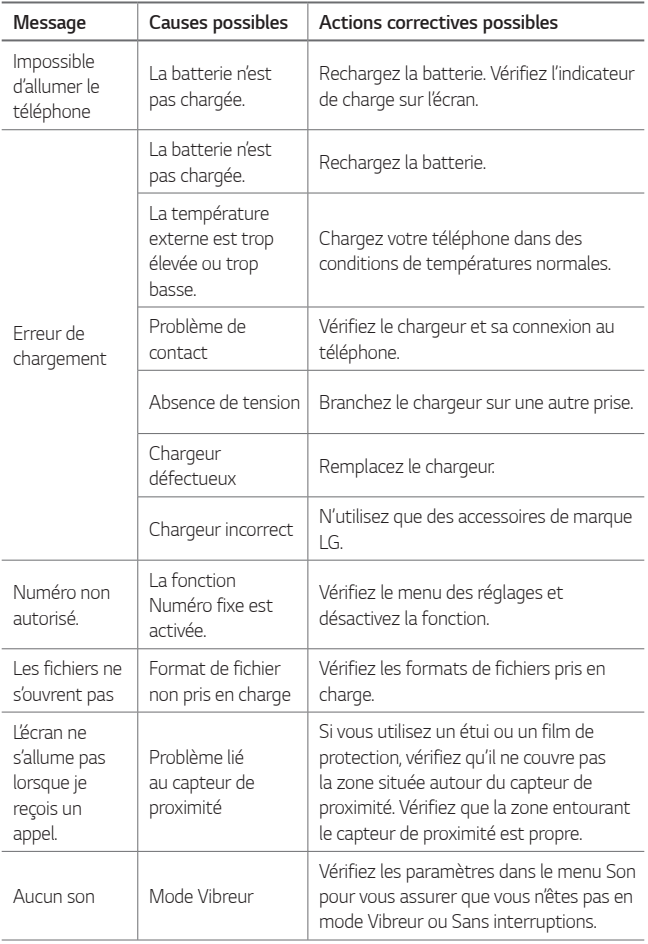

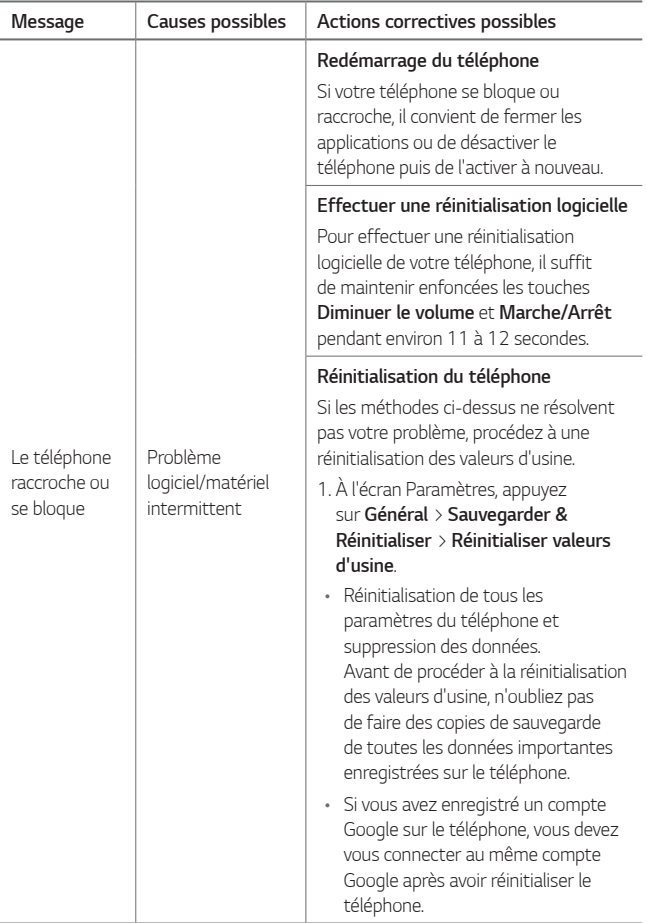

### **vol le contre Guide**

Configurez votre appareil pour empêcher d'autres personnes de l'utiliser sans votre autorisation s'il a été réinitialisé avec les paramètres d'usine. Par exemple, si votre appareil est perdu, volé ou effacé, seule une personne disposant des informations relatives à votre compte Google ou .<br>au verrouillage de l'écran peut l'utiliser.

Il vous suffit de vous assurer que votre appareil est protégé comme suit :

- Définissez un écran de verrouillage : si votre appareil est perdu ou volé mais que vous avez défini un verrouillage d'écran, il n'est pas possible de l'effacer depuis le menu Paramètres sauf si l'écran est déverrouillé.
- Ajouter votre compte Google sur votre appareil : si votre appareil est effacé mais qu'il est doté de votre compte Google, le processus de configuration ne peut se terminer sur l'appareil tant que vos informations de compte Google ne sont pas saisies à nouveau.

Une fois votre appareil protégé, vous devrez soit déverrouiller l'écran, soit saisir le mot de passe de votre compte Google si vous avez besoin de faire une réinitialisation d'usine. La réinitialisation ne peut donc être réalisée que par vous-même ou une personne en laquelle vous avez confiance.

N'oubliez pas l'identifiant et le mot de passe du compte Google que 冃 vous avez saisis sur l'appareil avant d'effectuer la réinitialisation d'usine. Si vous ne pouvez pas fournir les informations du compte pendant le processus de configuration, vous ne pourrez pas utiliser l'appareil après avoir effectué la réinitialisation des données d'usine

## **En savoir plus**

#### **Informations sur les logiciels libres**

Pour obtenir le code source sous la licence publique générale, la licence publique générale limitée, la licence publique Mozilla ou les autres licences libres de ce produit, rendez-vous sur http://opensource.lge.com.

En plus du code source, tous les termes de la licence, ainsi que les exclusions de responsabilité et les droits d'auteur, sont disponibles au téléchargement.

LG Electronics propose de vous fournir le code open source sur CD-ROM en échange des coûts couvrant cet envoi, notamment le coût du support, des frais de port et de prise en charge, une fois la demande reçue par LG Electronics à l'adresse suivante : opensource @lge.com. La validité de cette offre est de trois (3) ans à partir de la date d'achat du produit.

#### **Infos réglementaires (numéro d'identification** réglementaire, étiquetage électronique, etc.)

Pour connaître les informations concernant la réglementation et la sécurité, aller à Paramètres > Général > Réglementations et sécurité,

#### **commerciales Marques**

- « Copyright© 2017 LG Electronics, Inc. Tous droits réservés. LG et le logo LG sont des marques déposées de LG Group et de ses entités .apparentées
- Google™, Google Maps™, Gmail™, YouTube<sup>rм</sup>, Duo<sup>rм</sup> et Google Play™ Store sont des marques commerciales de Google, Inc.
- Bluetooth® est une marque déposée de Bluetooth SIG, Inc. dans le monde entier
- . Wi-Fi® et le logo Wi-Fi sont des marques déposées de Wi-Fi Alliance.
- Tous les autres marques commerciales et tous les autres droits d'auteur sont la propriété de leurs propriétaires respectifs.

### **DÉCLARATION DE CONFORMITÉ**

Par la présente, LG Electronics déclare que le produit LG-M320 est conforme aux exigences fondamentales et aux autres dispositions pertinentes de la directive 2014/53/EU.

Consultez la Déclaration de conformité sur http://www.lg.com/global/declaration

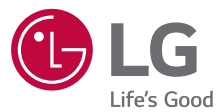

#### **LG Electronics Algerie SARL**

#### **021-36-5454 : CIC**

98, boulvard Mohamed Boudiaf, Chéraga, Alger, Algerie.